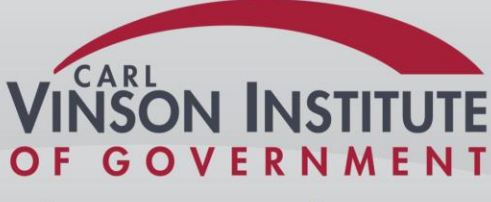

The University of Georgia.

# **NetDMR Training for NPDES Permittees**

The Georgia Environmental Protection Division Watershed Protection Branch

NetDMR Technical Assistance site:

<https://epd.georgia.gov/netdmr>

# **Module 1: Getting started Creating and activating a NetDMR account**

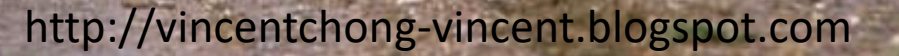

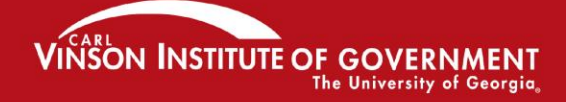

# **What is NetDMR?**

- NetDMR is an on-line data entry system that accepts DMR data, and delivers it directly to EPA
- It creates a signed digital document as a copy of the DMR known as the Copy of Record or COR.
- It improves discharge data flow from facilities to EPD and EPA

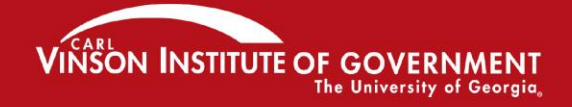

### **What are the benefits of NetDMR?**

- 1. Eliminates paper data entry
- 2. Improves data quality and availability
- 3. Encourages consistency of data
- 4. Provides email confirmation of DMR submission
- *5. Greatly* speeds up the whole DMR process (once you get used to it)

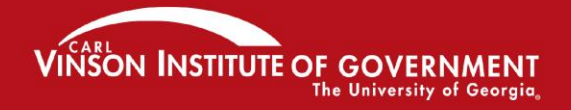

oting excellence in government

# **The Overall NetDMR Path**

- 1. Creating an account for NetDMR in CDX
- 2. Figuring out your "role".
- 3. Requesting access to permits
- 4. Searching, editing, and saving DMRs
- 5. Signing and submitting DMRs

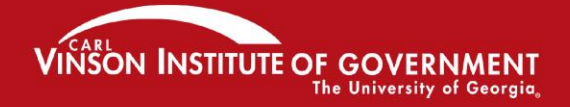

# **NetDMR Test Environment: This is where you will** *first* **create a NetDMR account in CDX**

*Notice that the word "test" appears on the web address! That's how you will know that you are in the "test" environment*

[https://netdmrtest.epacdx.net](https://netdmrtest.epacdx.net/)

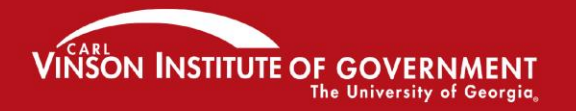

## Notes on CDX

- CDX stands for Central Data Exchange
	- One CDX Account will allow you to have access to various electronic reporting programs, such as:
		- NeT, NetDMR, and other EPA Program Services
	- Contact CDX to make account changes

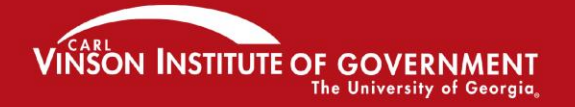

### Creating a NetDMR account in CDX

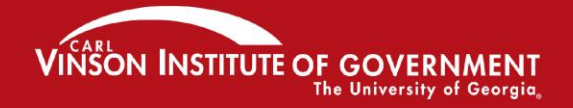

### Creating a New Account in CDX

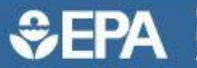

**United States Environmental Protection** Home

Resources -

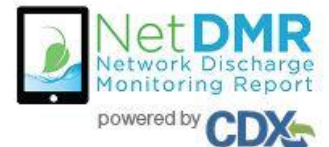

Welcome to the NetDMR 2017 Upgrade registration and log-in page. To sign in, please use your Central Data Exchange (CDX) User ID and Password. If you are already a registered NetDMR user with or without a current CDX account, check for an email from netdmrnotification@epa.gov with instructions on how to complete the CDX registration for NetDMR users. If you did not receive an email or could NOT complete the process using the link provided in the email, you will need to create a new CDX account unless you already have a CDX account. If you already have a CDX account, please add the appropriate NetDMR program service(s).

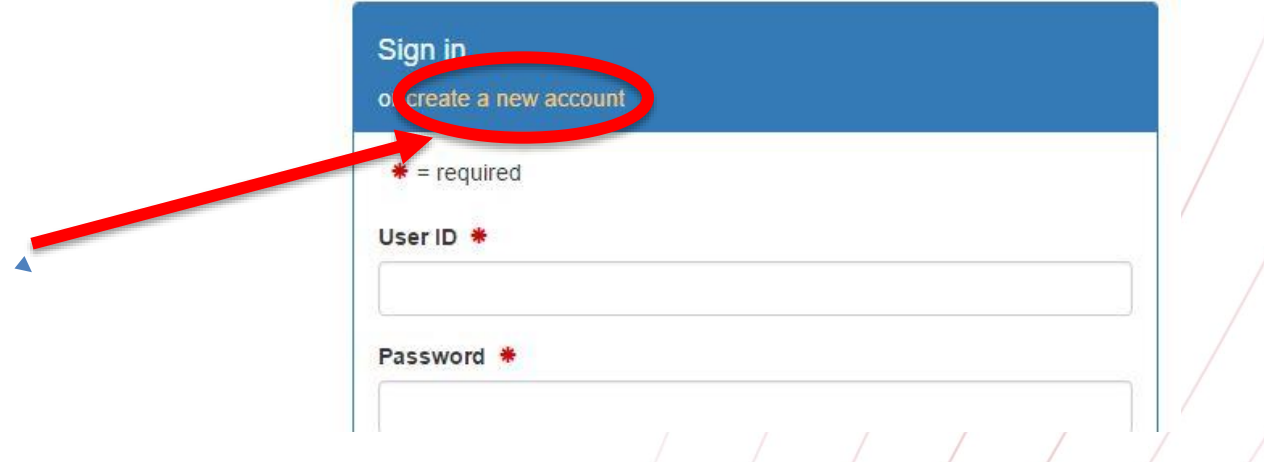

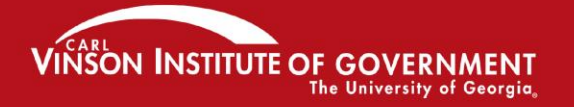

# **Selecting the correct "State Agency or EPA Region"**

This is very straightforward BUT VERY IMPORTANT:

For all users reporting for facilities in the state of Georgia the correct state agency to choose is Georgia Environmental Protection Division!

If the wrong agency is chosen in this step you will not be able to access your permits.

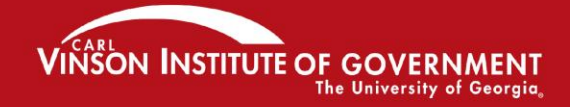

## Choose "Georgia Environmental Protection Division"

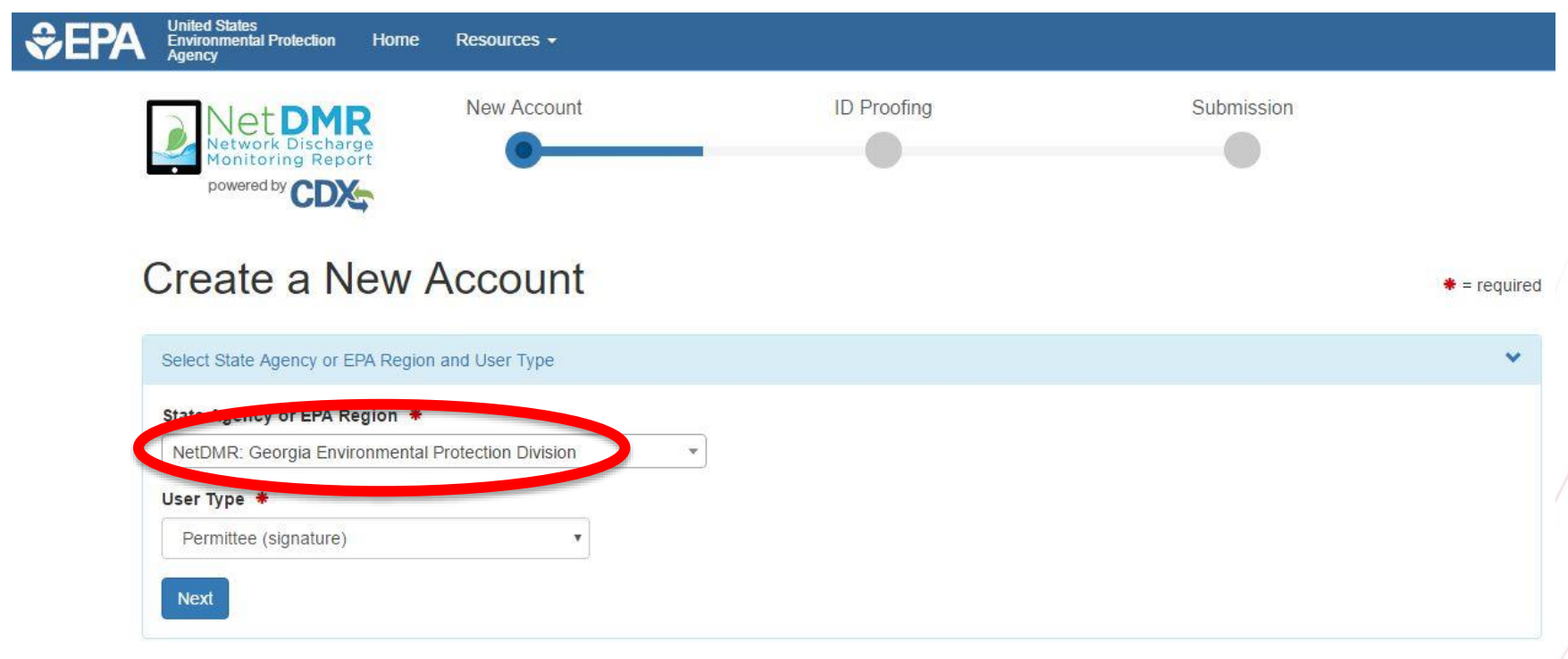

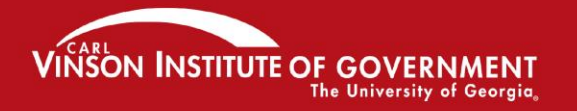

#### PROMOTING EXCELLENCE IN GOVERNMENT

 $\left( \left( \left( \begin{array}{cc} 1 & 1 \end{array} \right) \right)$ 

# **User Type: Very important!**

- *Regulatory Authority:* means you work for EPD or EPA
	- **Internal User:** means you work for or support EPD or EPA and need to *look* at DMRs. *"Read-only"*
- *Regulated Community:* means you work for a facility or lab
	- **Data Provider:** means you support a permittee that is required to submit DMRs (such as a testing lab or consulting firm). *"Data Entry Only"*
	- **Permittee User (no signature):** means you work for a facility that is required to submit DMRs. *"Can Edit"*
	- **Permittee User (signature):** means you work for a facility that is required to submit DMRs. *"Can Edit, Sign and Submit DMRs"*

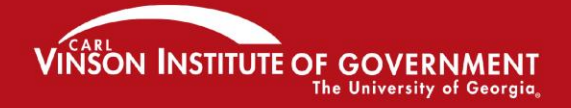

# Choose "Permittee (Signature)" for training today

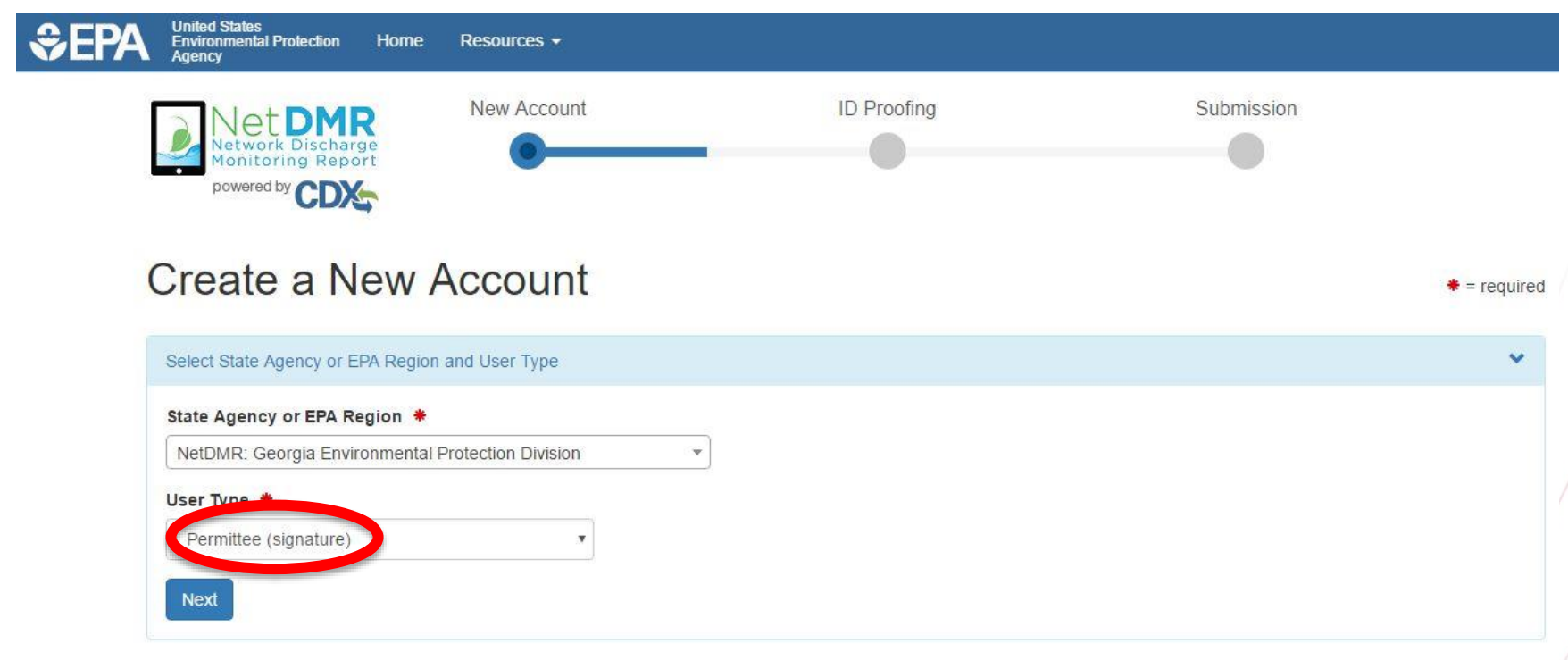

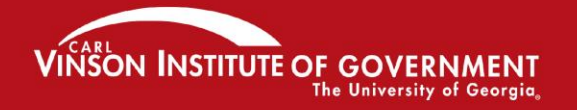

### Fill in your Personal Information Fields with \* are required

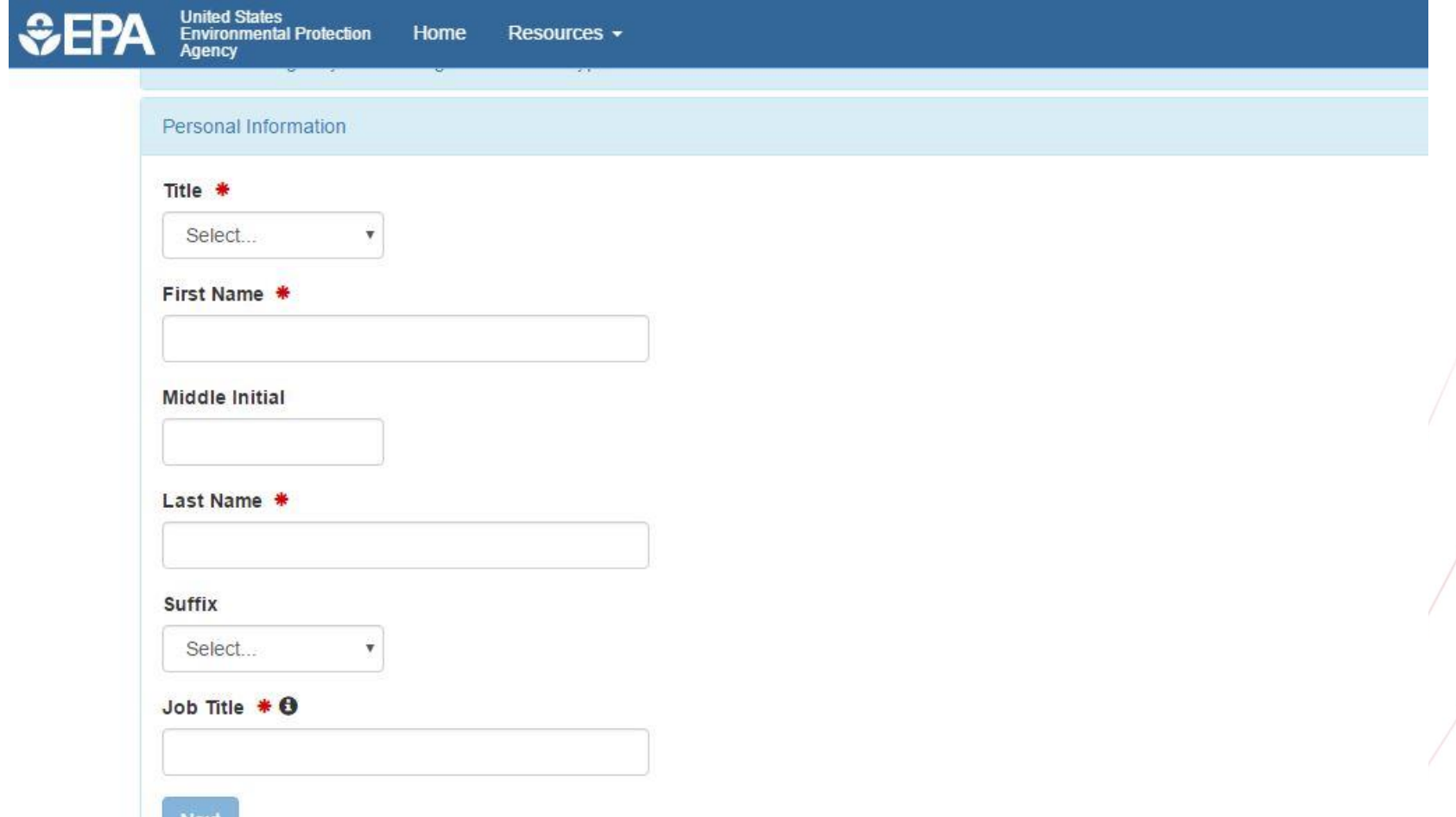

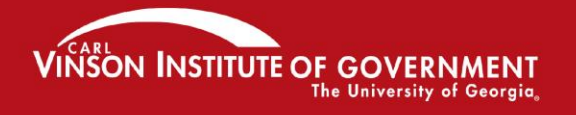

## Create User ID and Password Fill out security questions

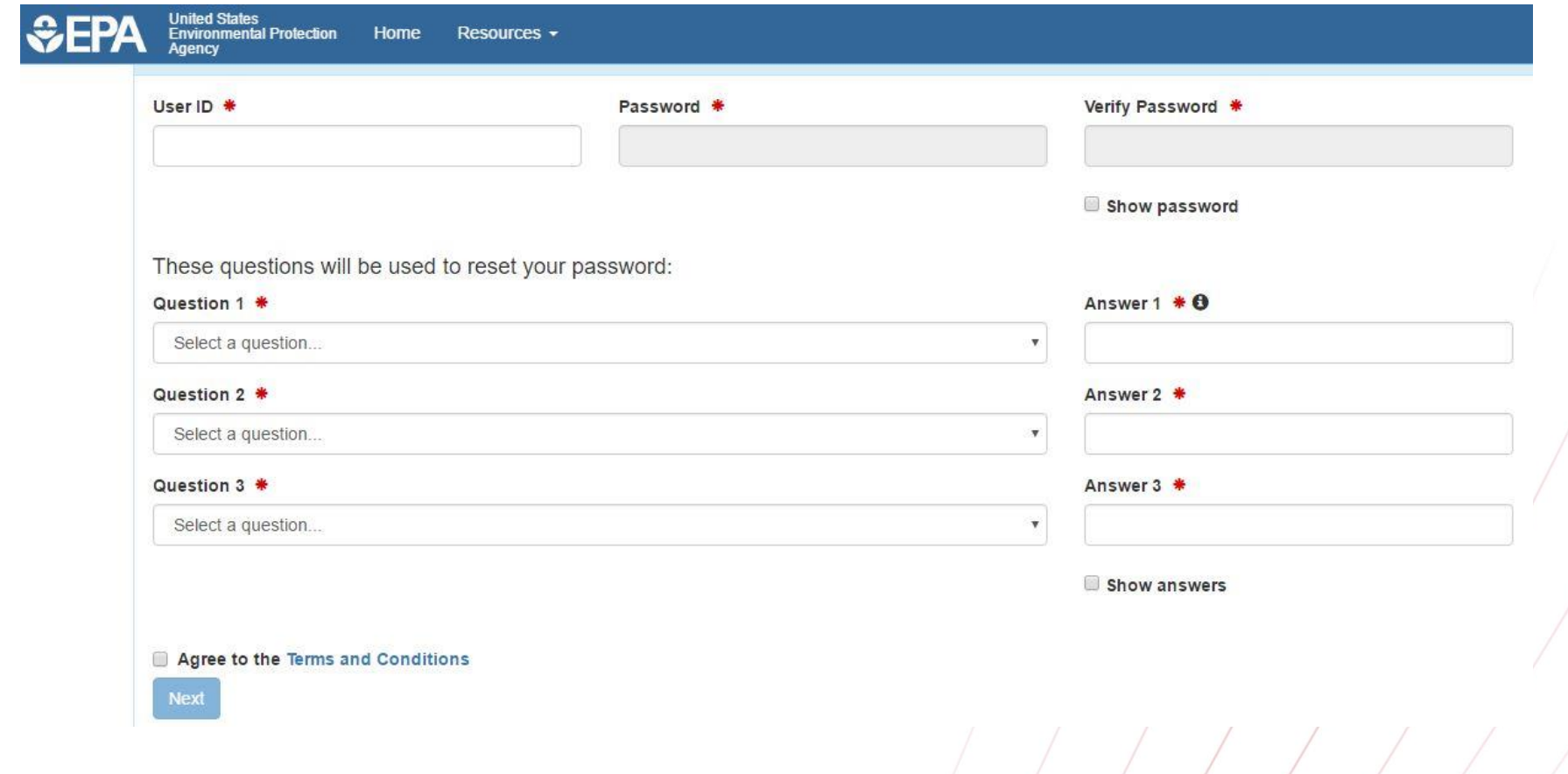

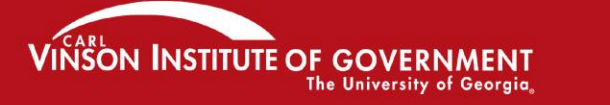

### Fill out additional security questions This step is for Permittee (Signature) users

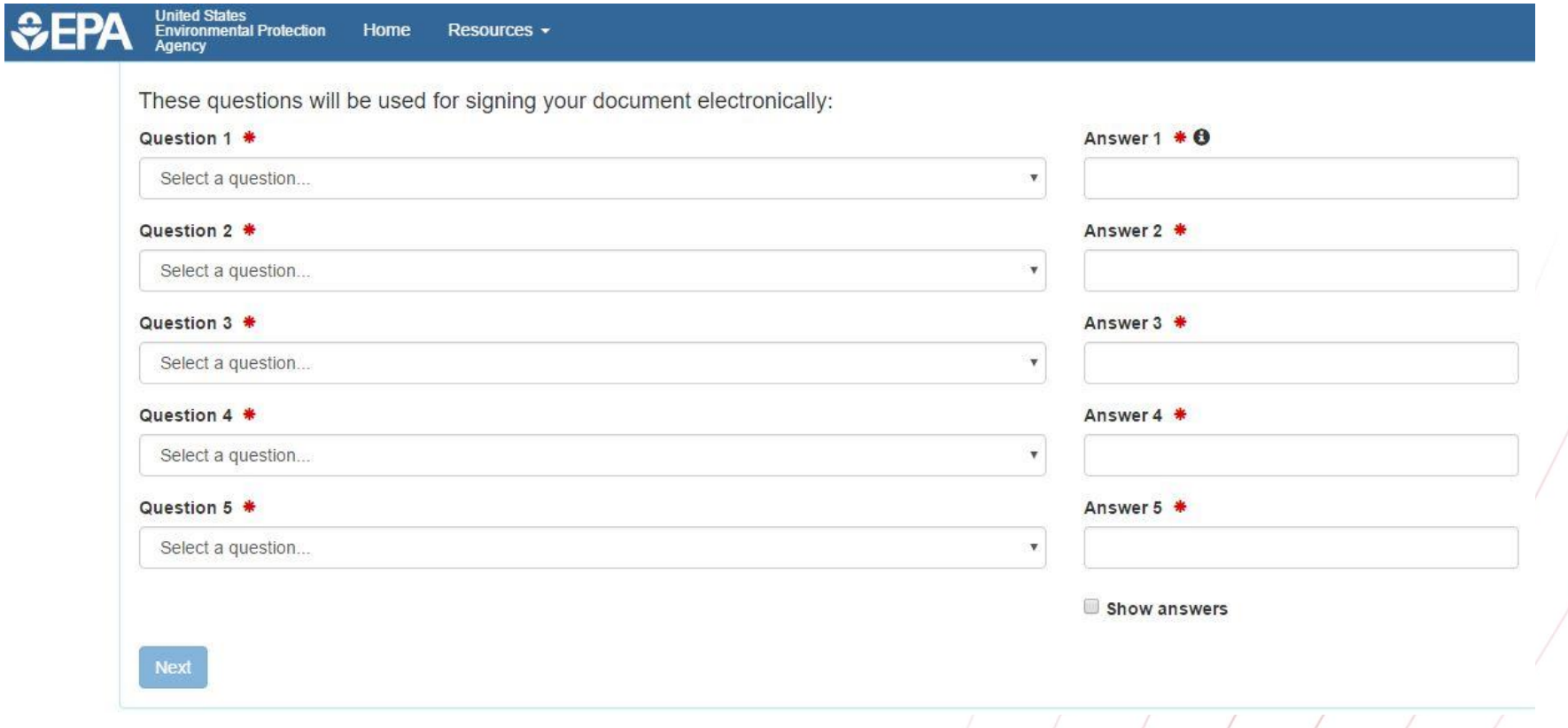

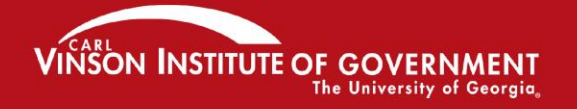

# Organization Information

- The test system currently doesn't have organizations loaded in
- For our purposes today, we will need to add our organizations. It is likely that the live system may have your organization already loaded.

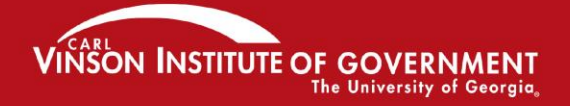

### Organization Information (continued)

- To add your organization in the test system today:
	- Type at least 3 letters in the "Organization Name" search box
	- Choose "Georgia" from the "State" dropdown menu
	- At the bottom of the returned results, click the blue link that says "request that we add your organization"

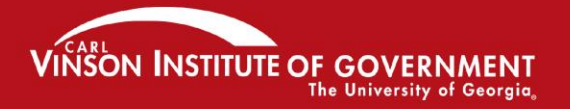

### Organization Information (continued)

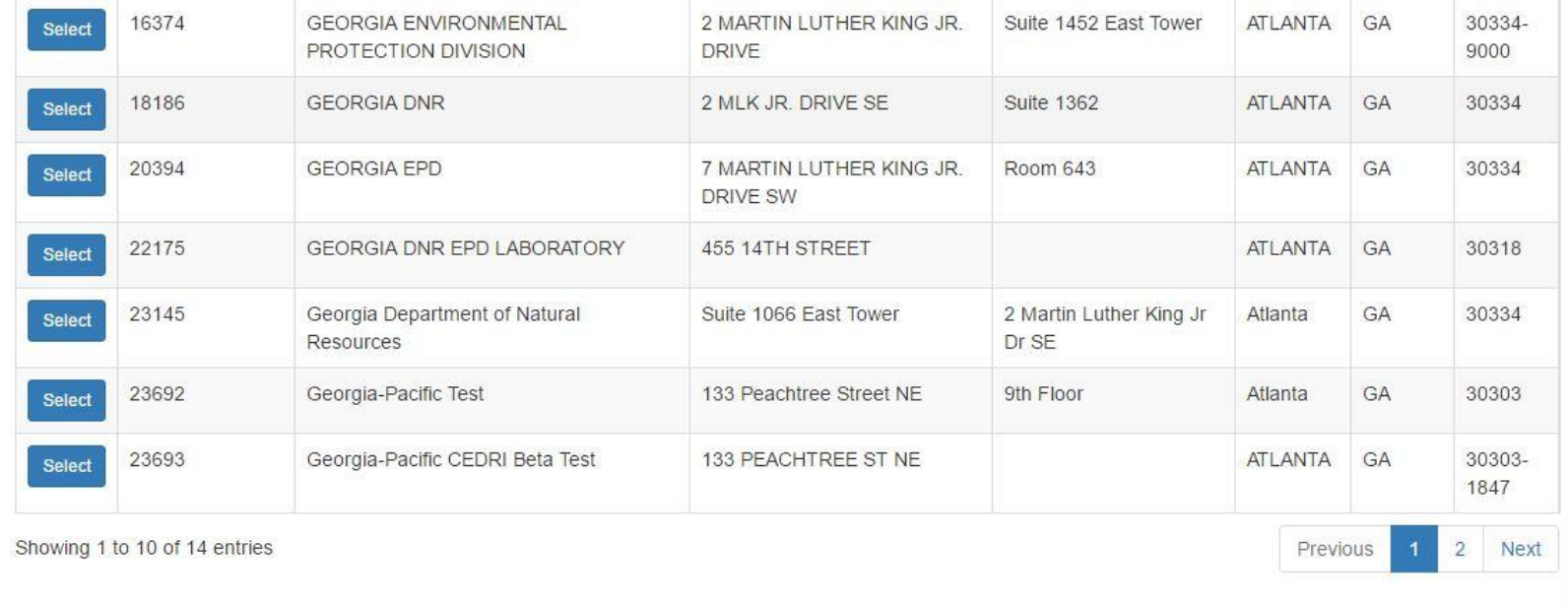

Can't find your organization? Back to search page of request that we add your organization

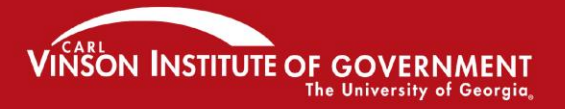

### Adding an Organization to the system

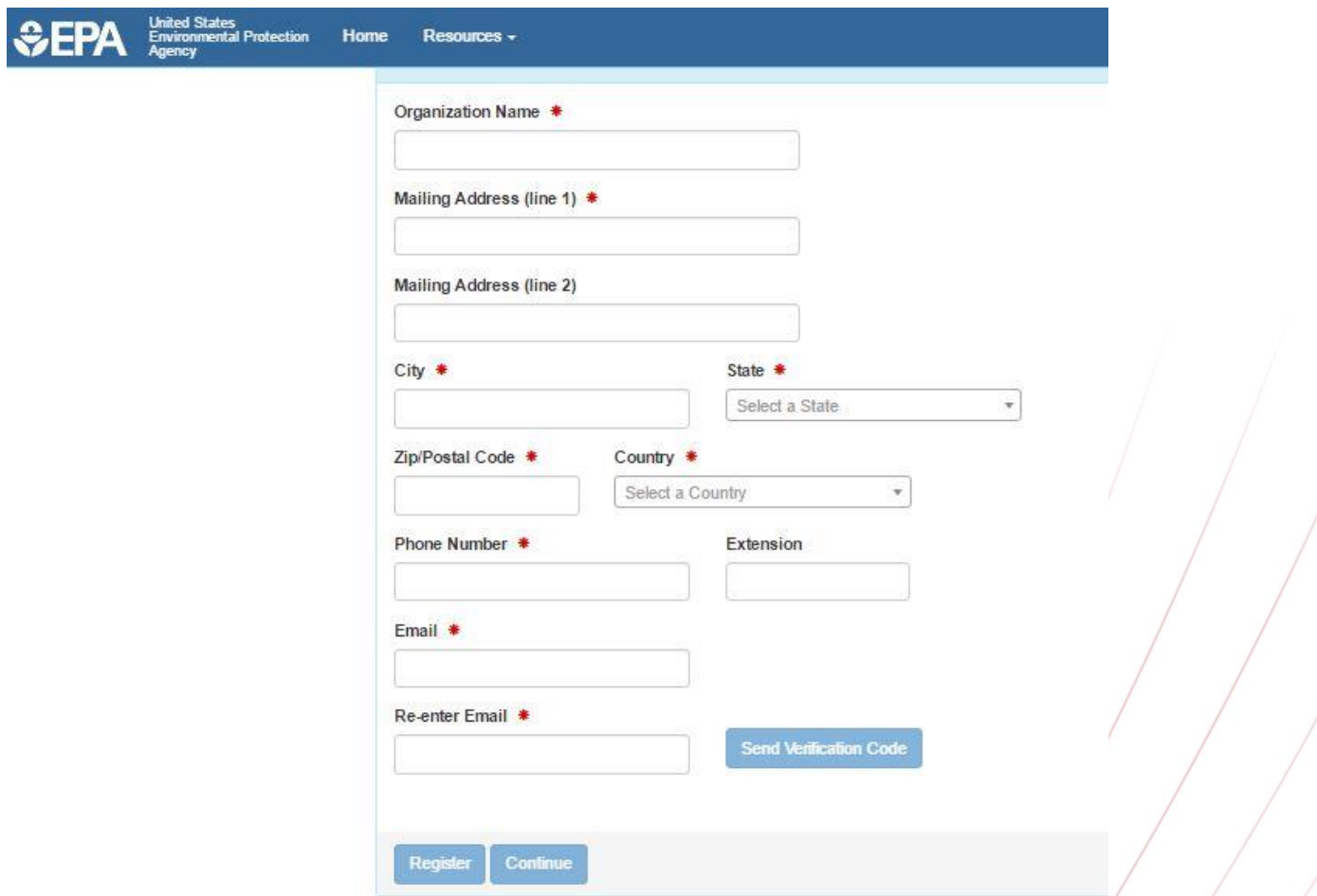

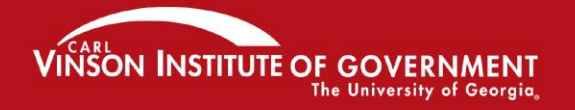

### Adding an Organization to the system

- Once you enter your email address, click "Send Verification Code"
- You will receive a code via email that you then enter into the next line that will appear once you click "Send Verification Code"

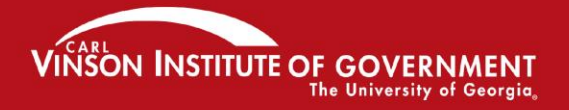

### Adding an organization to the system

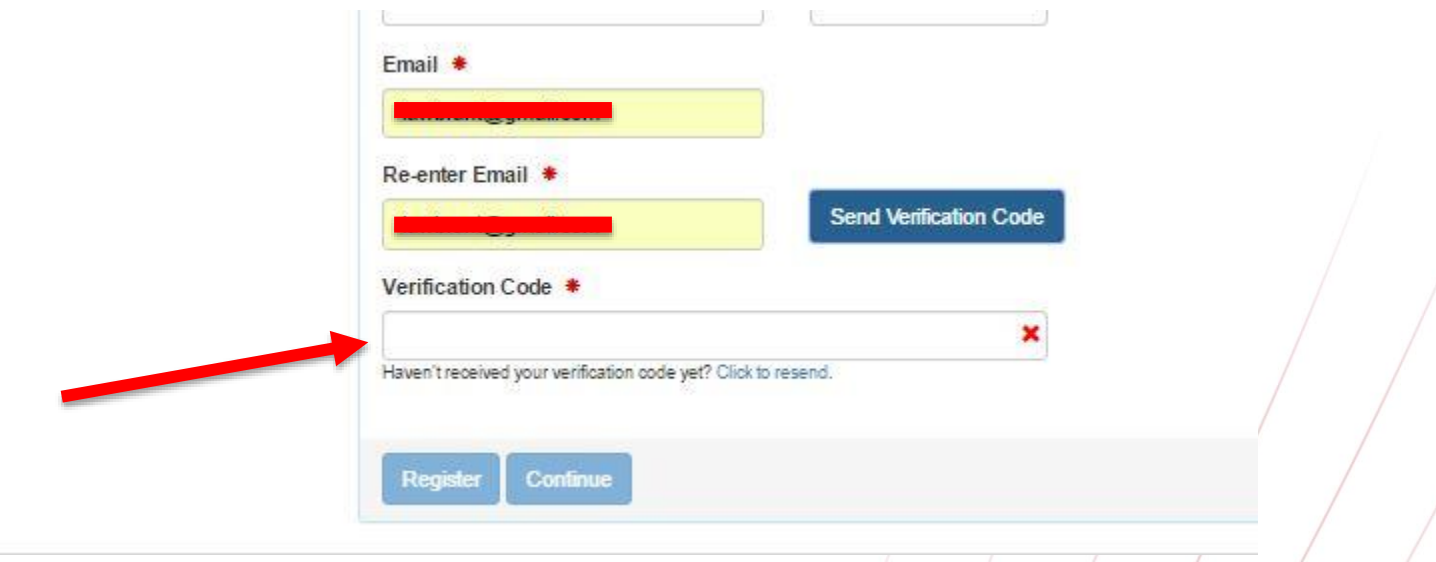

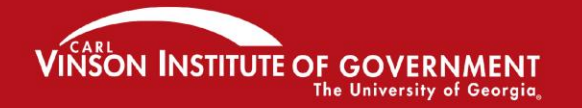

### Adding an organization to the system

- Once the Verification Code has been entered click "Register"
- After this you will need to fill out personal information for identity proofing in order to complete the Account Creation process

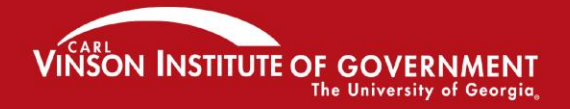

## Electronic Identity Proofing

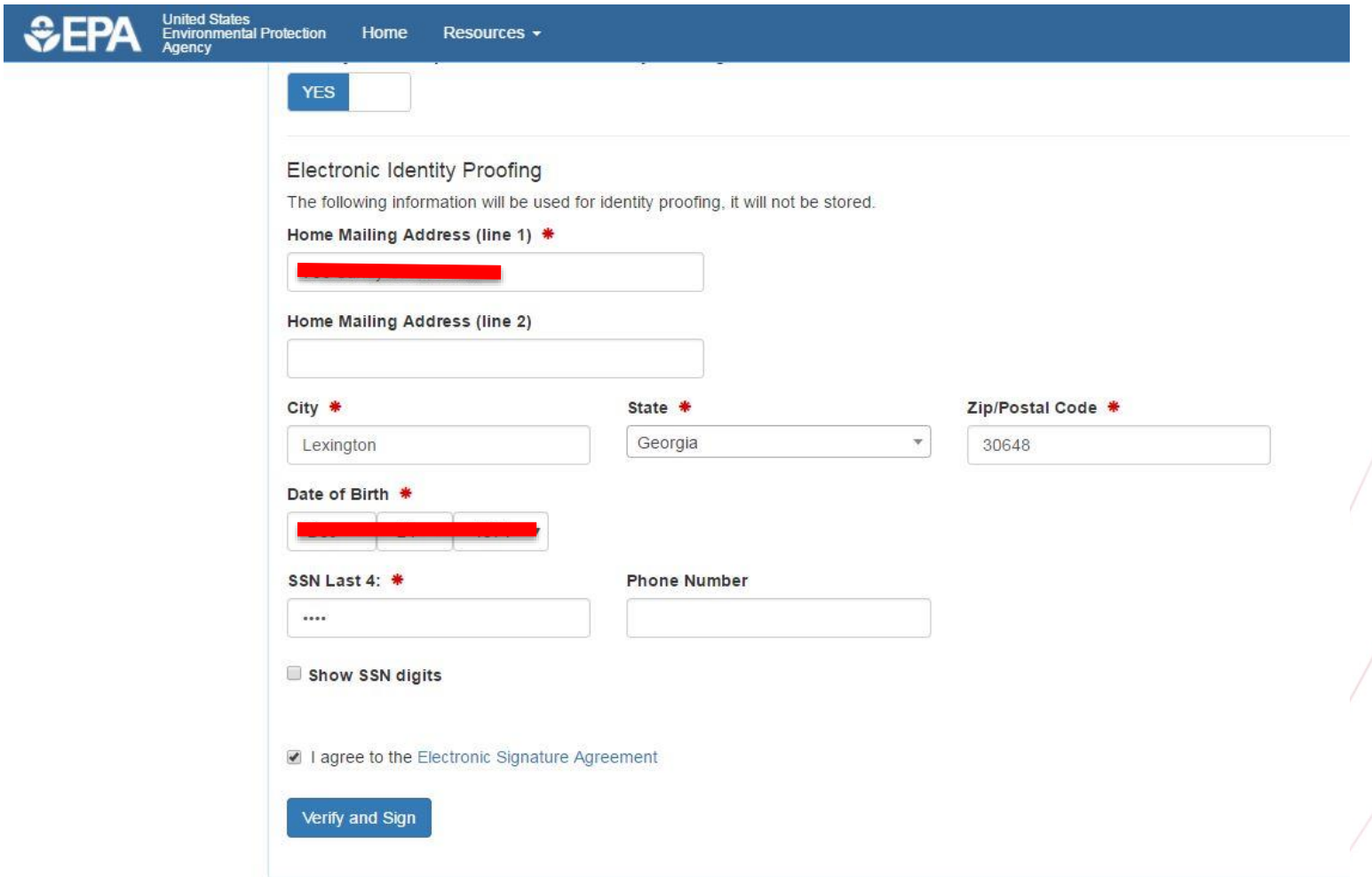

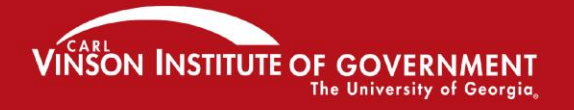

# Completion of Account Creation

- Once you click "Verify and Sign" the system will process and should return a message indicating successful account creation
- You can then use your new credentials to login to the NetDMR system
- Click on the blue link under the "Role" column. It should say "Permittee (Signature)"

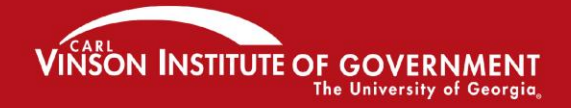

OTING EXCEIIENCE IN GOVERNMENT

## NetDMR Login

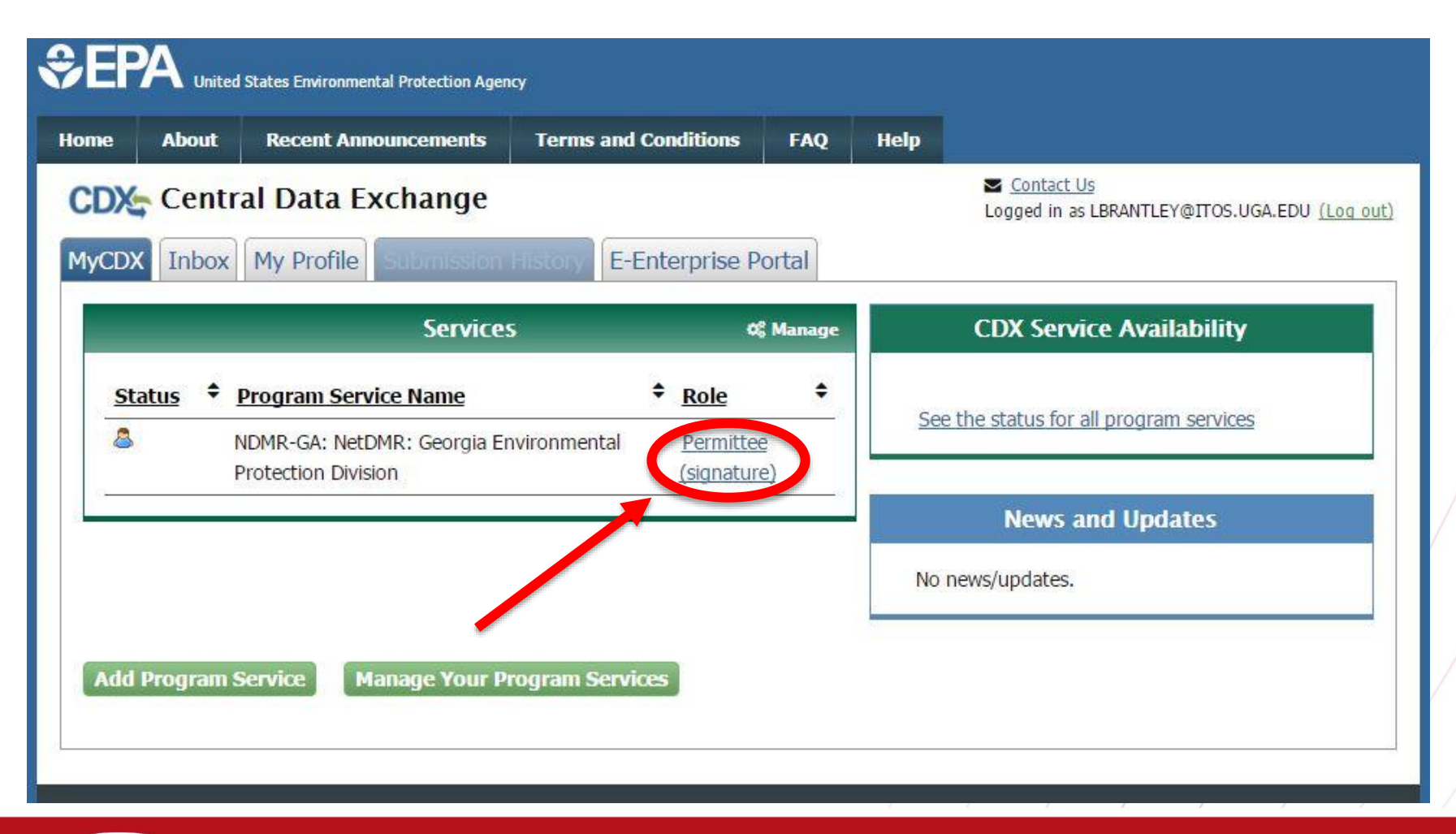

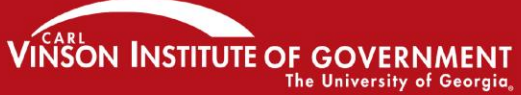

## NetDMR Login Click "Continue to NetDMR"

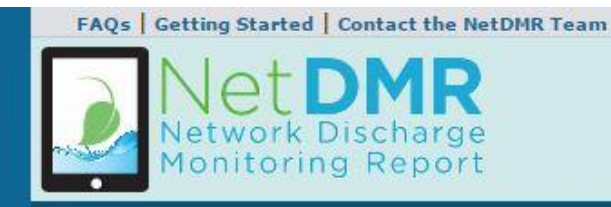

#### Welcome

Welcome to the Georgia Environmental Protection Division Installation of NetDMR! NetDMR is a web-based application that allows National Pollutant Discharge Elimination System (NPDES) Permittee Users to enter and electronically submit Discharge Monitoring Report (DMR) data through the Central Data Exchange (CDX) to EPA. All facilities required to provide DMR data as part of their NPDES permit will need to do so electronically using NetDMR as of December 21, 2016. If you are interested in learning more about NetDMR please check out the NetDMR Support https://netdmr.zendesk.com/home

#### **Access NetDMR**

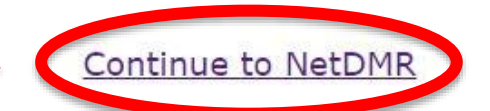

- . First time users should check to see if your permit is available in NetDMR yet by Checking your Permit ID
- . If you have any questions about NetDMR, please contact david.hipple@dnr.state.ga.us.

#### **News**

- . On September 24, 2015, Administrator Gina McCarthy signed the final National Pollutant Discharge Elimination System (NPDES) Electronic Reporting Rule for publication in the Federal Register. EPA expects to publish the final rule in the Federal Register in October, 2015. The final rule will be effective 60 days following this publication.
- . In the event that you are having trouble reaching the NetDMR Administrator please contact Vicki Trent Email vicki.trent@dnr.ga.gov Phone 404-651-8482

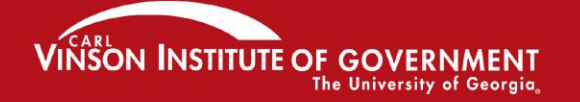

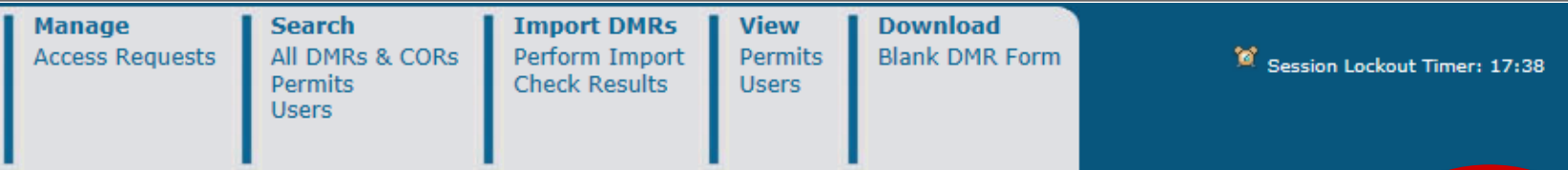

#### **△My Account**

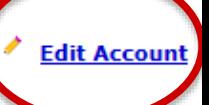

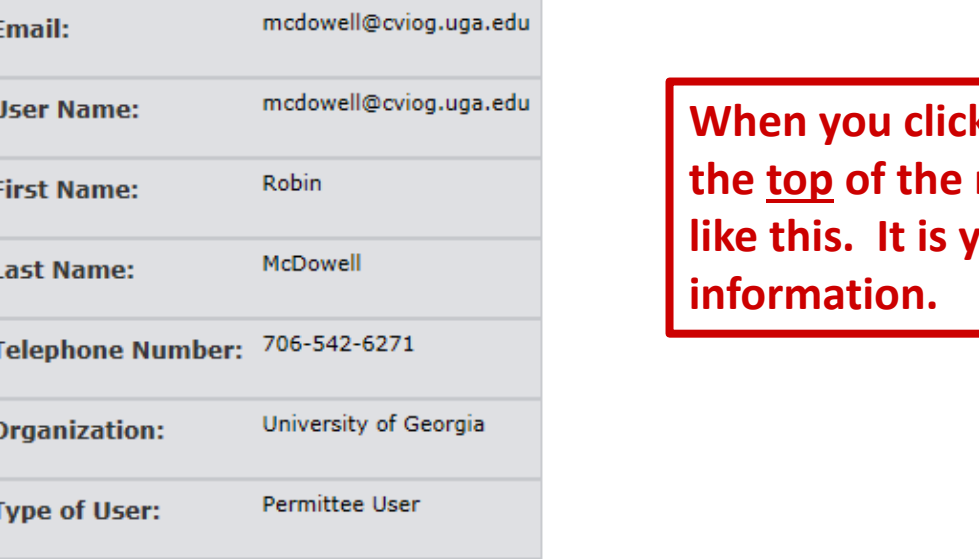

**k** on "My Account", **the top of the next page will look like the Sear is expanding to the thing to the thing the to result** 

#### **Selected Security Questions**

Click to display your security questions. Note that your security answers will not be shown, however you can change your questions and answers. Answ

What was your first pet's name?

What is your favorite color?

What is the name of the street where you grew up?

What is your favorite city?

**You will see your security questions, but not the answers.**

Who was your childhood hero?

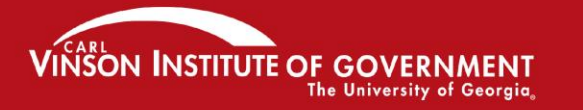

### Congratulations!

You Have Successfully Created a NetDMR Account.

At this point there is almost nothing you can do in NetDMR!!

The next step is to request roles.

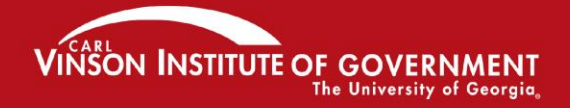

### **Requesting NetDMR Roles**

NetDMR has the following roles for external users:

- View
- Edit
- Signatory
- Permit Administrator

*One person may have multiple roles, or each role may have only one person assigned to it. Each facility MUST establish who will have what role!*

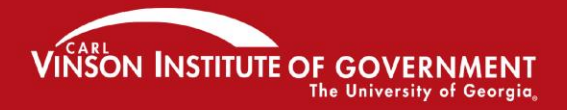

# **View Role**

- You can only look at and review DMR CORs.
- You cannot change or edit anything.
- Can be facility employee, EPD or EPA staff.
- The view role privileges are also automatically granted to all other role requests (Edit, Permit Admin., etc.)

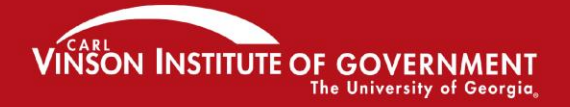

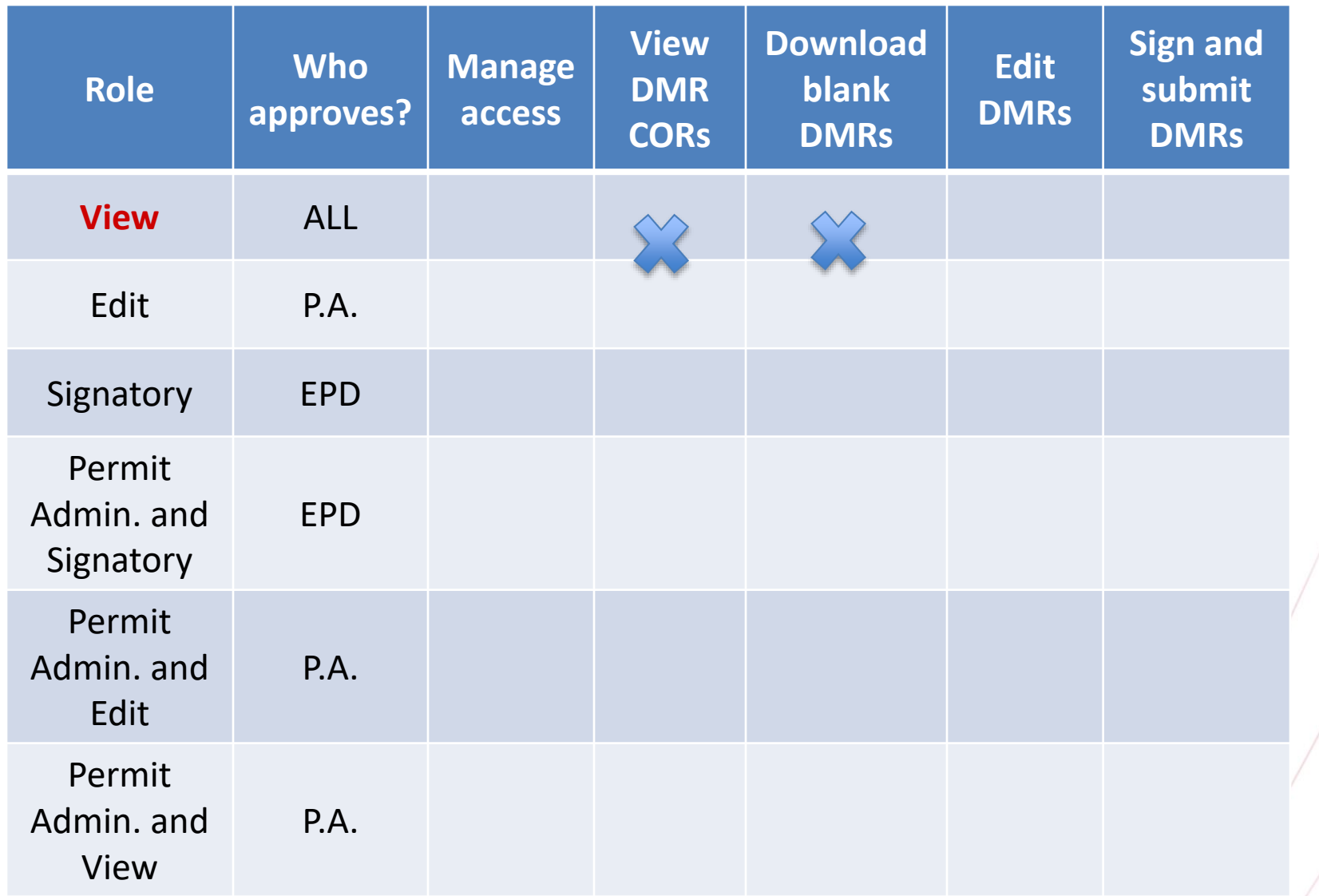

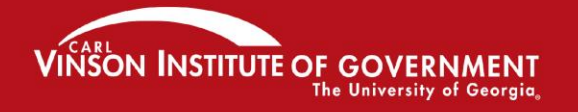

### PROMOTING EXCELLENCE IN GOVERNMENT

 $\overline{\phantom{a}}$ 

 $\overline{\phantom{a}}$ 

# **Edit Role**

- This is for lab and facility staff who typically enter data into DMRs.
- Having the Edit role DOES NOT mean that you have the ability to submit a DMR.

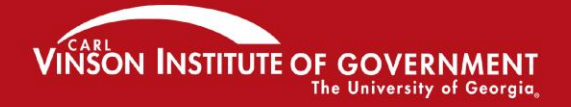

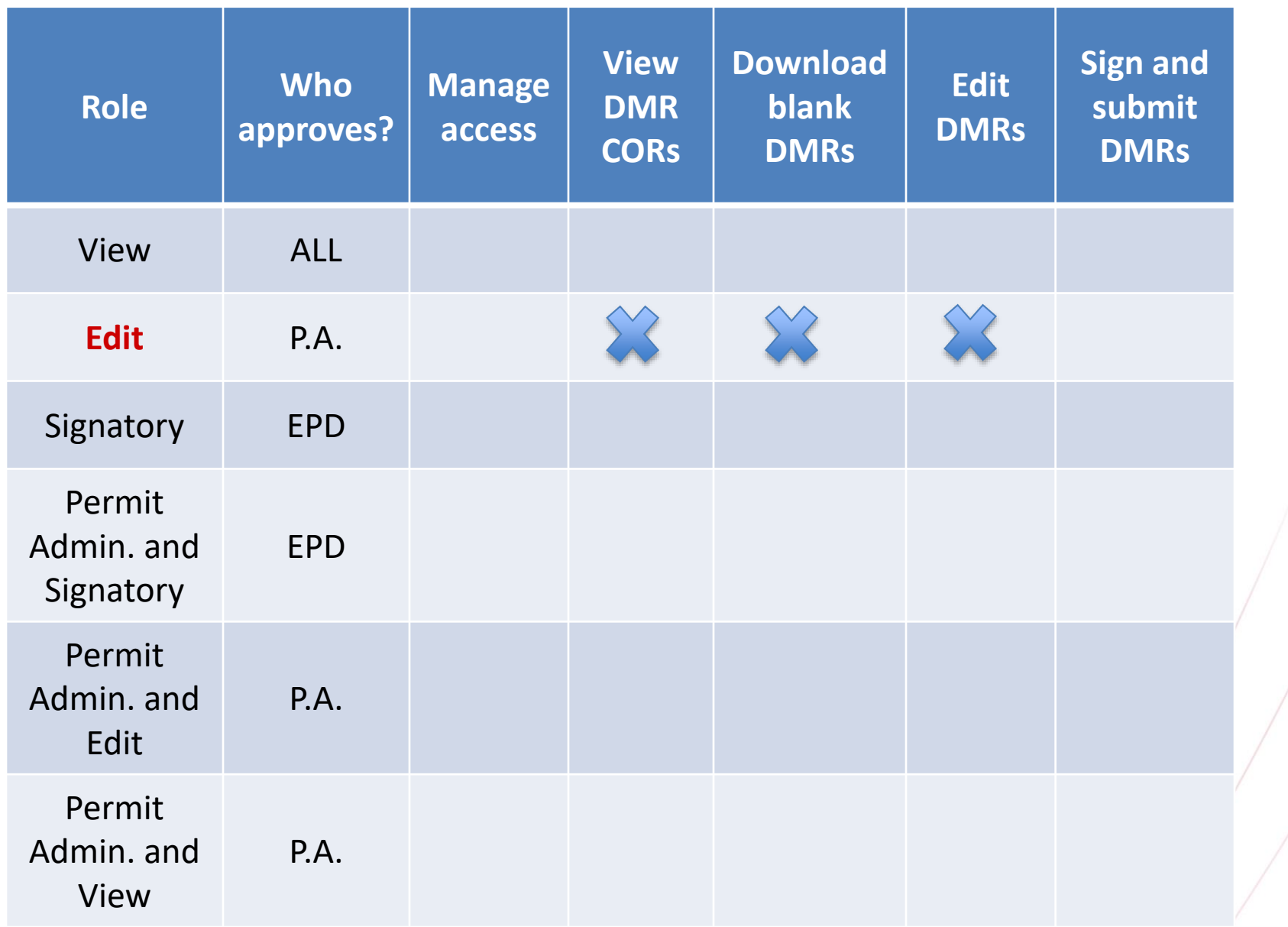

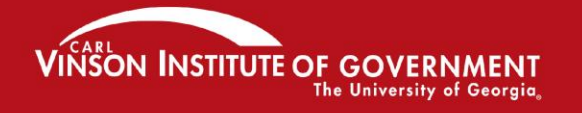

# **Signatory Role**

- The FIRST person requesting access to a permit must request the signatory role. They will automatically be given the Permit Administrator role.
- That first person must submit either a signed "Subscriber Agreement" to EPD by mail and wait approval or they can make an electronic request.
- EPD *must always* approve any Signatory Role.
- Once EPD approves the Signatory Role, other people can request the other roles from the Permit Administrator.

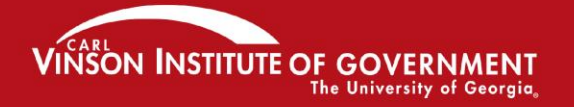

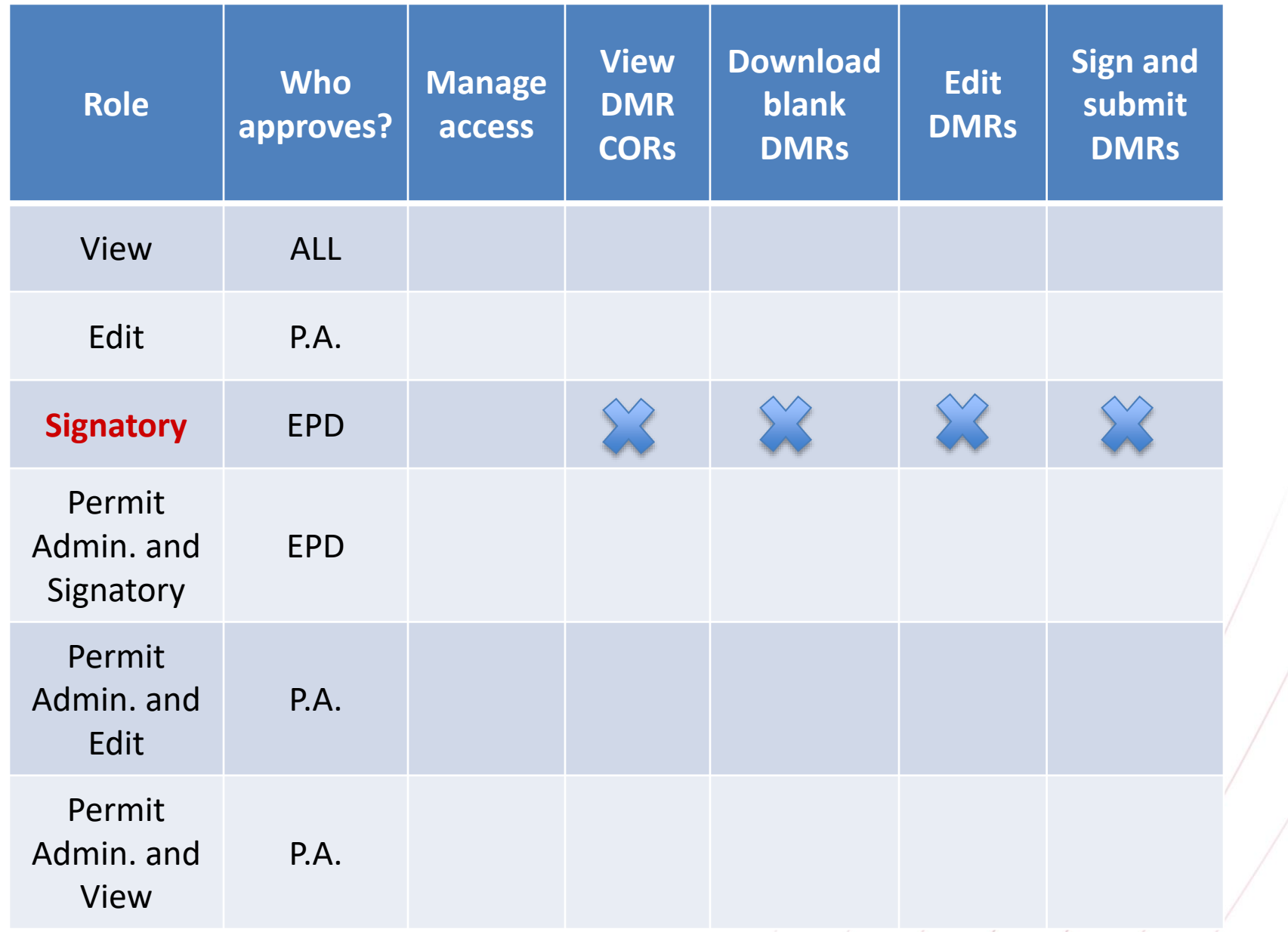

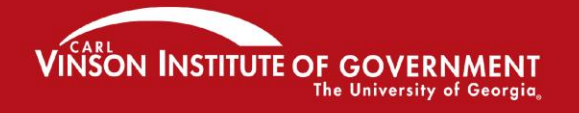
# **Permit Administrator Role**

- The first person from your facility requesting access will *automatically* be given the Permit Administrator Role after EPD approval.
- That first person can then hand off the P.A. role to someone else but that someone else will have to create their own NetDMR account and request access.

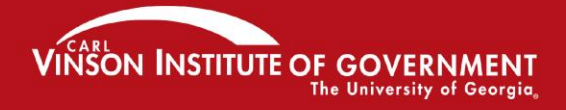

# **Permit Administrator Role**

- The Permit Administrator is the "head honcho" who manages access for other Roles.
- The Permit Administrator does NOT need EPD approval to approve Edit, View, Permit Administrator, or Partial DMR Role requests. **The Permit Administrator cannot approve Signatory role requests. Remember EPD approval is always needed for Signatory**!
- The Permit Administrator may have other Roles, **but they still have to request them, and they can approve themselves. They can also remove their own Permit Administrator role so be careful.**

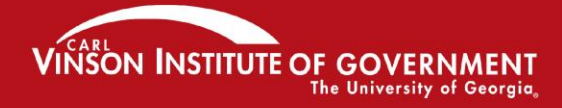

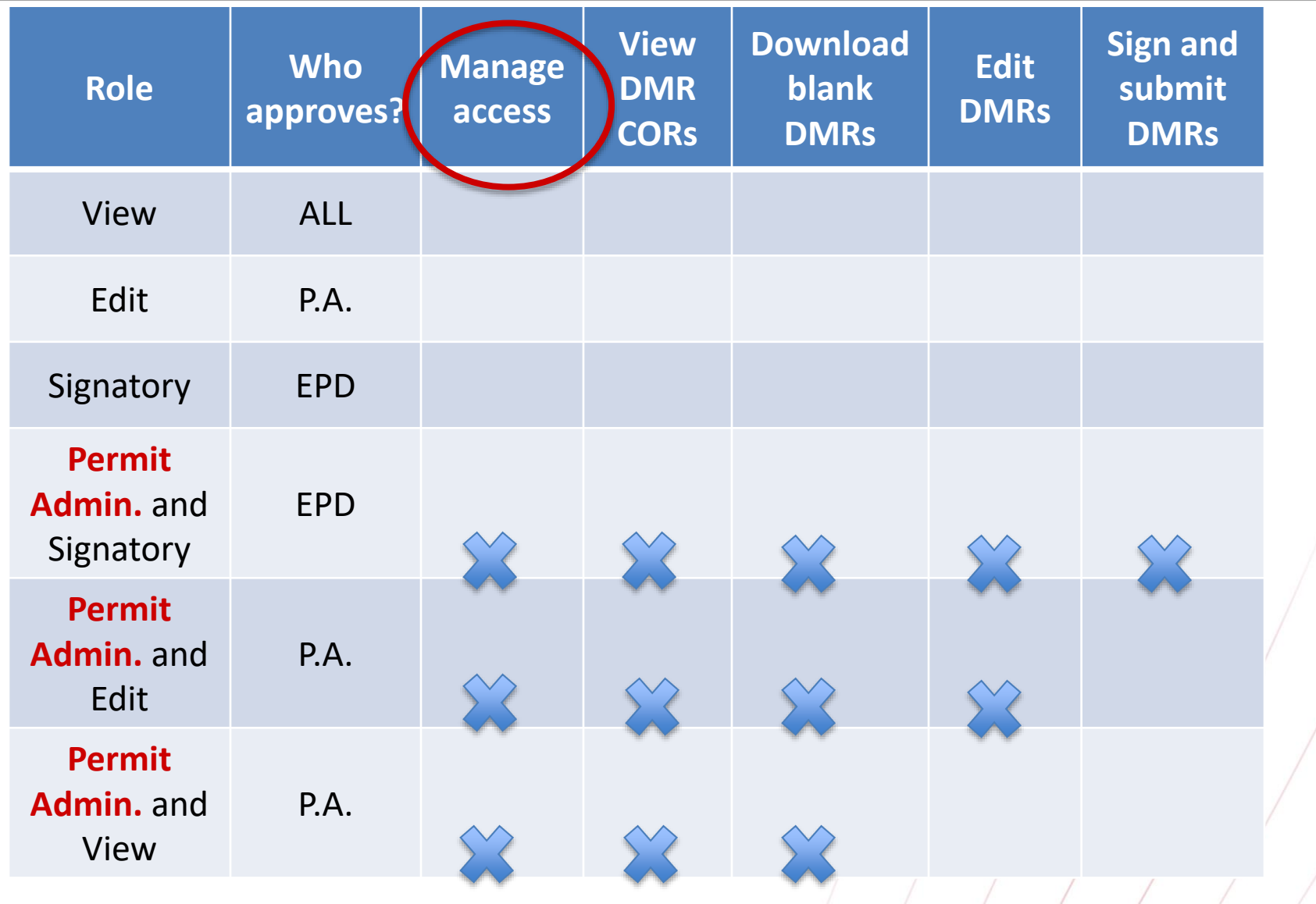

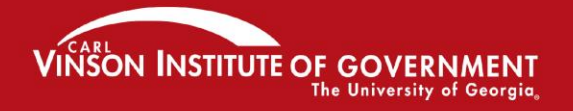

PROMOTING EXCELLENCE IN GOVERNMENT

 $\left( \begin{array}{c} \end{array} \right)$ 

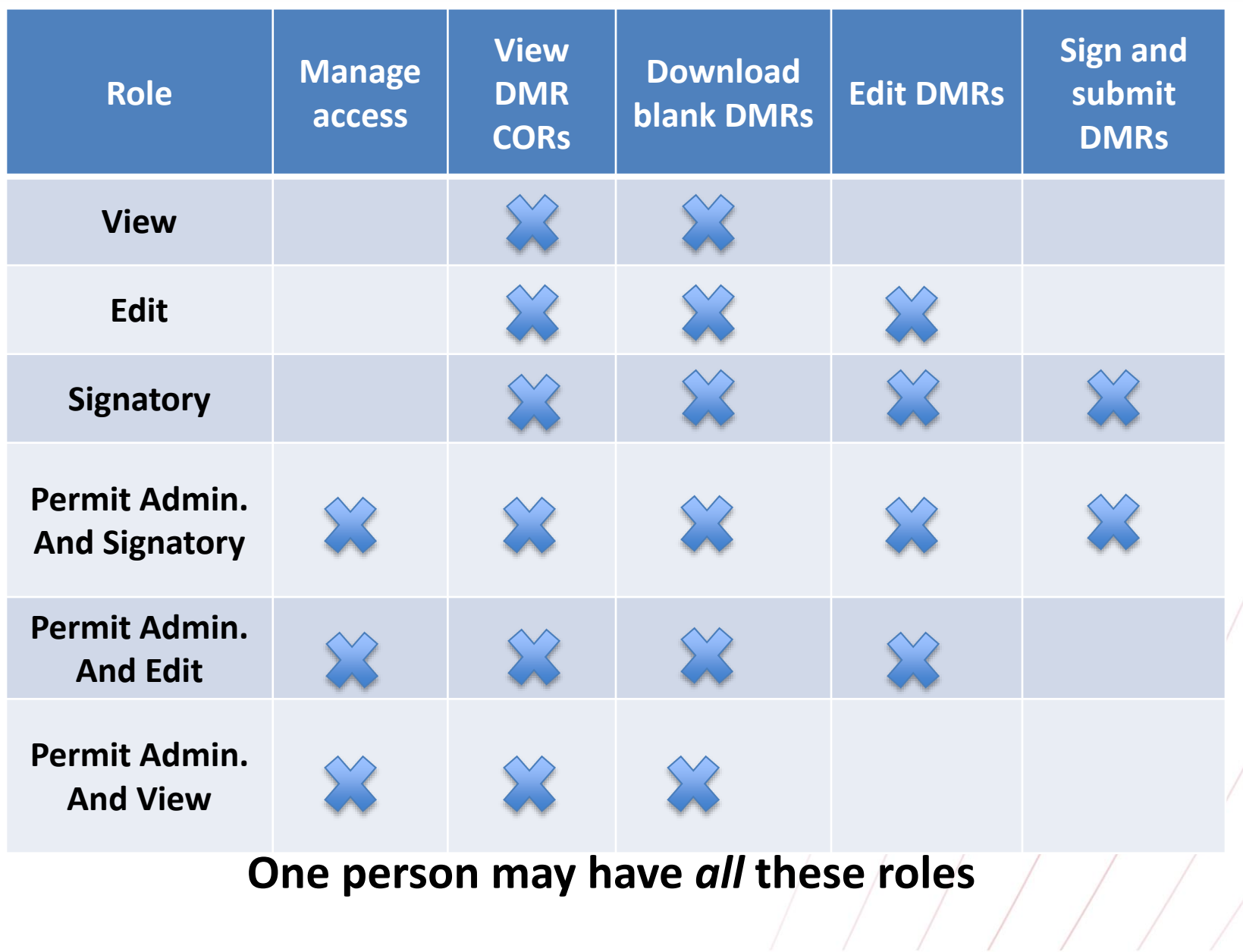

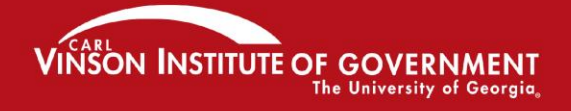

## Notes on Roles in CDX and NetDMR

• **If you have an existing CDX account, you may need to change your Role to a different one depending on what activities you need to perform in NetDMR**

• **You would need to "Deactivate your role" and "Create New Role" in CDX prior to creating your account in NetDMR**

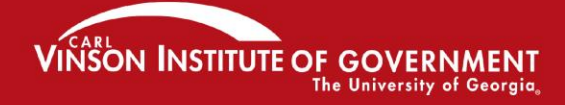

OTING EXCEILENCE IN GOVERNMEN

## Notes on Roles in CDX and NetDMR

## • CDX ROLES NETDMR ROLES

- PERMITTEE (SIGNATURE)
	- SIGNATORY, PERMIT ADMINISTRATOR, EDIT, VIEW
- PERMITTEE (NO SIGN)
	- PERMIT ADMINISTRATOR, EDIT, VIEW
- DATA PROVIDER
	- EDIT, VIEW

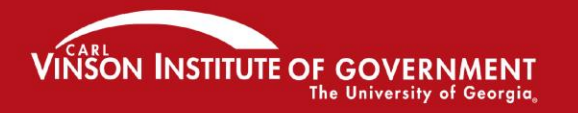

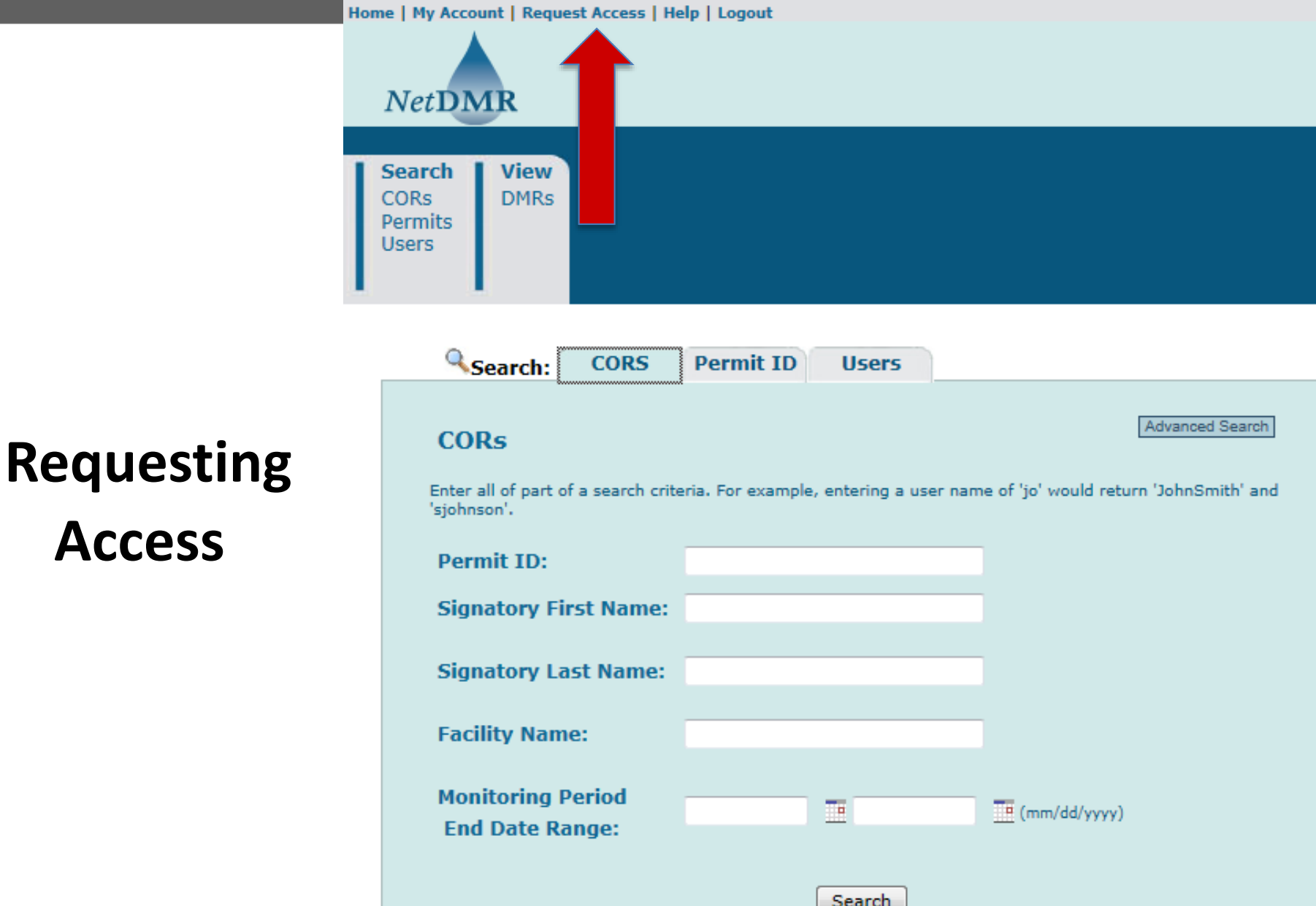

### **VINSON INSTITUTE OF GOVERNMENT** The University of Georgia,

**Access**

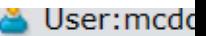

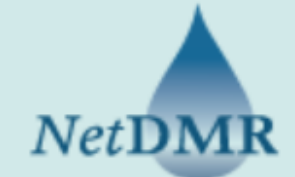

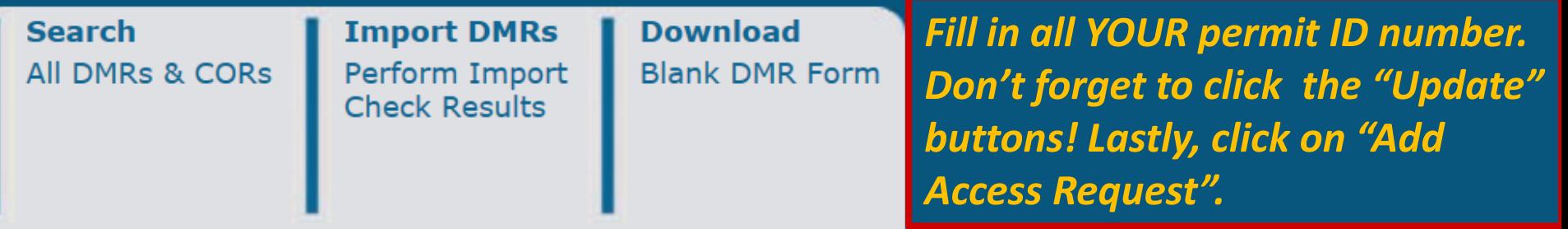

### Request Access to Permits and Associated DMRs

Enter the ID for the permit whose DMRs you would like to access and click the Update button to see the roles that y Repeat this process for each permit you would like to request access to. You can make one or more access requests

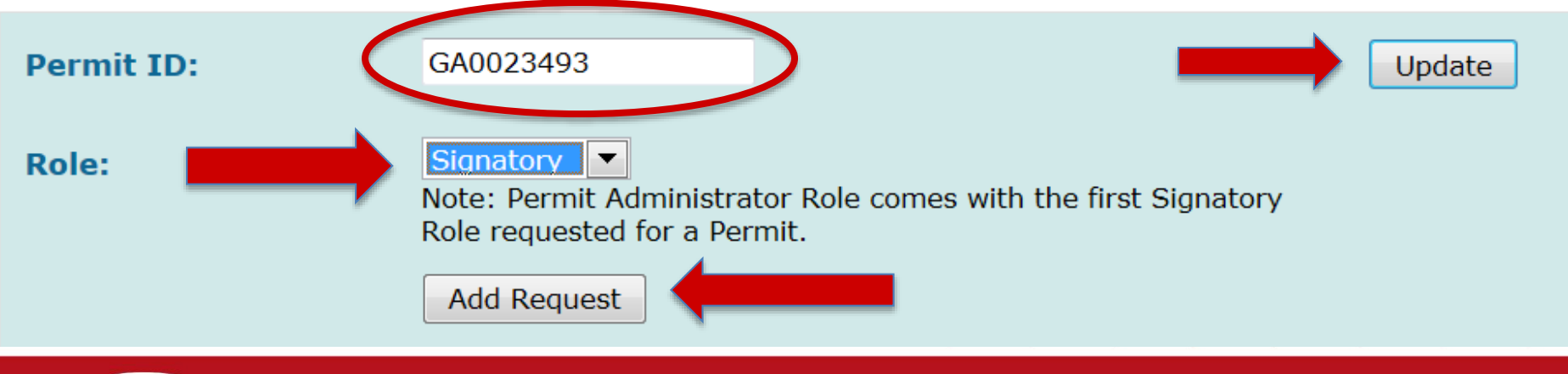

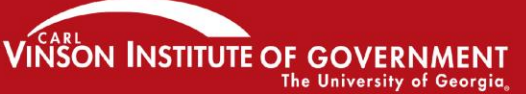

If you are requesting the Signatory role, you will be asked for more information about your relationship to the facility. If you are employed directly by the facility, select "Facility" otherwise select "Other." For example, if you work for a company that manages the facility, select "Other."

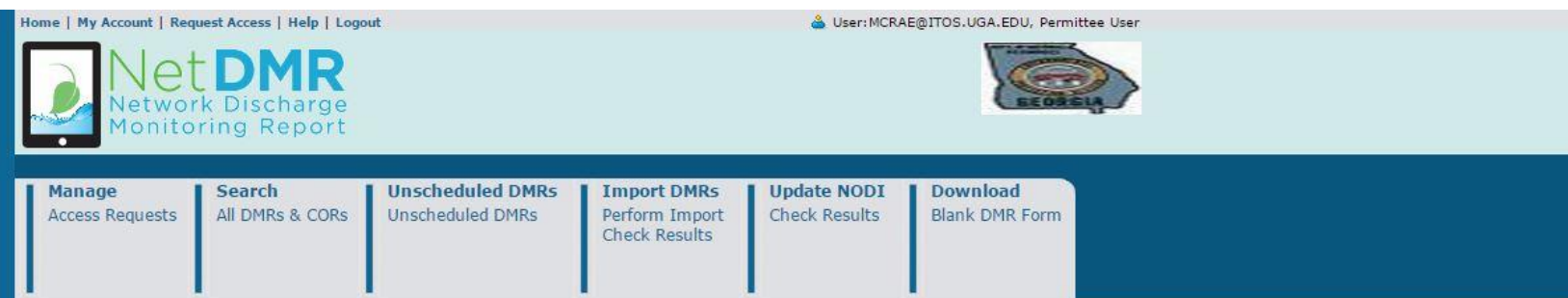

#### **Confirm Access Requests to a Permit and Associated DMRs**

The table below contains the access requests that you have entered.

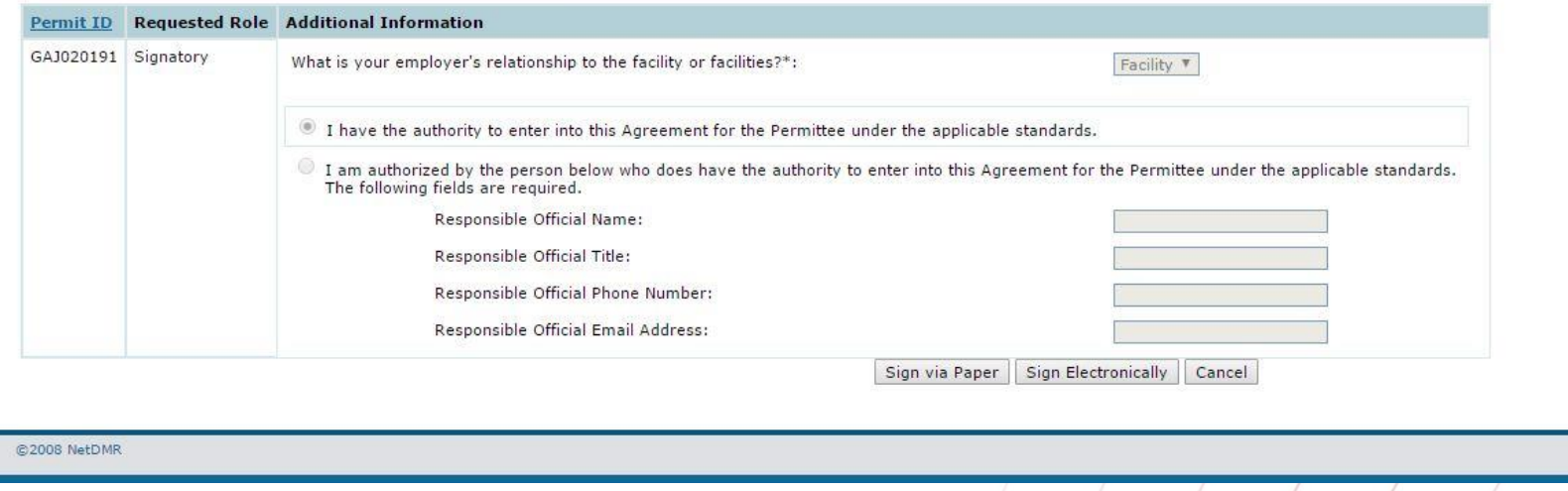

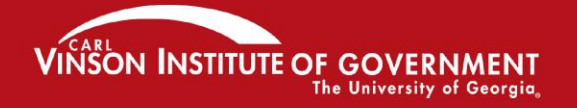

## You now have the ability to sign the agreement Electronically

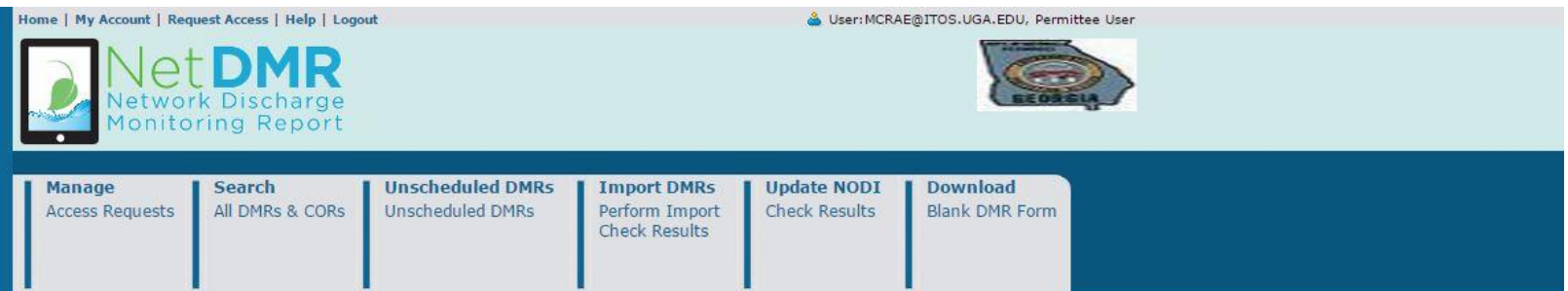

#### **d'** Confirm Access Requests to a Permit and Associated DMRs

The table below contains the access requests that you have entered.

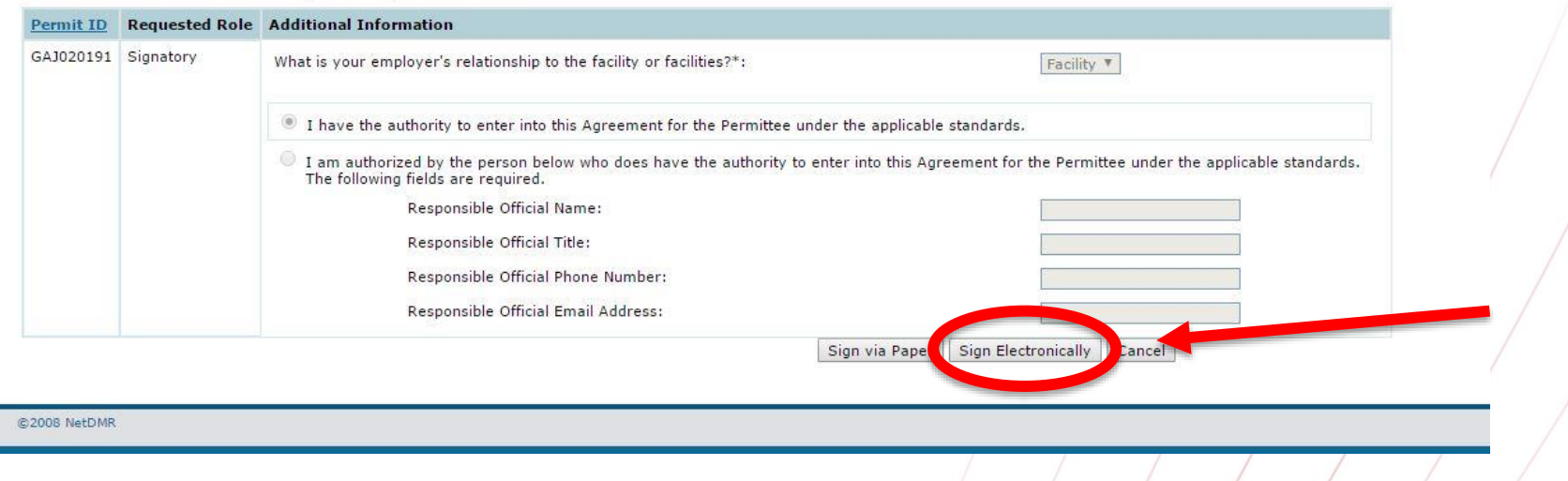

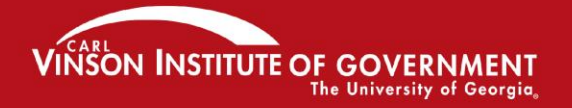

# Duly Authorized Representative

• If an electronic signatory request is made and the user requesting signatory role is a Duly Authorized Representative (or DAR). In such a case, the DAR provides the Responsible Official's name, title, phone number with dashes and email address.

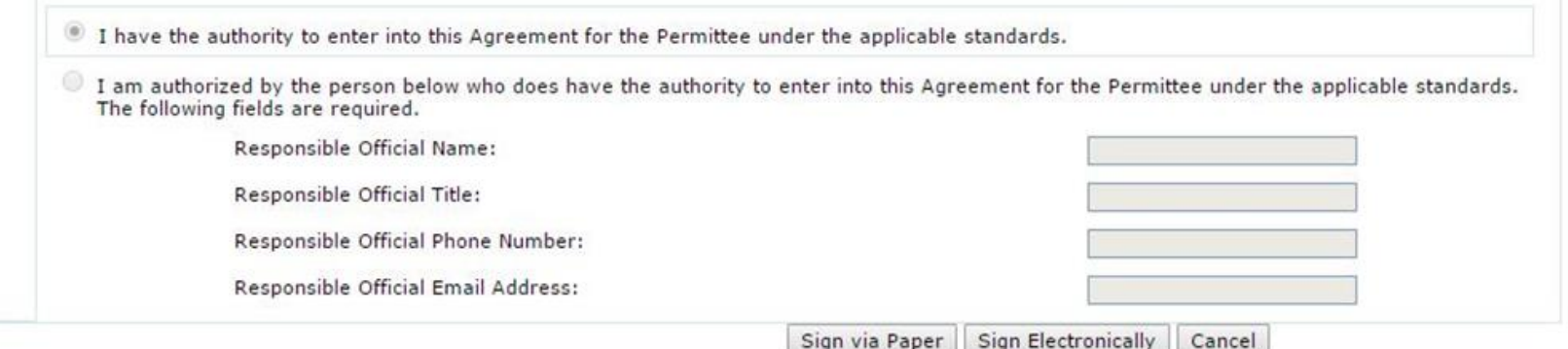

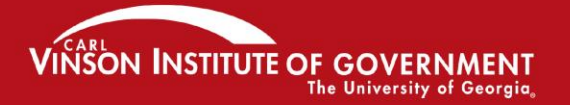

# Duly Authorized Representative

- The RO has to have a CDX/NetDMR signatory account for the permit to be able to approve the DAR before EPD can approve the signatory role.
- If the email address is incorrect the request may sit pending for a long time as the RO will never get the email notification.
- NetDMR does not verify that the RO's email exists in NetDMR and it also does not validate the email address format.
- Even if the DAR sends in a paper request EPD cannot approve the request.

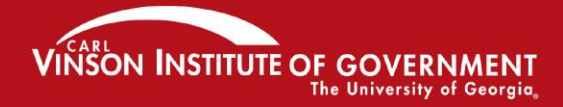

# Duly Authorized Representative

- If the RO does not have a CDX/NetDMR signatory account and will not create one, then the DAR has to delete the request and redo the request as a paper ESA.
- To delete the pending request, the DAR clicks "My Account" in NetDMR then clicks "Edit Account" and scrolls down to the pending request, place a checkmark in the "Delete Access Rights" column and click "Save" twice to complete the deletion.
- The DAR situation is where most issues appear.

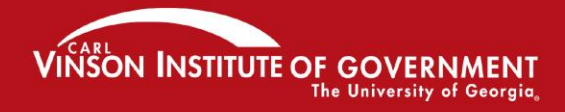

## Signing the agreement at Account Creation

• If you chose to "Sign via Paper" click "Review & Print Subscriber Agreement(s)." Sign the agreement. If you are a delegated RO, also have the actual RO sign their section. Mail the agreement with original ink signature(s) to the address on the form. Remember, if you chose the electronic option there is no need to submit the agreement.

### Request Access to a Permit and Associated DMRs Your access request(s) have been submitted for approval. Click below to print the subscriber agreement for the signatory request(s) made during this session. Review & Print Subscriber Agreement(s) Sign Subscriber Agreement(s) #1- Click this button to display the #2- After displaying the subscriber agreement, this button subscriber agreement(s). The second is enabled. Click to complete the signing process. CDX password and security question responses are needed. button will become enabled.

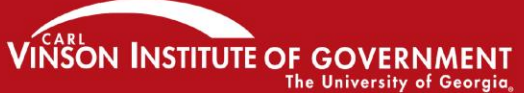

# Misleading Message

- When a user stops at the point where they get the message "Your access request(s) have been submitted for approval" EPD will never know that situation exists unless the user contacts them.
- The pending status that this creates is different from the pending status where the user completes the signature process.
- Completed signature processes appear on the pending requests page whereas incomplete ones do not.

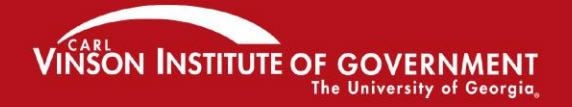

OTING EXCEIIENCE IN GOVERNMEN

Signing the Subscriber Agreement Electronically after Account Creation

- Click the "My Account" link at the top of the page
- Scroll down to your requested Signatory role and click sign

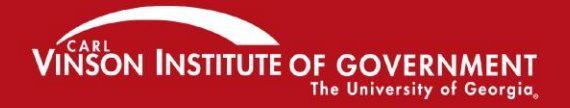

## Signing the Subscriber Agreement **Electronically**

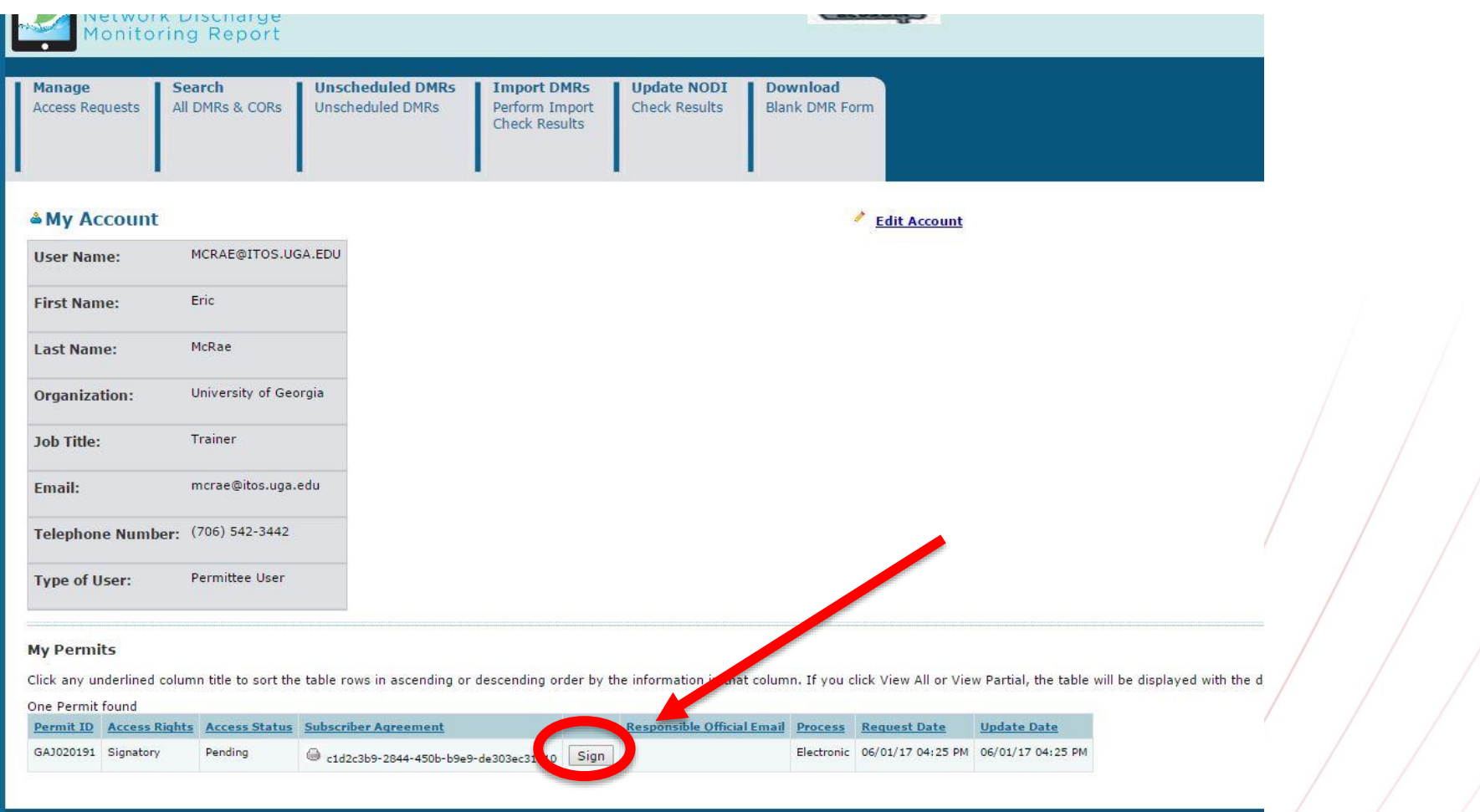

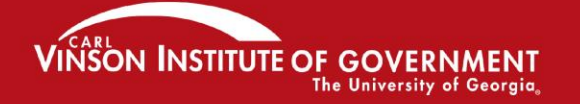

## Signing the Subscriber Agreement **Electronically**

• Next you will enter your password, answer a security question and click "Sign"

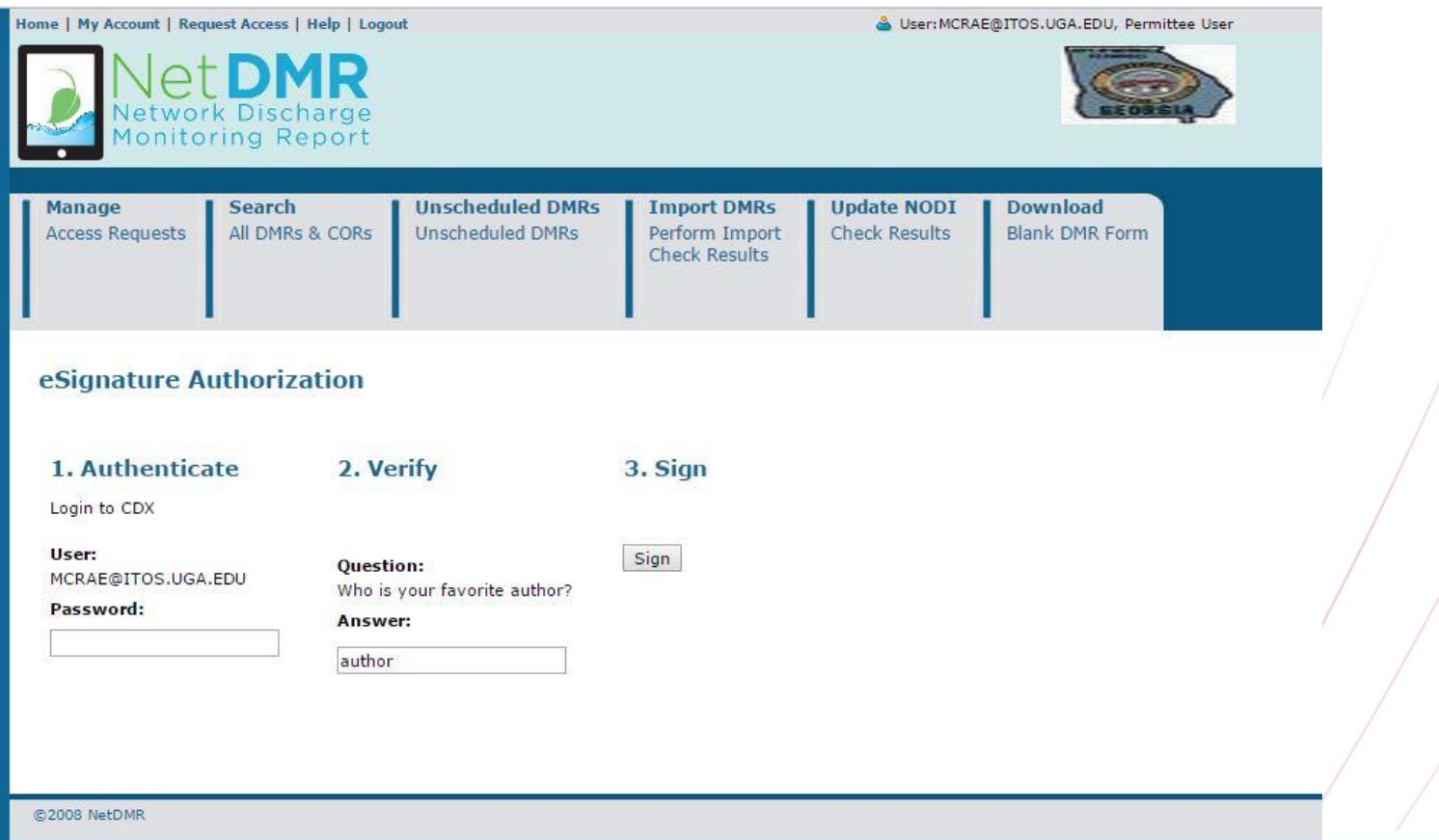

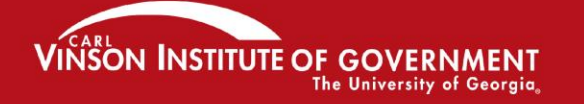

## **Adding a Request for Access**

### Request Access to Permits and Associated DMRs

Enter the ID for the permit whose DMRs you would like to access and click the Update button to see the roles that you can request. Repeat this process for each permit you would like to request access to. You can make one or more access requests from this page.

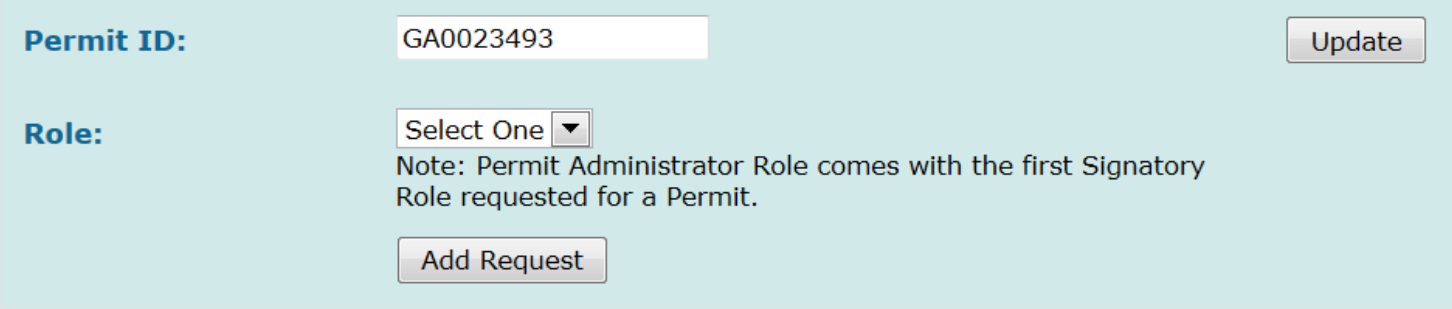

### **Exercise Requests**

A summary of the current access requests is presented below.

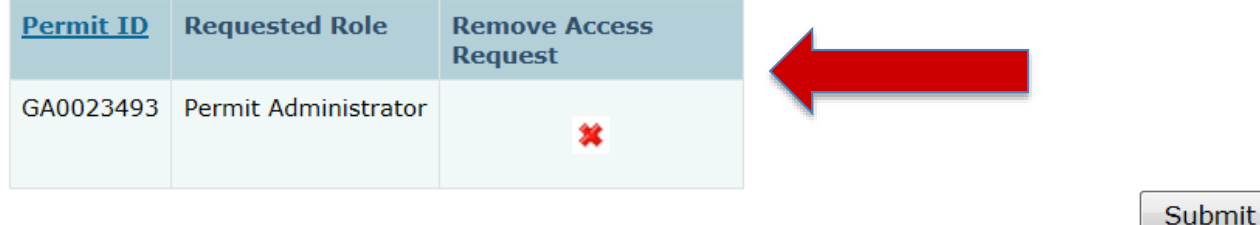

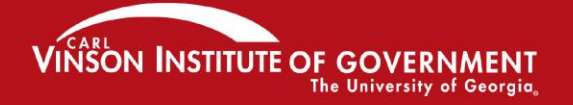

## Adding a Request for Access

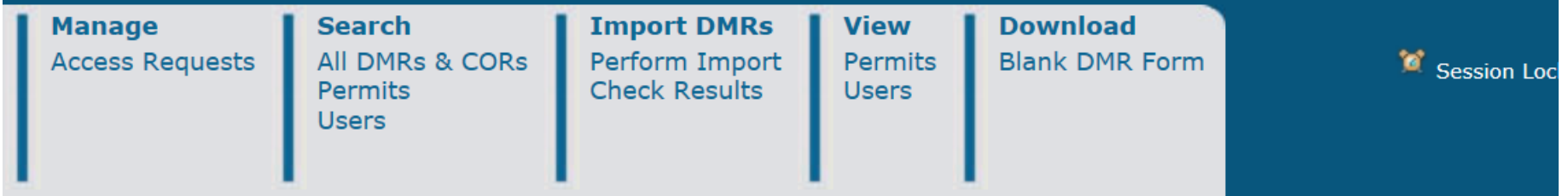

### *d* Confirm Access Requests

The table below containe the access requests that you have entered. Click Confirm to complete submission of these access requests.

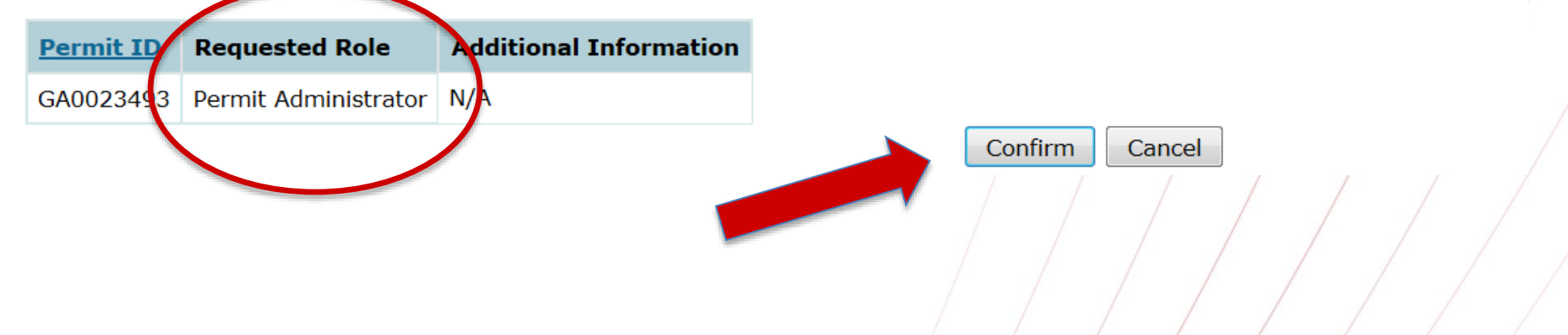

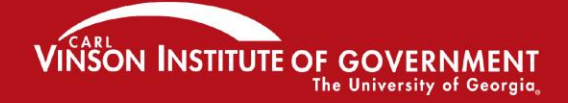

## **Adding a Request for Access**

**Manage Access Requests**  **Search** All DMRs & CORs **Permits Users** 

**Import DMRs** Perform Import **Check Results** 

**View** Permits **Users** 

**Download Blank DMR Form** 

#### **Request Access to a Permit and Associated DMRs** ď

Your access request(s) have been submitted for approval.

**Back** 

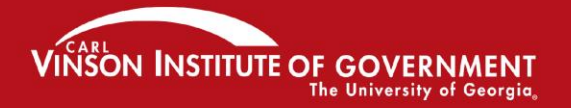

# **Verifying access rights**

**The bottom of the 'My Account' page will look like this. You will see a list of the permits that you've requested access to, and whether you've been approved or not.**

**If your signatory role is still pending, call EPD. If your Edit or other role is pending, contact your Permit Administrator at your facility.**

### **My Permits**

Click any underlined column title to sort the table rows in ascending or descending order by the information in that column.

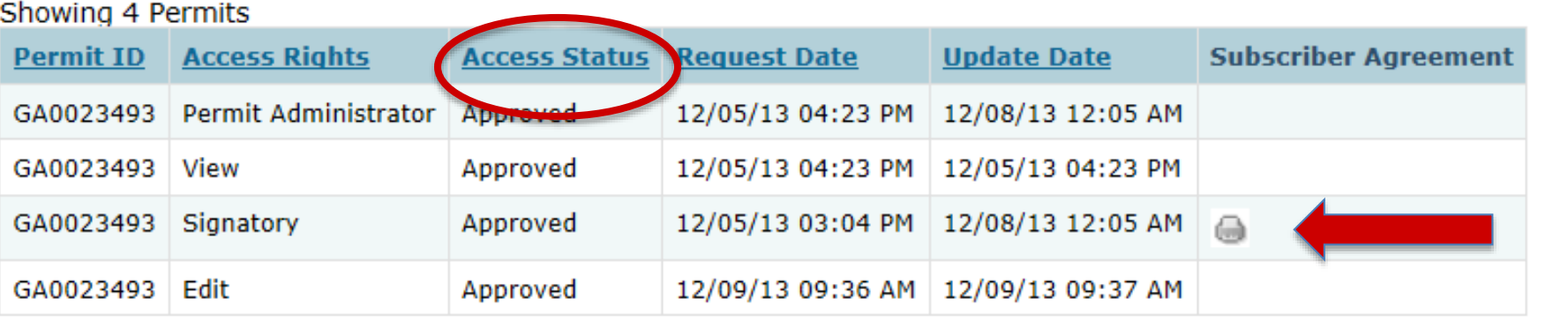

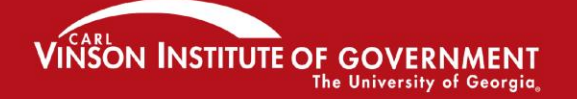

## Help in finding your Permit Number

- https://www3.epa.gov/enviro/facts/pcsicis/search.html
- If you are unable to find your facility's permit ID, use this one for the training: GA0049247

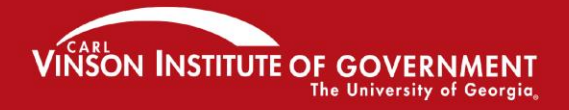

# **Module 2: Getting inside NetDMR**

## **Understanding the Permit Administrator Role within NetDMR**

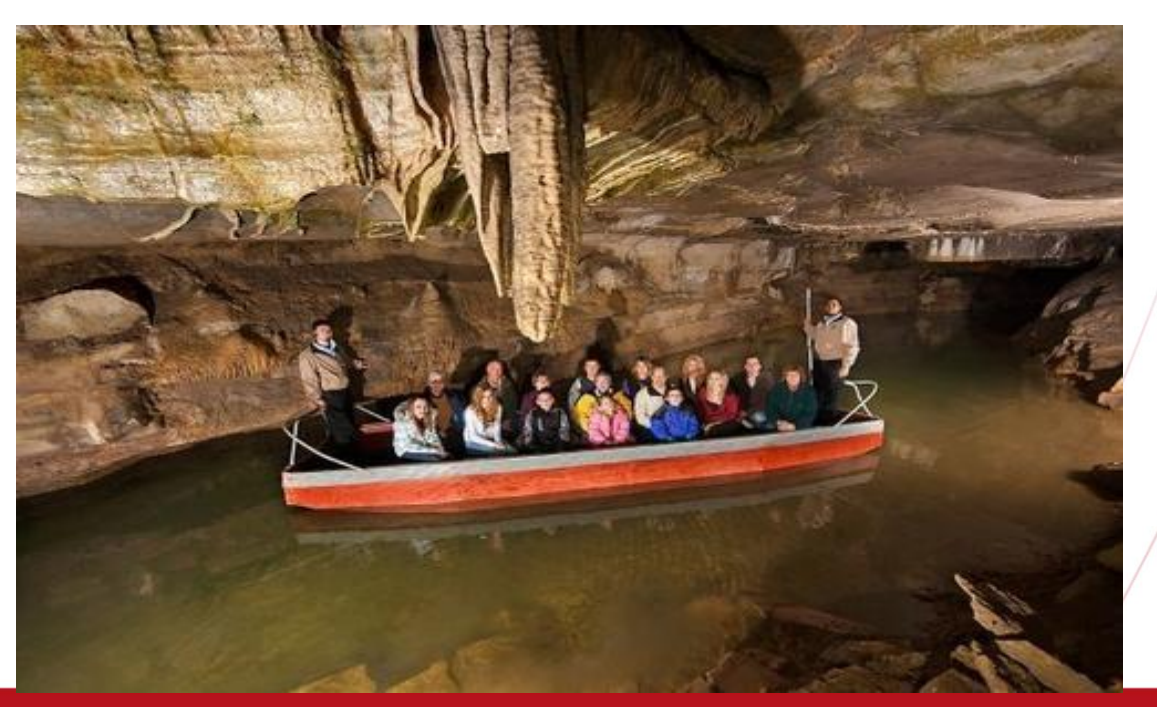

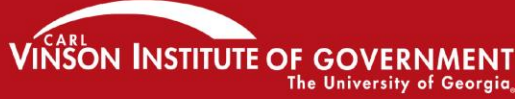

**Download Manage Search Import DMRs** View Perform Import **Blank DMR Form** All DMRs & CORs **Permits Access Requests Check Results Permits Users Users** 

**This is the first screen you will see when you log back in to NetDMR. It should look different than the home screen you had when you first logged into NetDMR**

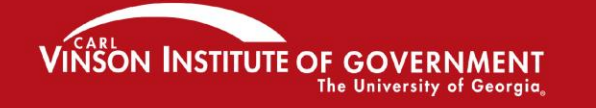

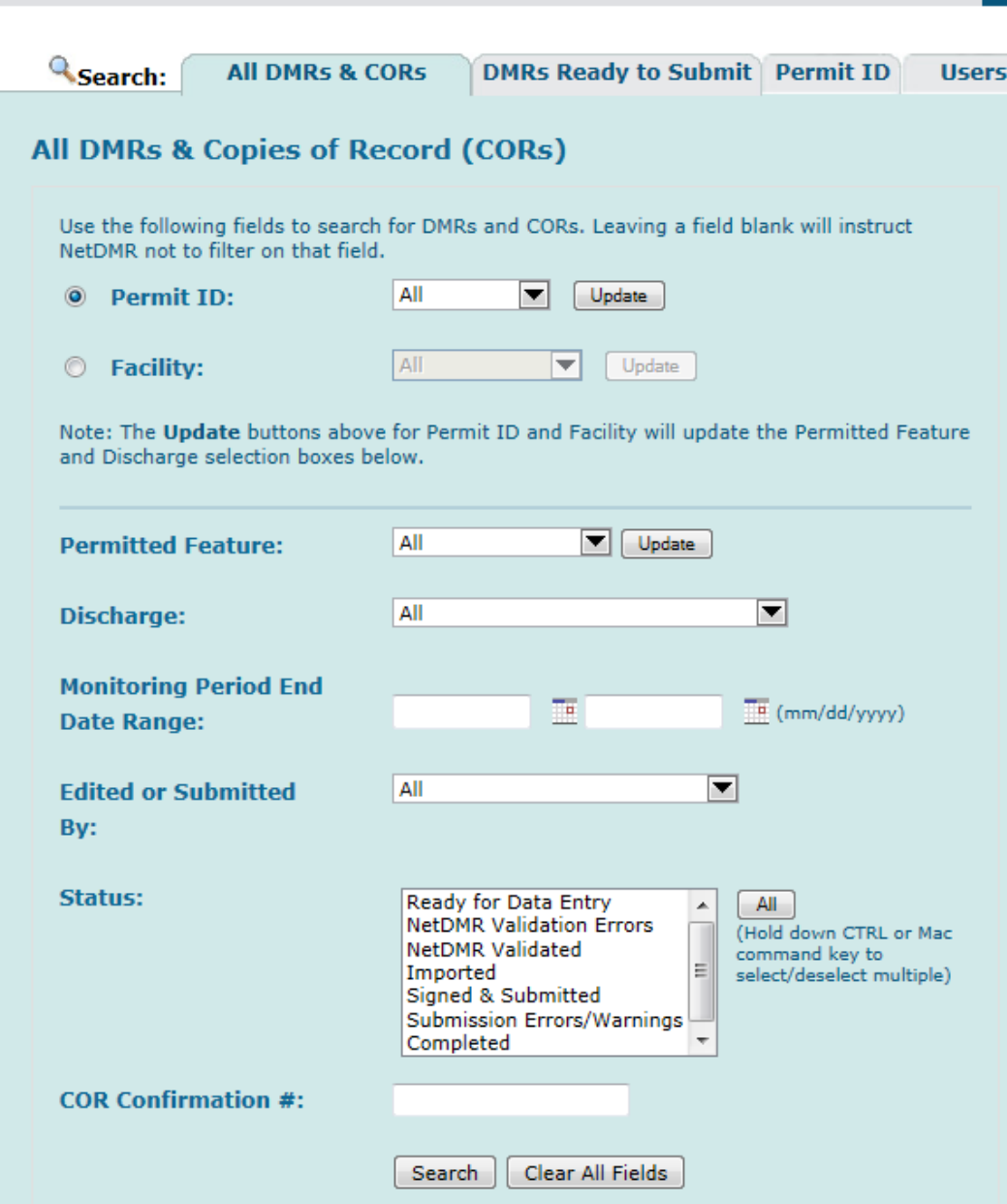

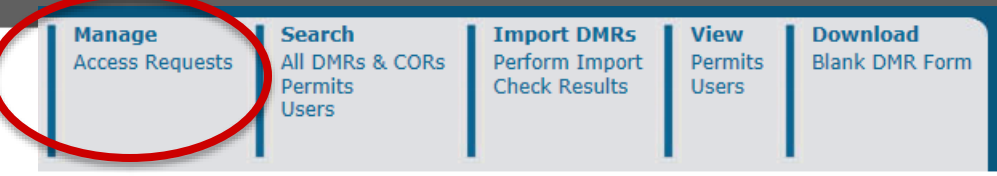

**How do you as Permit Administrator check on requests for access? Click on "Access Requests" in the upper left hand corner. Check this frequently as you will not be notified when new requests are made.**

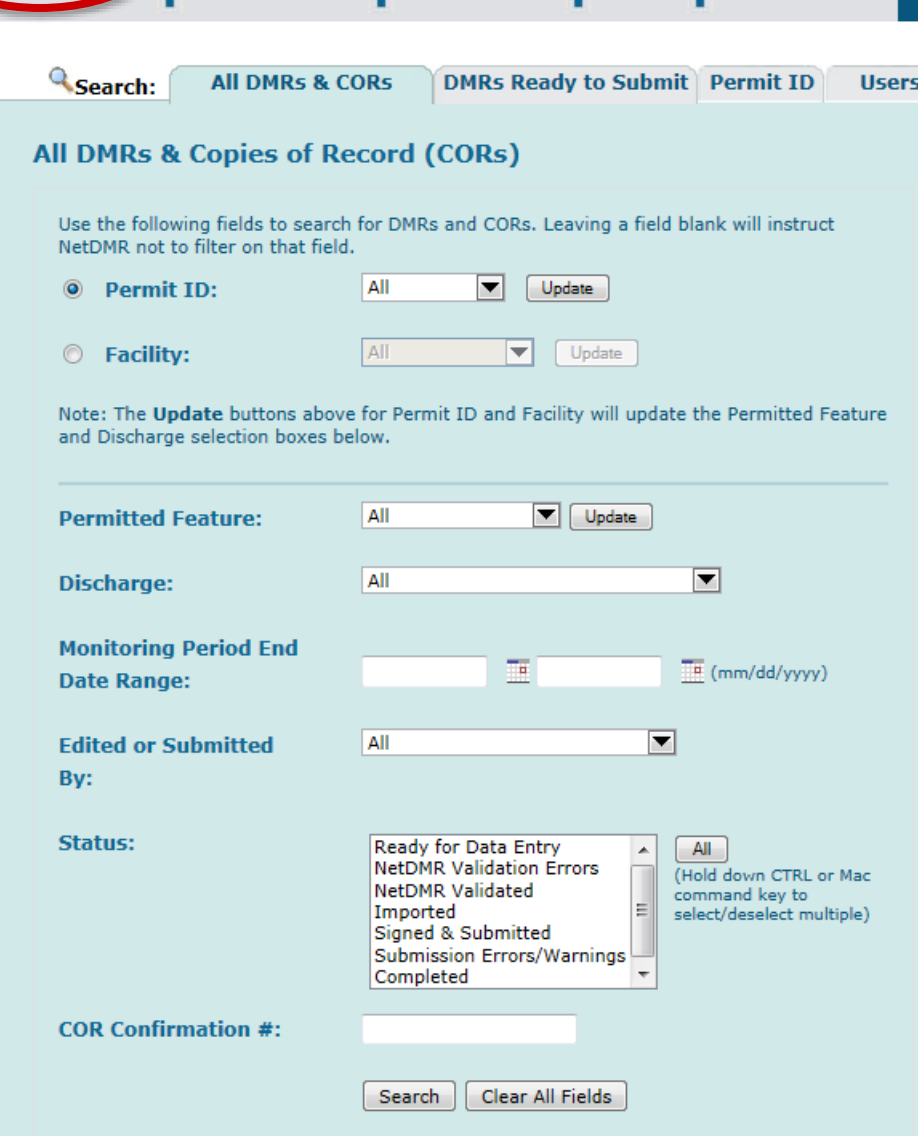

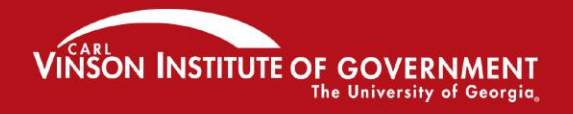

## **Responding to requests for access: Edit, View, Permit Administrator**

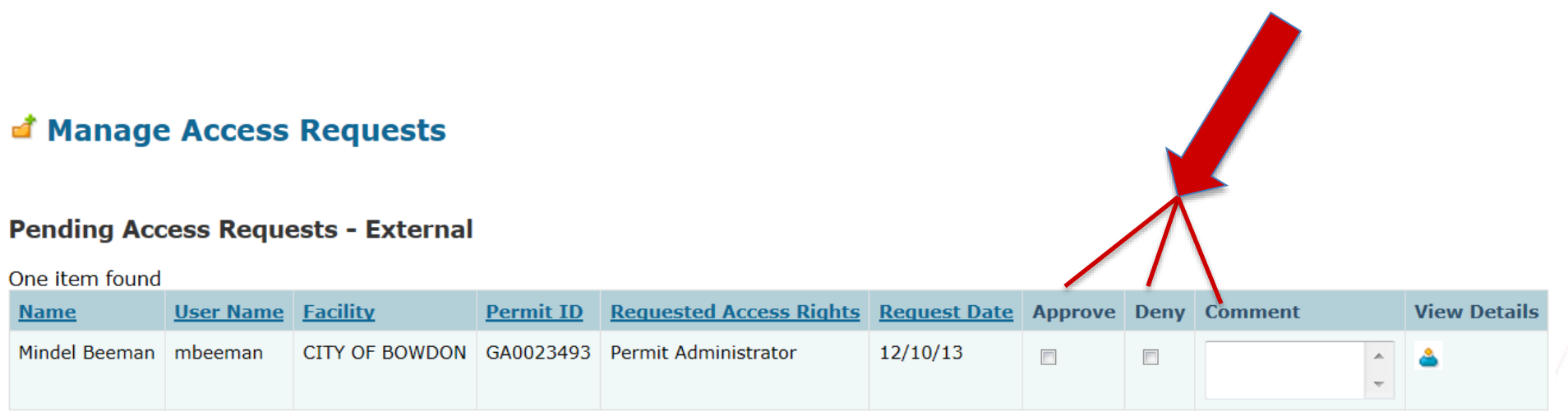

## **Pending Access Requests - Internal** No results. **Submit** Cancel *Only EPA or EPD can approve Signatory requests. You cannot!*

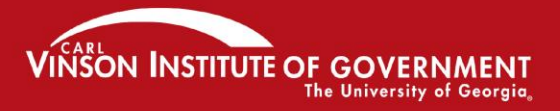

## **Pending Access Requests are also located** at the bottom of the search page.

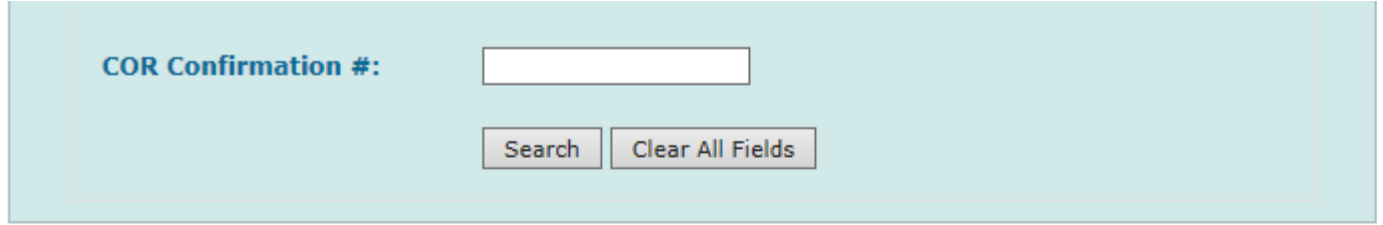

### **Pending Access Requests**

Click any underlined column title to sort the table rows in ascending or descending order by the information in that column. If you click View All or View Partial, the unselected.

#### Pending Access Requests - External

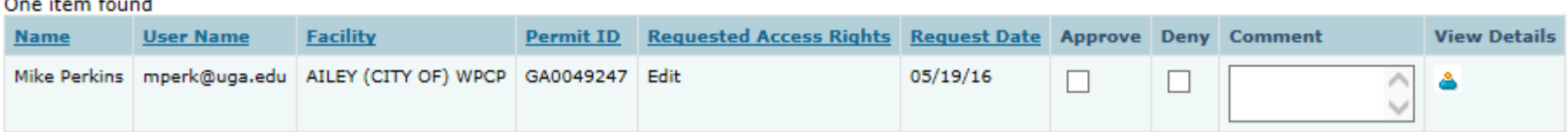

**Danding Accacc Requests - Internal** 

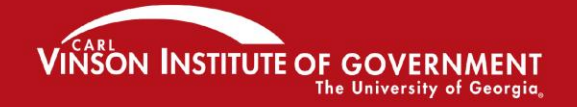

# **What if assistance is needed while completing a DMR?**

- EPD can only see your DMRs once they have been signed by the person with the Signatory role (which may be the Administrator).
- They **must** request access within NetDMR in order to see an in-progress DMR.
- EPD's request will appear as "Partial DMR" under "Requested Access Rights". This access can be revoked after the problem is resolved

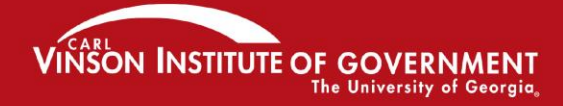

dting fxceilence in government

## **If EPD or EPA request permission to view your DMR, you will see this:**

Pending Access Requests - Internal

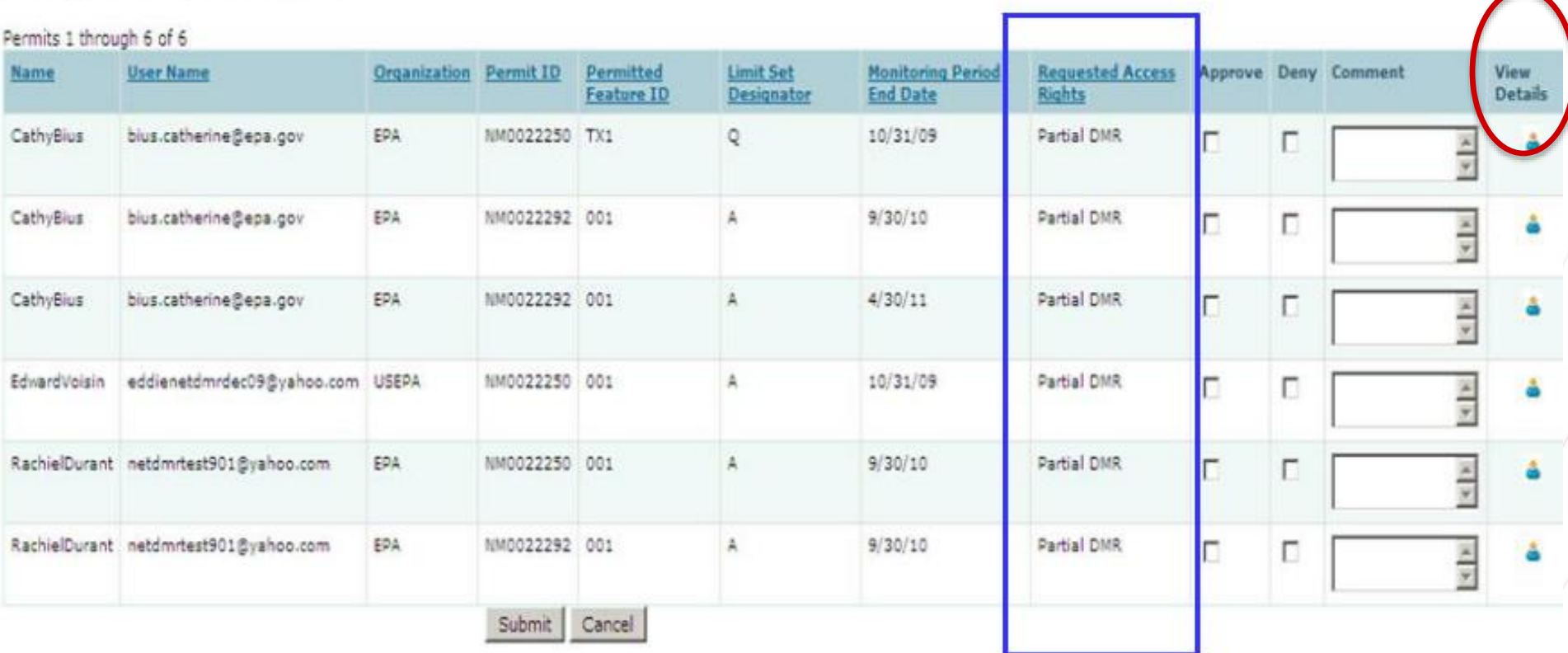

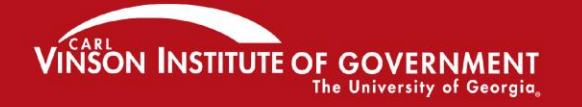

## The Permit Administrator manages access, and can delete roles.

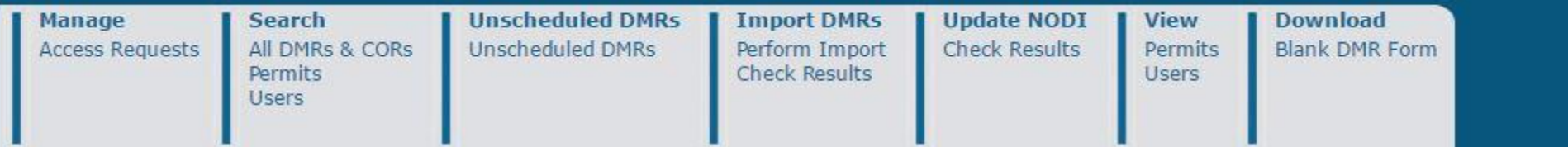

### **& View Users**

Refine Search @ New Search

The following users are associated with your permits. Click any underlined column title to sort the table rows in ascending or descending order by the information in that column. If you click View All or View Partial, the table will be displayed with the default sort order a

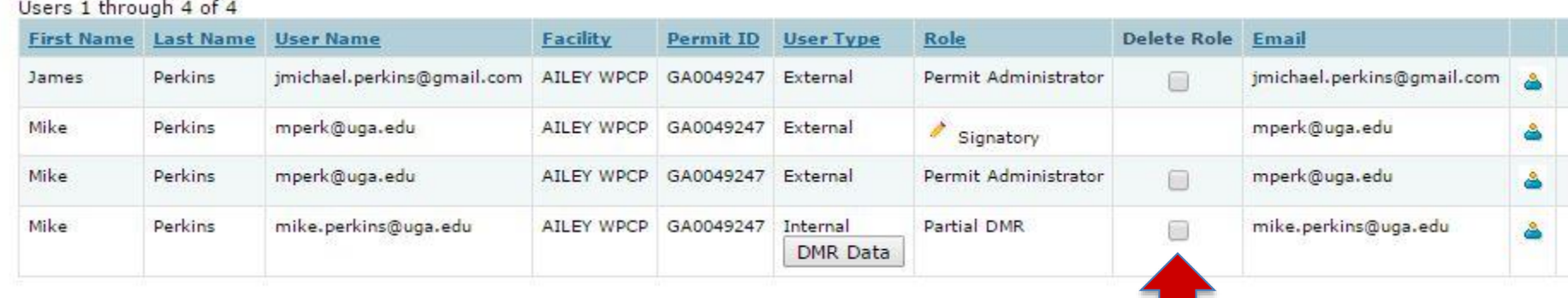

Submit

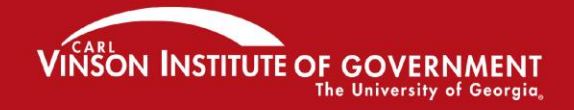

## **Searching for your permit**

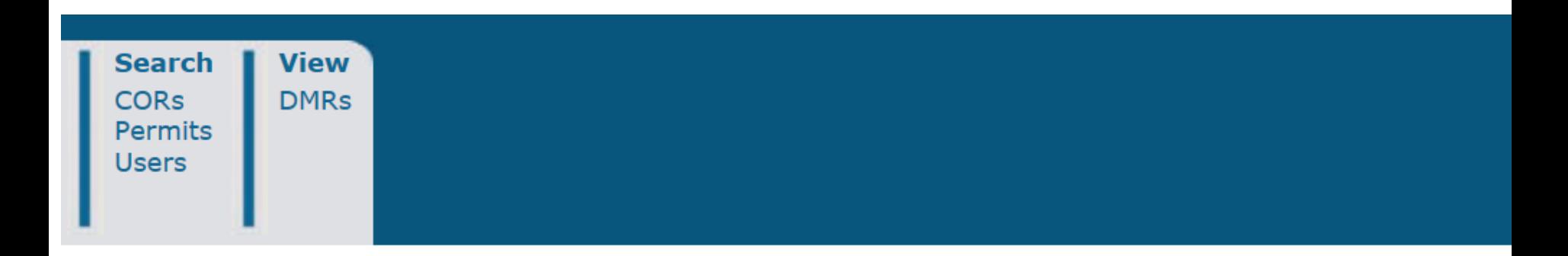

### <sup>Q</sup> Search Permit ID

Enter a full Permit ID to retrieve and view information about the permit.

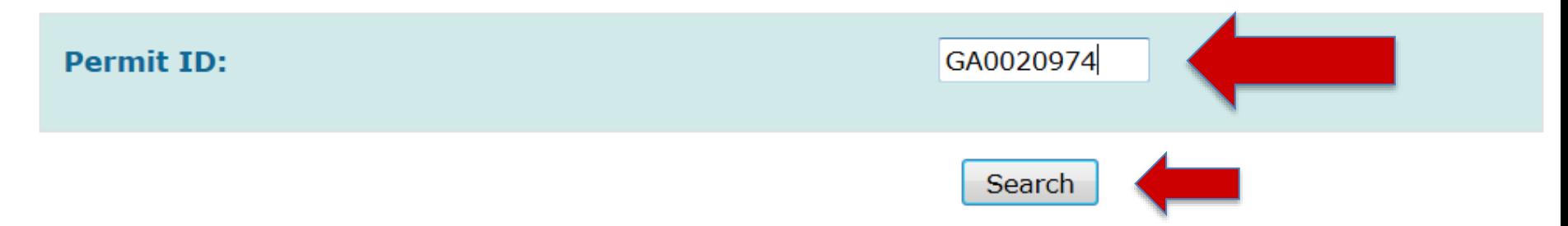

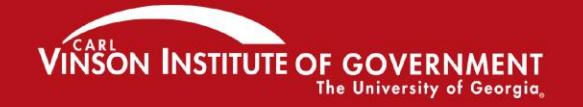

# **Viewing permit details**

**\*Note: You can also get to this screen from the View Permits menu**

### **& View Permit Details**

Click any underlined column title to sort the table rows in ascending or descending order by the information in that column. If you displayed with the default sort order applied and any selected check boxes will be reset to unselected.

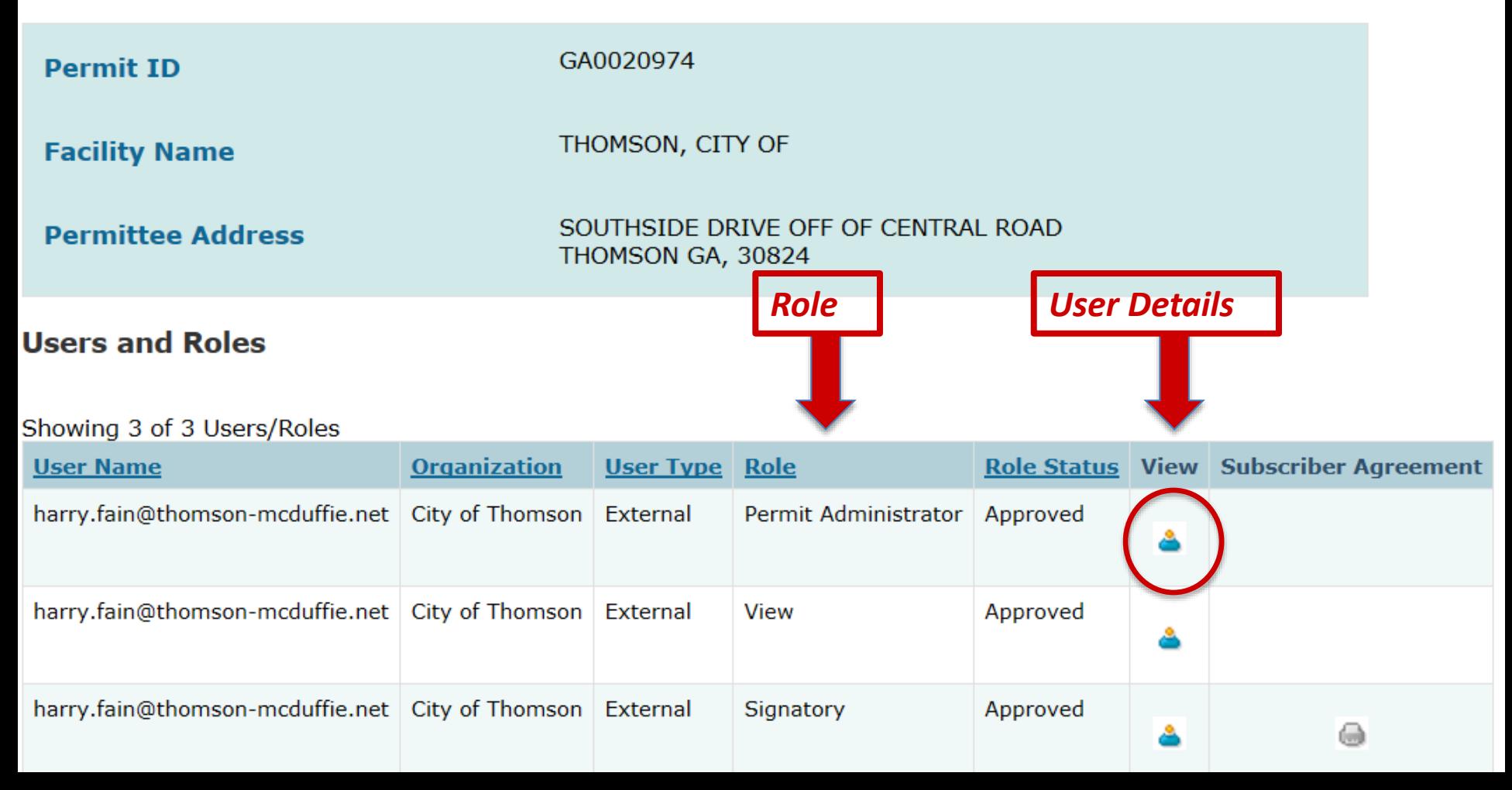

#### **General Account Information**

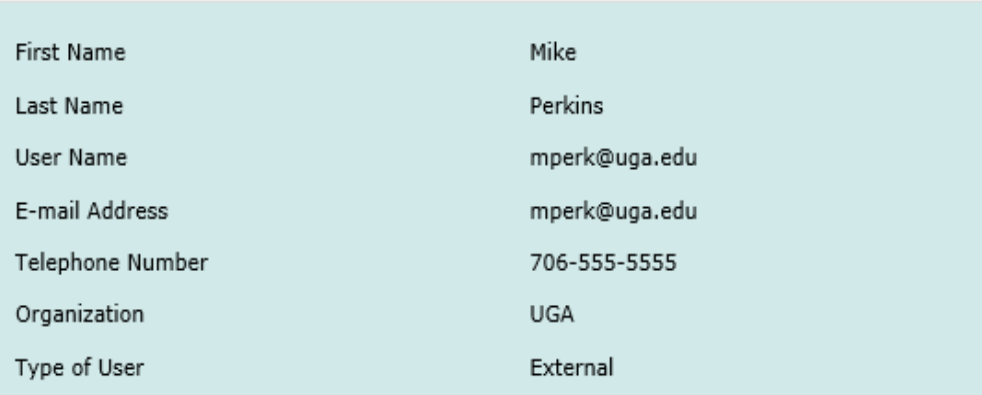

## **User Details**

### **Permits and Roles**

Click any underlined column title to sort the table rows in ascending or descending order by the information in that column. If you clic check boxes will be reset to unselected.

#### Roles 1 through 4 of 4

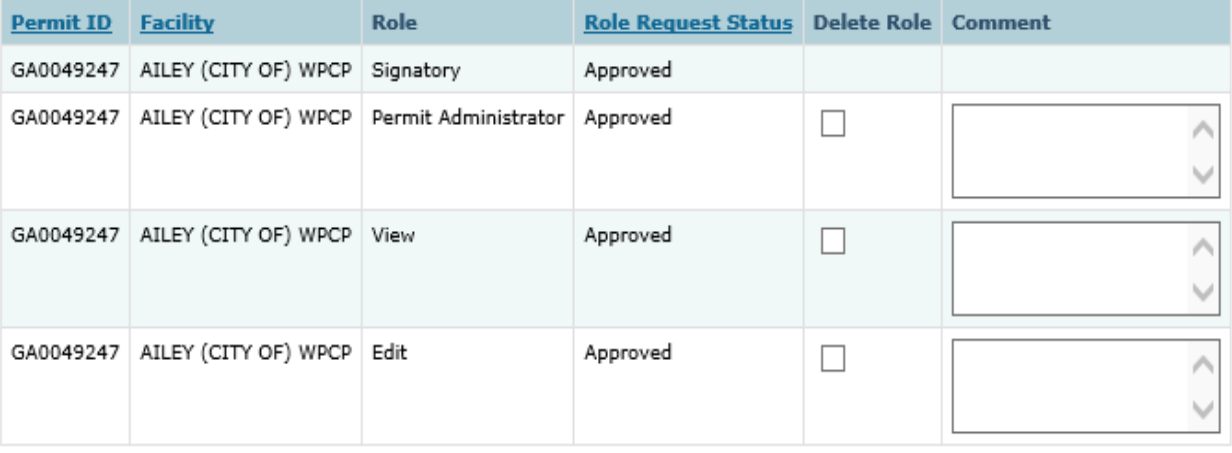

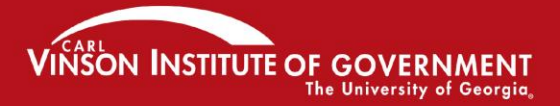

PROMOTING EXCELLENCE IN GOVERNMENT

Submit Cancel **So, if you are the Permit Administrator, you can view and see all users and their roles associated with your permits.**

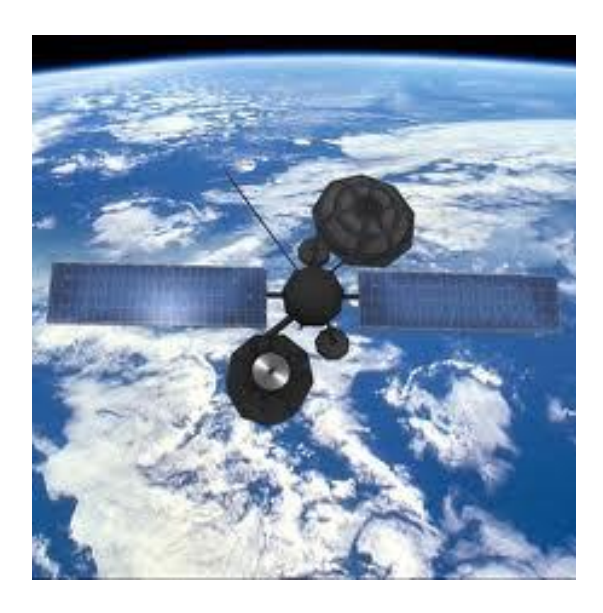

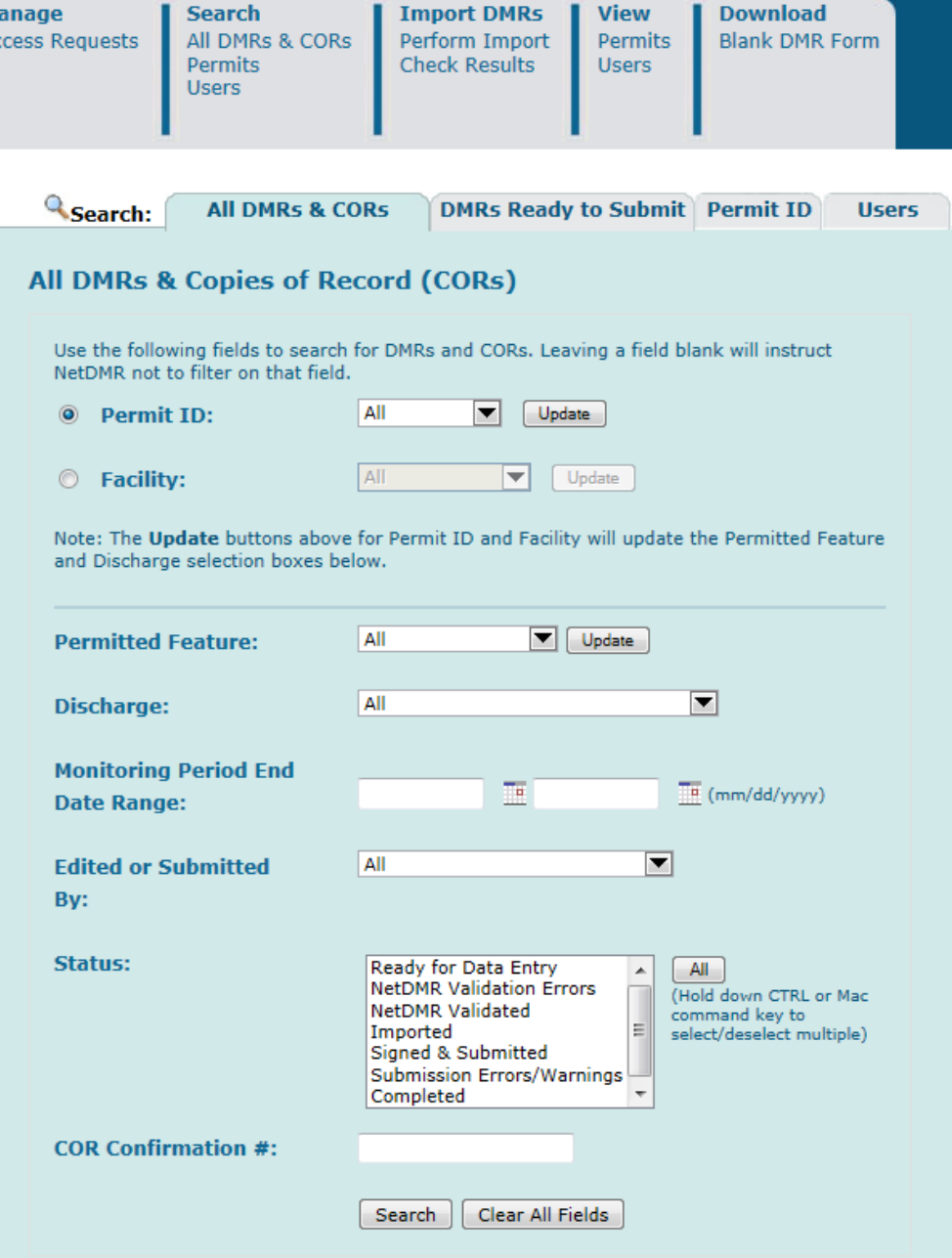

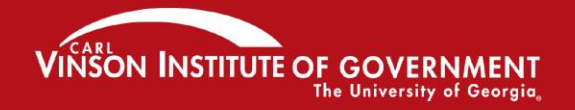

## **Module 3: Entering DMR data**

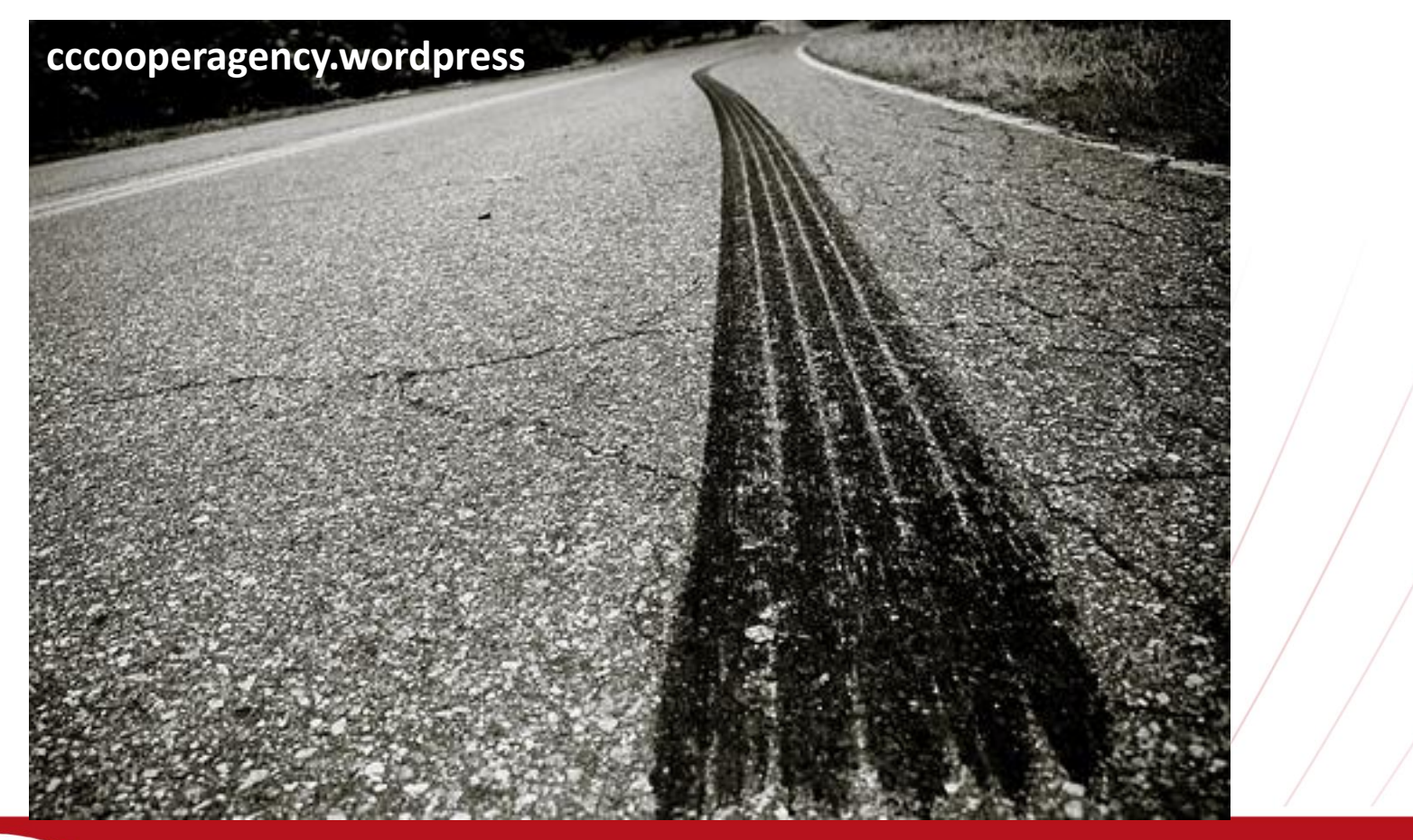

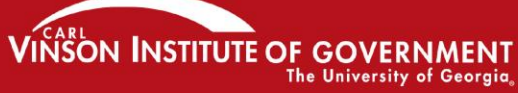
## **Entering DMR data electronically**

- If your Role has been approved, you can begin viewing and entering data into DMRs
- Remember: Edit and Signatory Roles can ALL enter data into DMRs. The Permit Administrator and View Role can only see DMR CORs.
- Click on "Search All DMRs and CORs".

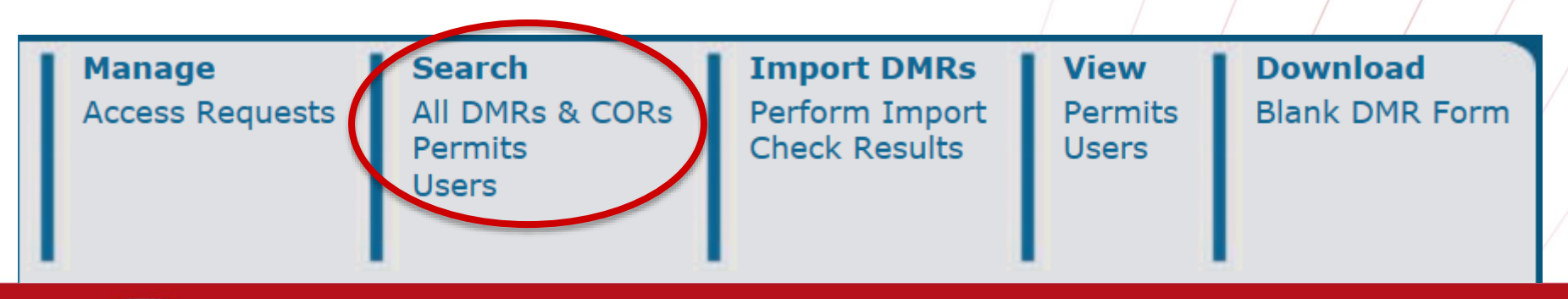

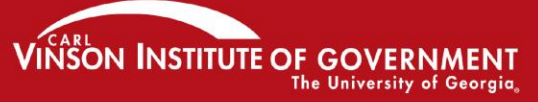

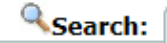

**Users** 

#### **All DMRs & Copies of Record (CORs)**

Use the following fields to search for DMRs and CORs. Leaving a field blank will instruct NetDMR not to filter on that field. GA0049247  $\odot$ **Permit ID: Update** 

**Facility:** 

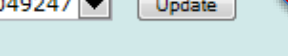

All

▼ Update

Note: The Update buttons above for Permit ID and Facility will update the Permitted Feature and Discharge selection boxes below.

[GA0049247] 000 **Permitted Feature:** Update All **Discharge: Monitoring Period End**  $\overline{\mathbb{H}}$  (mm/dd Te. **Date Range: Edited or Submitted** All ▼ Bv: Status: eady for Data Entry **NetDMR Validation Errors** old down CTRL or Mac **NetDMR Validated** mmand ke Imported lect/des Signed & Submitted **Submission Errors/Warnings** Completed **COR Confirmation #:** Clear All Fields Search

Your permit numbers will be here. Always click on "Update"!

If needed, enter the permitted feature here. **Always click "Update"!** 

If there are lots of DMRs for this facility, enter a date range for the monitoring period here

**Choose a DMR status here. If you** want to find all DMRs that are ready to be filled, select "Ready" for Data Entry", and click on **SEARCH** 

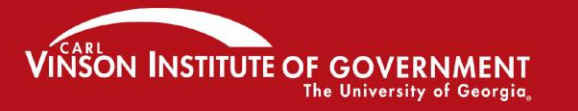

### **Understanding DMR status values for searching your DMRs**

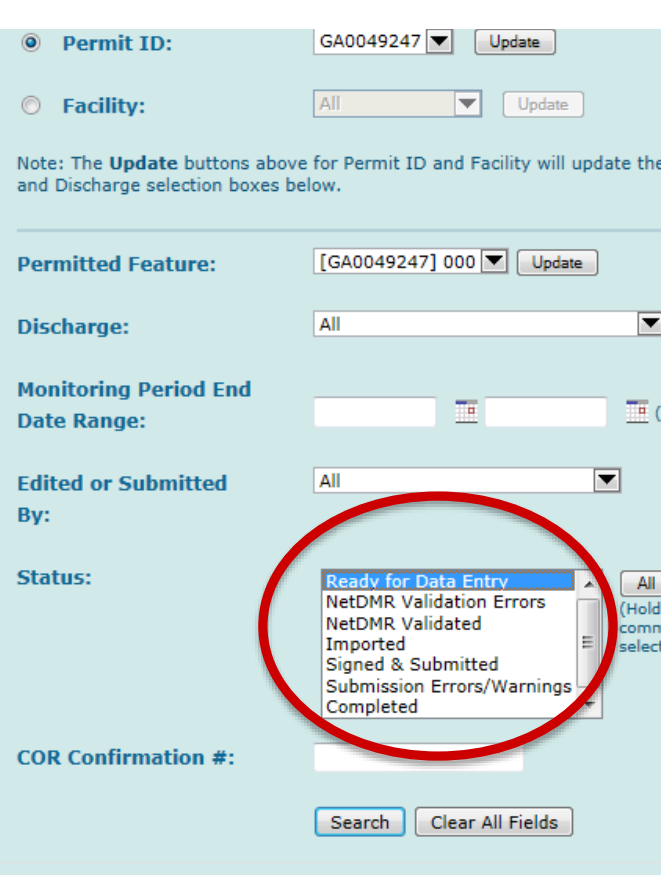

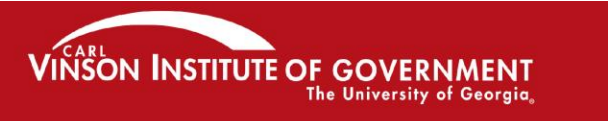

- *Ready for data entry*: no data has been entered yet
- *NetDMR Validation Errors:* there's a problem with the data entered for this DMR
- *NetDMR Validated:* all the data has passed the checks
- **Imported**: The DMR has been imported but not validated, signed, or submitted
- *Signed and Submitted*: a COR has been generated
- *Submission Errors/Warnings:* Something is wrong with the data according to the ICIS-NPDES validation and it won't accept it
- *Completed:* Signed, submitted, and accepted!
- *Completed – Cannot be Corrected:* COR has been generated
- *Update NODI Pending –* NODI codes have been applied by user for entire DMR, waiting for comit

### **A list of DMRs for the permitted facility you entered will appear on the screen.**

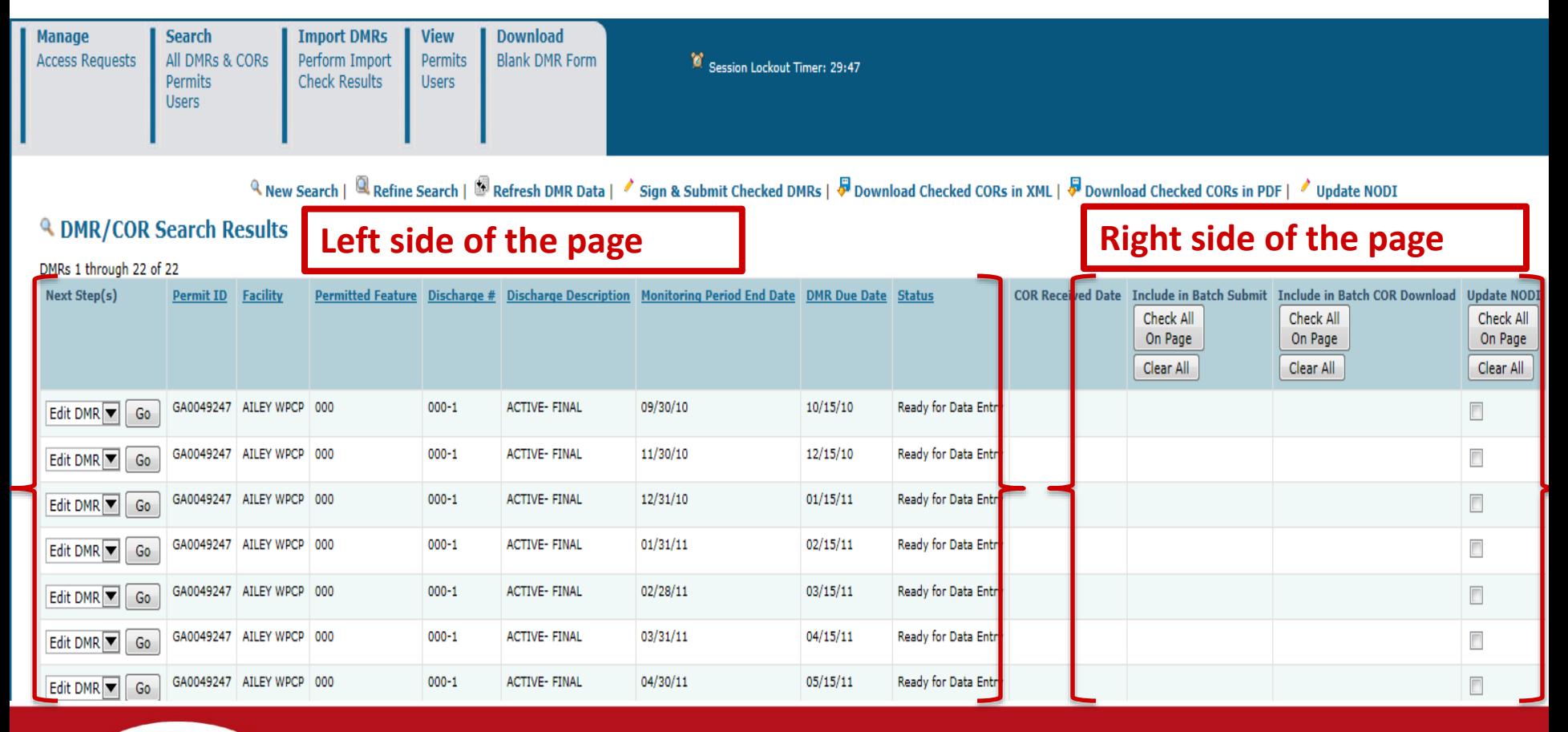

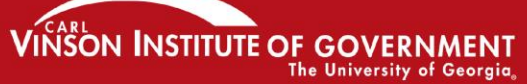

### On the left side of the page, NetDMR will tell you the "Next Steps". It also shows DMR information.

Refine Search | Refine Search | B Refresh DMR Data | Sign & Submit Checked DMRs | Download Checked CORs i

#### **4 DMR/COR Search Results**

DMRs 1 through 22 of 22

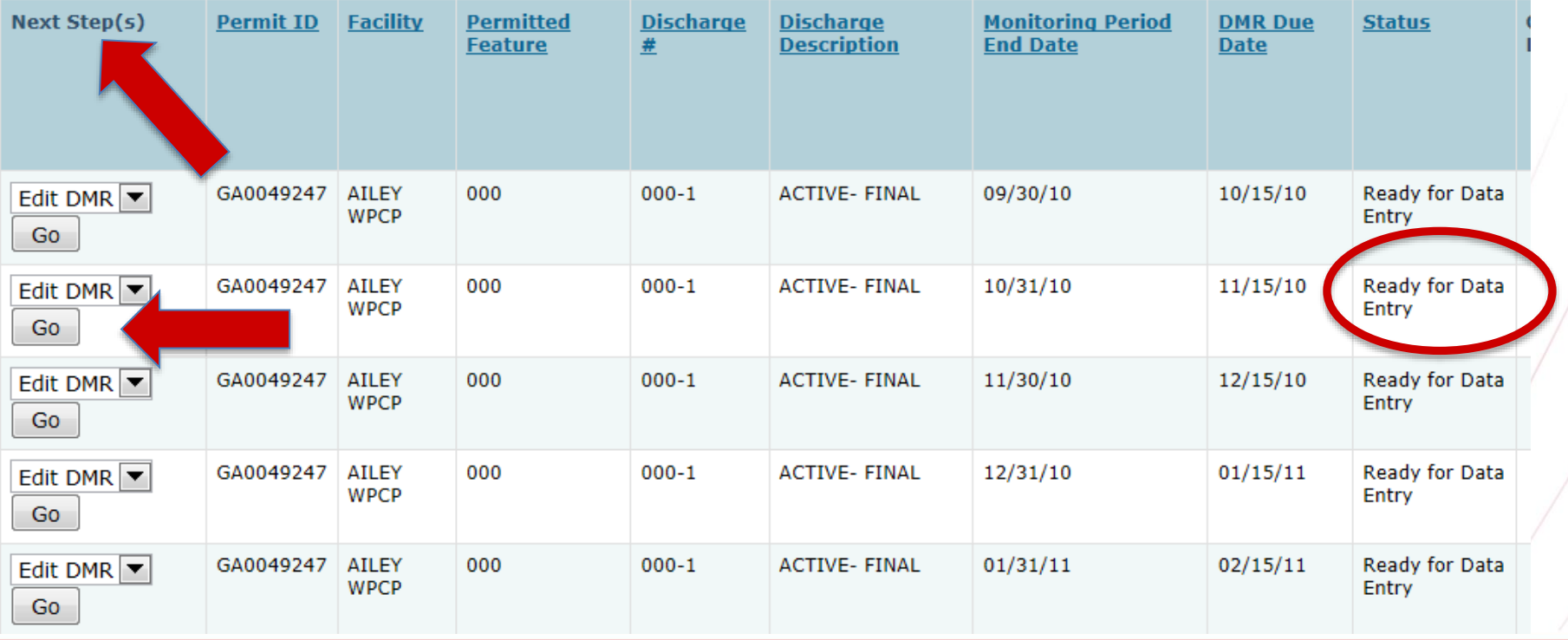

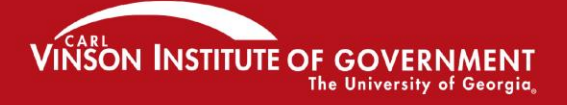

### **On the right hand side of the page is bulk operation options. We will discuss NODI in more detail.**

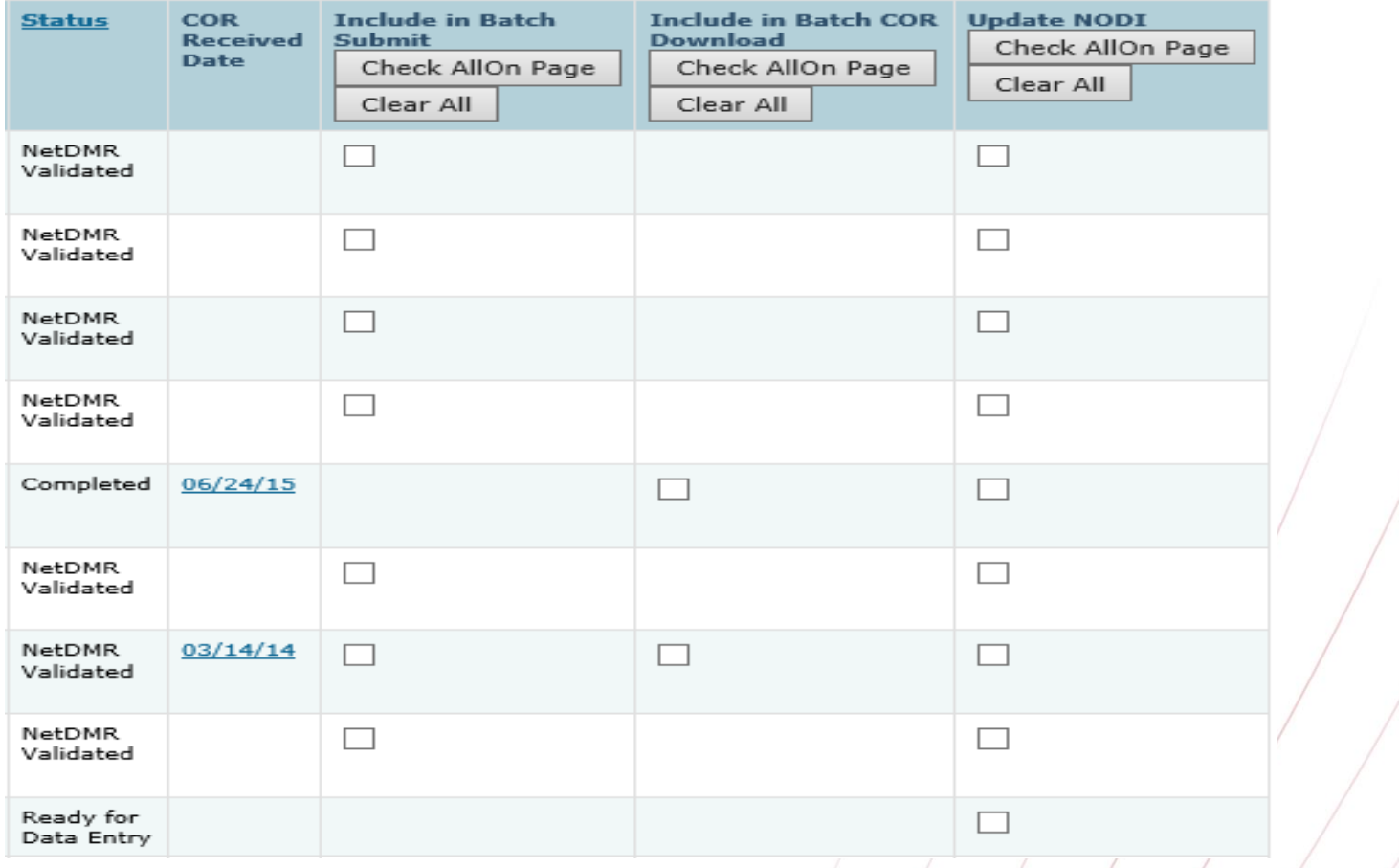

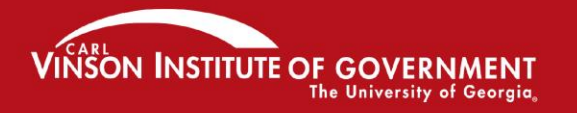

# **The "NODI" (No Data) Field**

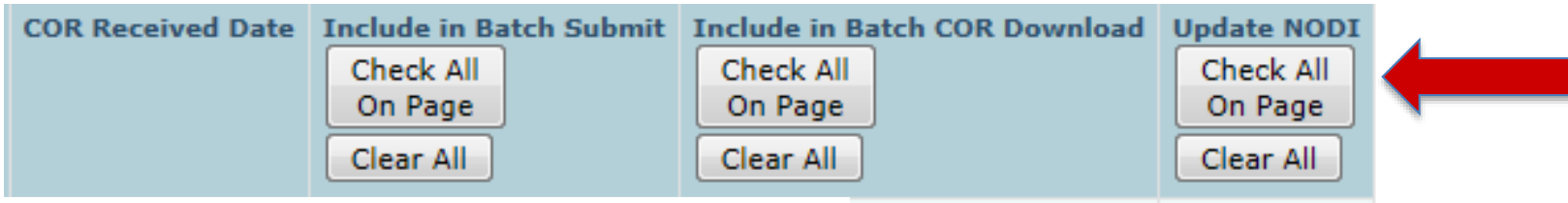

- **On this page, you are also able to pick more than one DMR if they all have the same reason for No Data (NODI) such as if there was no discharge at all, frozen conditions, etc.**
- **To do that, click on the box in the right column and put a little check mark in it.**
- **Then click on "Update NODI" in the upper right of the page.**

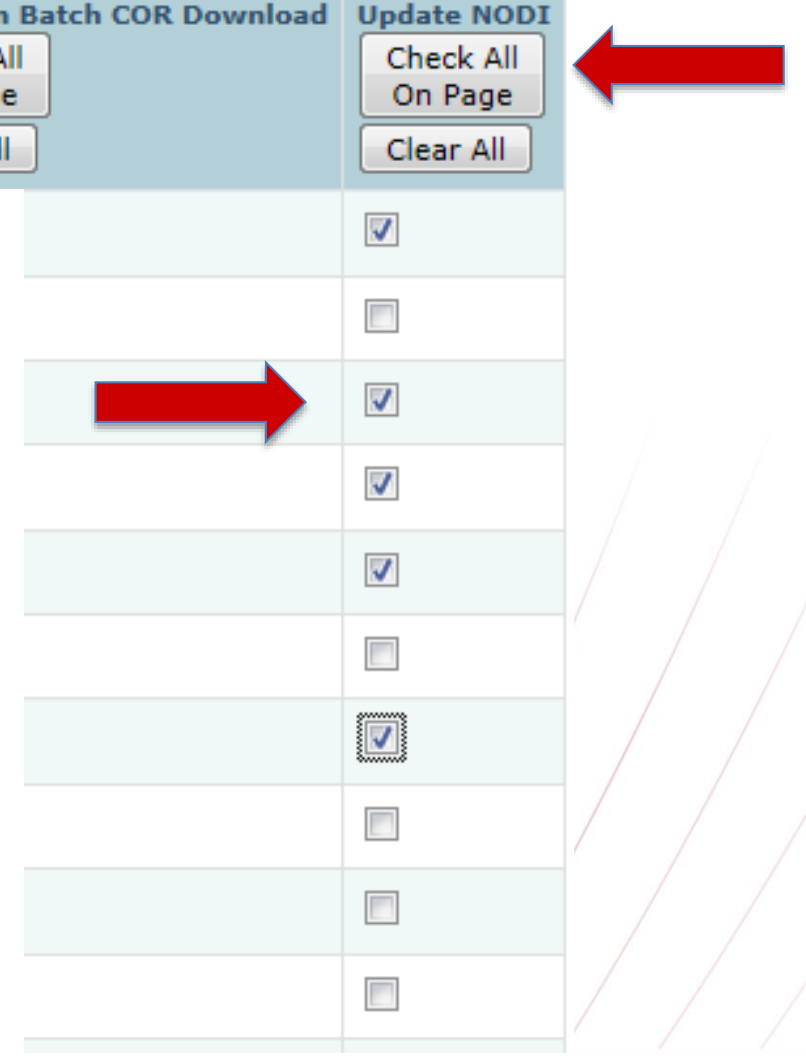

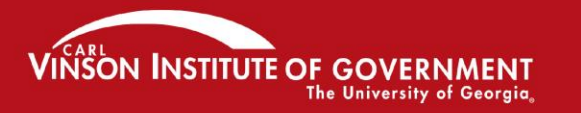

## **The "NODI" (No Data) Field**

- **There are lots of reasons why you may not have data to enter into a DMR.**
- **There is a list of possible reasons, and each reason has a unique code you have to enter in the right place**
- **We will discuss NODI codes again later.**
- **M – Laboratory Error**
- **1 – Wrong Flow**
- **2 – Operation Shutdown**
- **4 -- Discharge to Lagoon/Groundwater**
- **5 – Frozen Conditions**
- **7 – No Influent**
- **8 – Other (See Comments)**
- **9 -- Conditional Monitoring – Not Required This Period**
- **A – General Permit Exemption**
- **B – Below Detection Limit/No Detection**
- **C – No Discharge**
- **D – Lost Sample/Data Not Available**
- **E – Analysis Not Conducted/No Sample**
- **F – Insufficient Flow for Sampling**
- **G – Sampling Equipment Failure**
- **H – Invalid Test**
- **I – Land Applied**
- **J –Recycled – Water-Closed System**
- **K – Natural Disaster**
- **L – DMR Received but not Entered**
- **Q – Not Quantifiable**
- **S – Fire Conditions**
- **V – Weather Related**
- **W – Dry Lysimeter/Well**
- **X – Parameter/Value Not Reported**

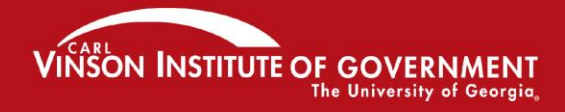

## **Select a DMR Ready for Data Entry**

- **At the top of the page you will see the "Collapsible "Header**"
- **This gives you general (but important) information about the permit. There are some fields that you can fill out here.**

■ Edit DMR

Collapse Header **Permit Permit ID:** GA0049247 **Major: Permittee: AILEY WPCP Permittee Address:** P.O. BOX 40 AILEY, GA 30410 **Facility: Facility Location: AILEY WPCP** JOHN HANCOCK DR AILEY, GA 30410 **Permitted Feature:** 000 - External Outfall **Discharge:** 1 - ACTIVE- FINAL **Report Dates & Status** From 10/01/10 to 10/31/10 **Monitoring Period: DMR Due Date:**  $11/15/10$ **Ready for Data Entry Status: Considerations for Form Completion Principal Executive Officer First Name: Last Name: Title: Telephone: No Data Indicator (NODI) Form NODI:**  $\blacktriangledown$ 

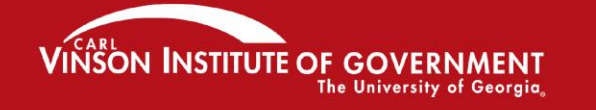

### **Entering discharge data**

- **When you collapse the Header, you see the DMR**
- **If you see a blank space, you can enter data there**
- **There are three types of blank spaces for you to enter data. The first is the parameter value.**

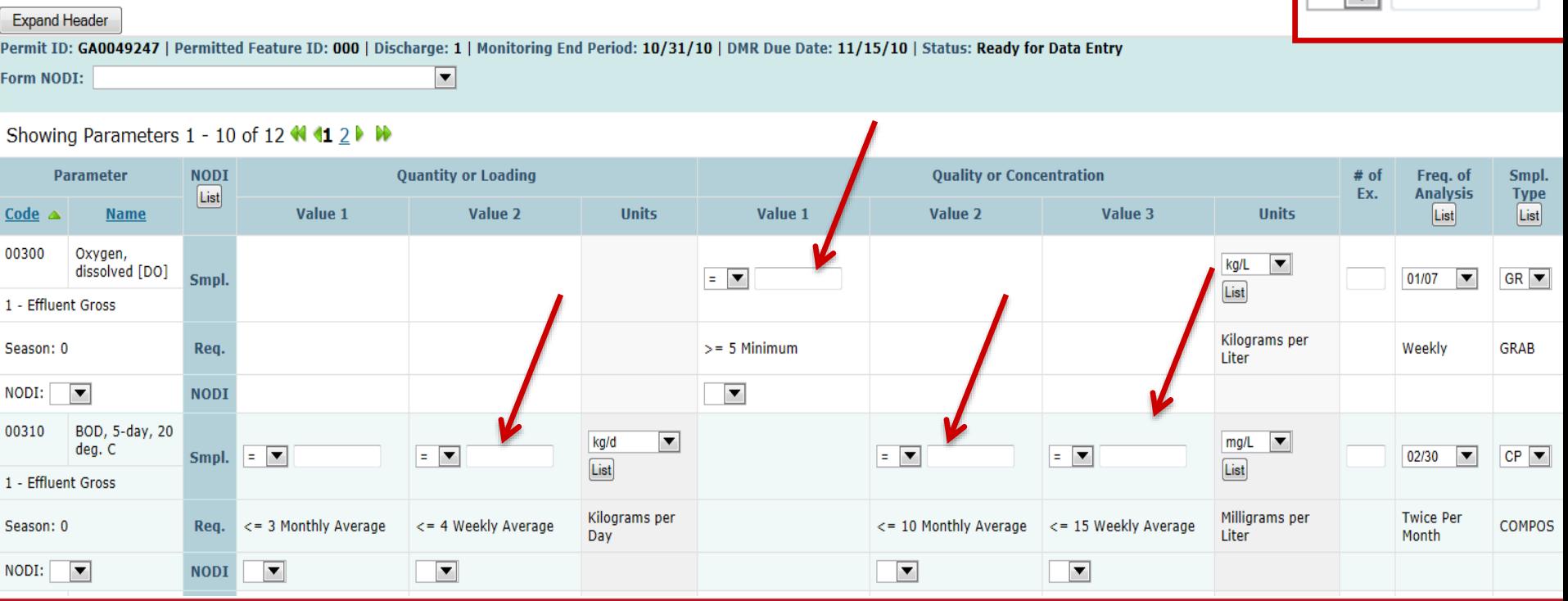

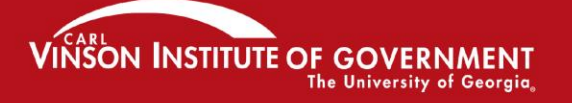

## **Entering discharge data**

- **The second place is for a NODI code**
- **You can enter this at the left side where it says "NODI", or in the blank box directly under the place where the parameter data would have gone**

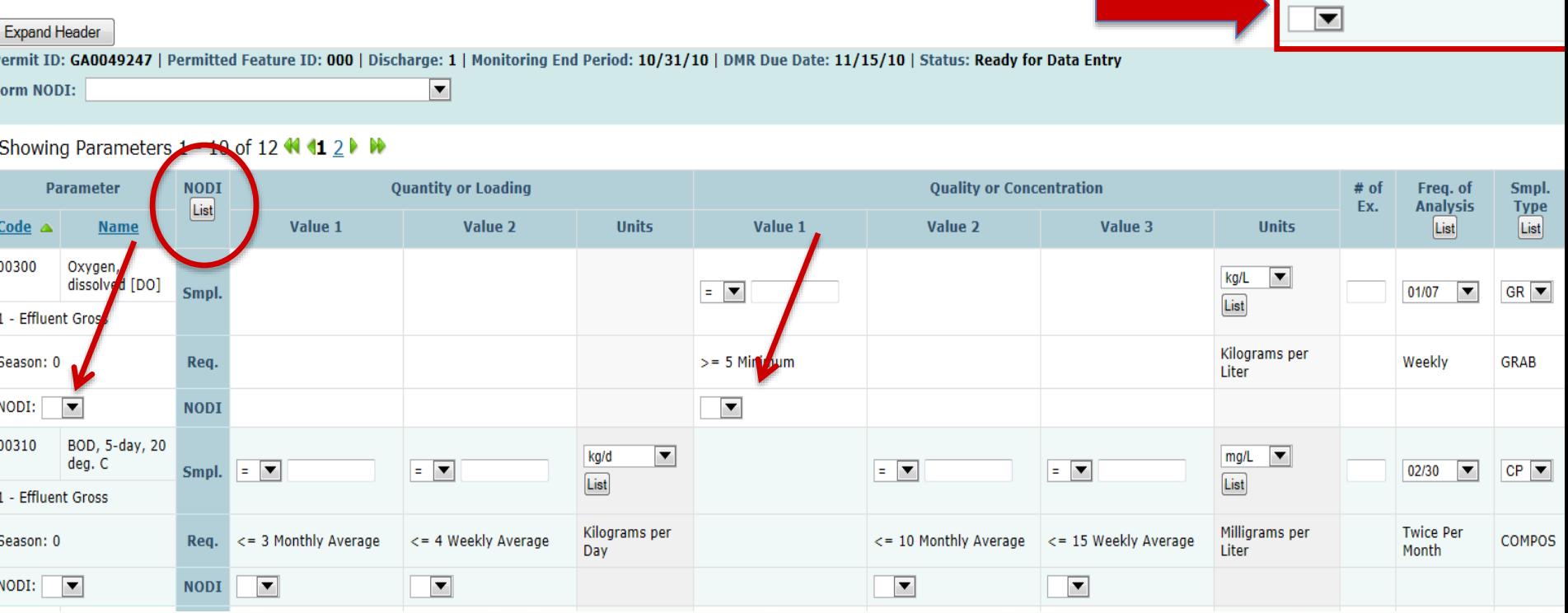

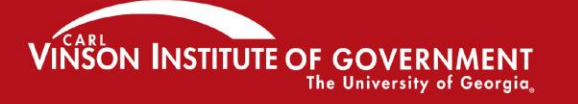

### PROMOTING EXCELLENCE IN GOVERNMENT

 $=$   $\boxed{\mathbf{v}}$ 

·= 6 Minimum

### **Entering discharge data**

• **The third place to enter data is in the column labeled "# of Ex." This is where you enter the number of excursions.**

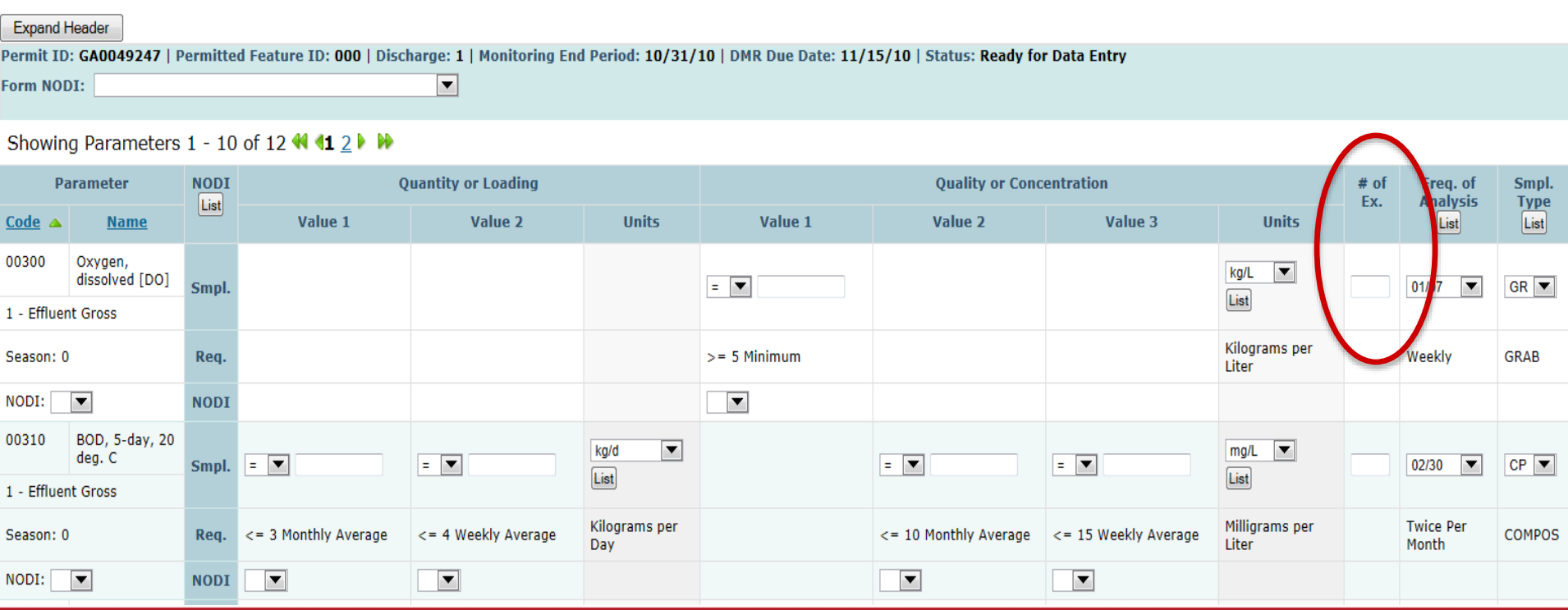

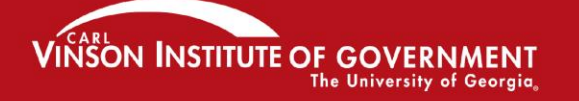

# **Entering Units**

• *Units:* Click on the "List" button to see the available units. The form should already be populated with the correct units but you may change it if your units are different. *You will get a "soft error" if you change the expected units*.

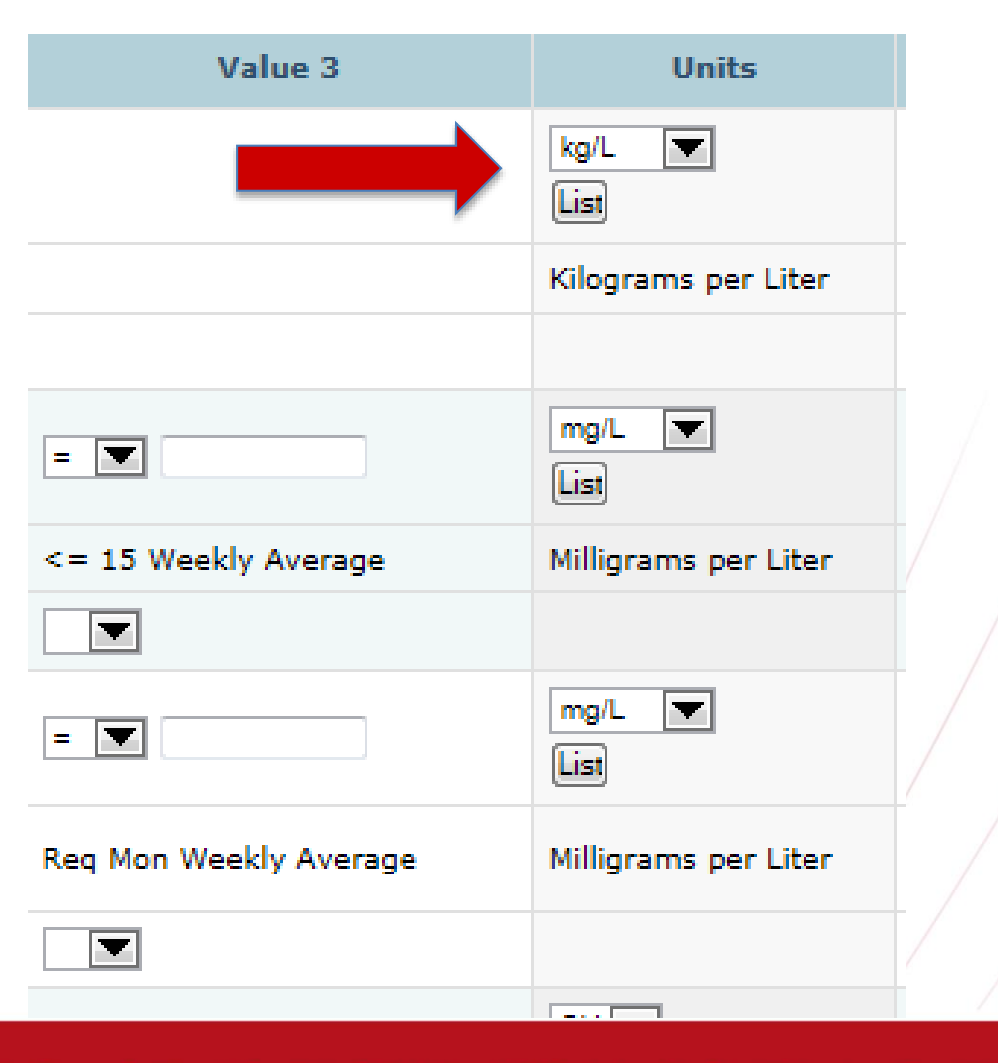

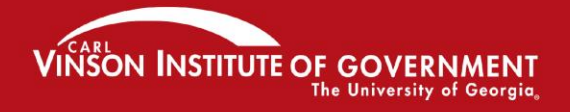

### **"Freq. of Analysis" or "Smpl. Type" columns**

- *Frequency of Analysis:* Should already be there, but if you did it differently you have to choose from the list.
- **Sample Type:** Should already be there, but if you want to enter something different you have to choose from the list.

#### **Sample Types Description Name** Description COMP-1  $01$ Once Every 2 Days 02 COMP-2 Once Every 3 Days 03 COMP-3 Once Every 4 Days COMP-4  $04$ Once Every 5 Days 05 COMP-5 Once Every 6 Days 06 COMP-6 Once Every 8 Days 08 COMP-8 Once Every 9 Days 10 COMP10 Once Every 10 Days 12 COMP12 Once Every 11 Days COMP16 16 Once Per 12 Days  $1H$  $AVG-1H$ Once Every 13 Days Once Every 2 Weeks  $# of$ Freq. of Smpl. Ex. **Analysis Type** List List  $GR$ 01/07 E Weekly **GRAB** 02/30  $\overline{\phantom{0}}$  $CP \nightharpoonup$ **Twice Per Month COMPOS**

▼

02/DM

Month

**Twice Every** 

 $CP =$ 

**COMPOS** 

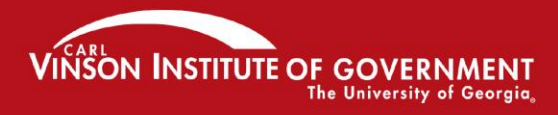

#### PROMOTING EXCELLENCE IN GOVERNMENT

**Frequencies of Analysis** 

Daily

Weekly

**Name** 

 $01/01$ 

 $01/02$ 

 $01/03$ 

 $01/04$ 

 $01/05$ 

01/06

01/07

 $01/08$ 

 $01/09$ 

 $01/10$ 

 $01/11$ 

 $01/12$ 

 $01/13$ 

 $01/14$ 

## **Attachments and Comments (at the bottom of the DMR)**

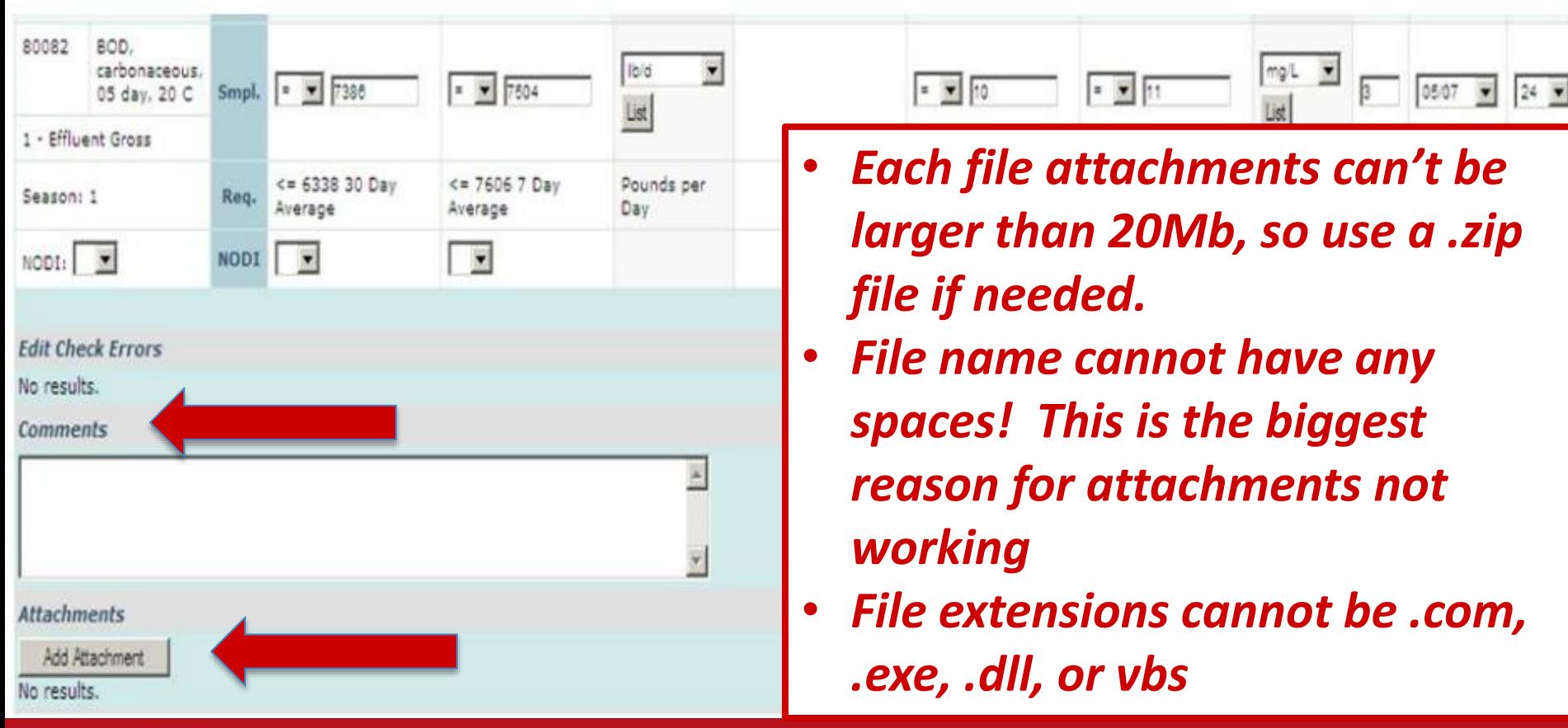

**VINSON INSTITUTE OF GOT** 

**The University of Georgia** 

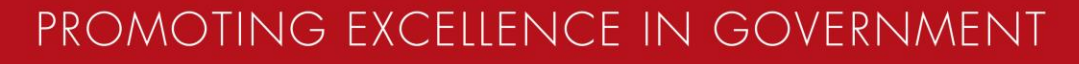

## **Attachment Requirements**

• **If your facility submits any attachments with its current paper DMR's you must include these same attachments (in an electronic format) when you submit the facility's NetDMR, e.g., an operating monitoring report (OMR)** 

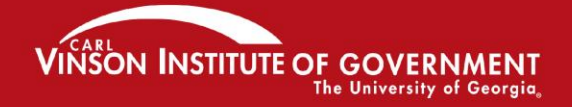

### **Start filling in the DMR. As soon as you do, it will read "Not Saved" at the top of the DMR.**

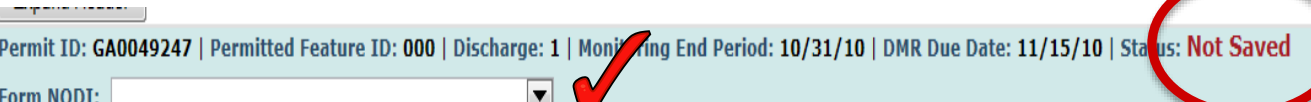

Showing Parameters 1 - 10 of 12  $\blacklozenge$   $\blacklozenge$   $\blacktriangleright$   $\blacktriangleright$ 

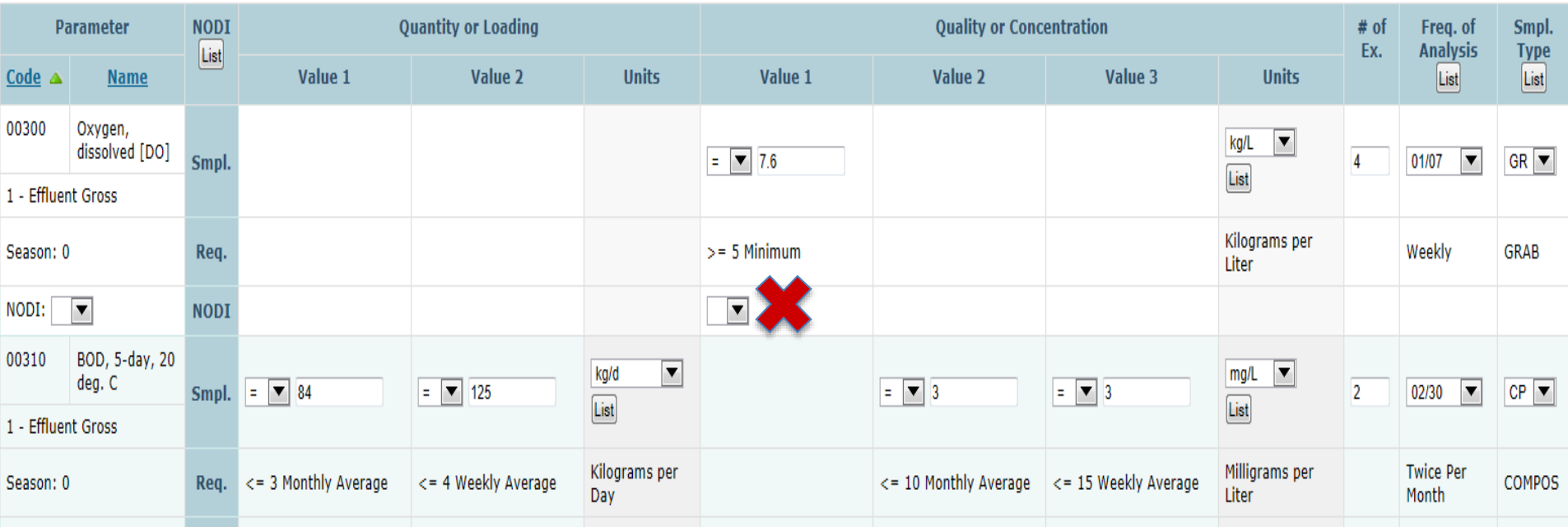

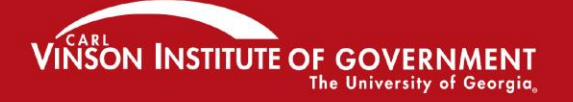

# **Keep filling in the DMR!**

- **You don't have to finish the DMR all at once.**
- **You can pause or log out, but…**
- **Save your work. Why?**
- **Because session will time out after 30 minutes if you don't make any edits. If you haven't saved your work, you will lose it!**

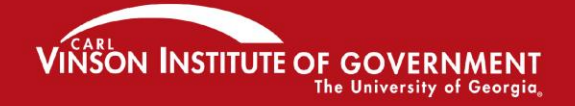

## *SAVE YOUR DATA***!**

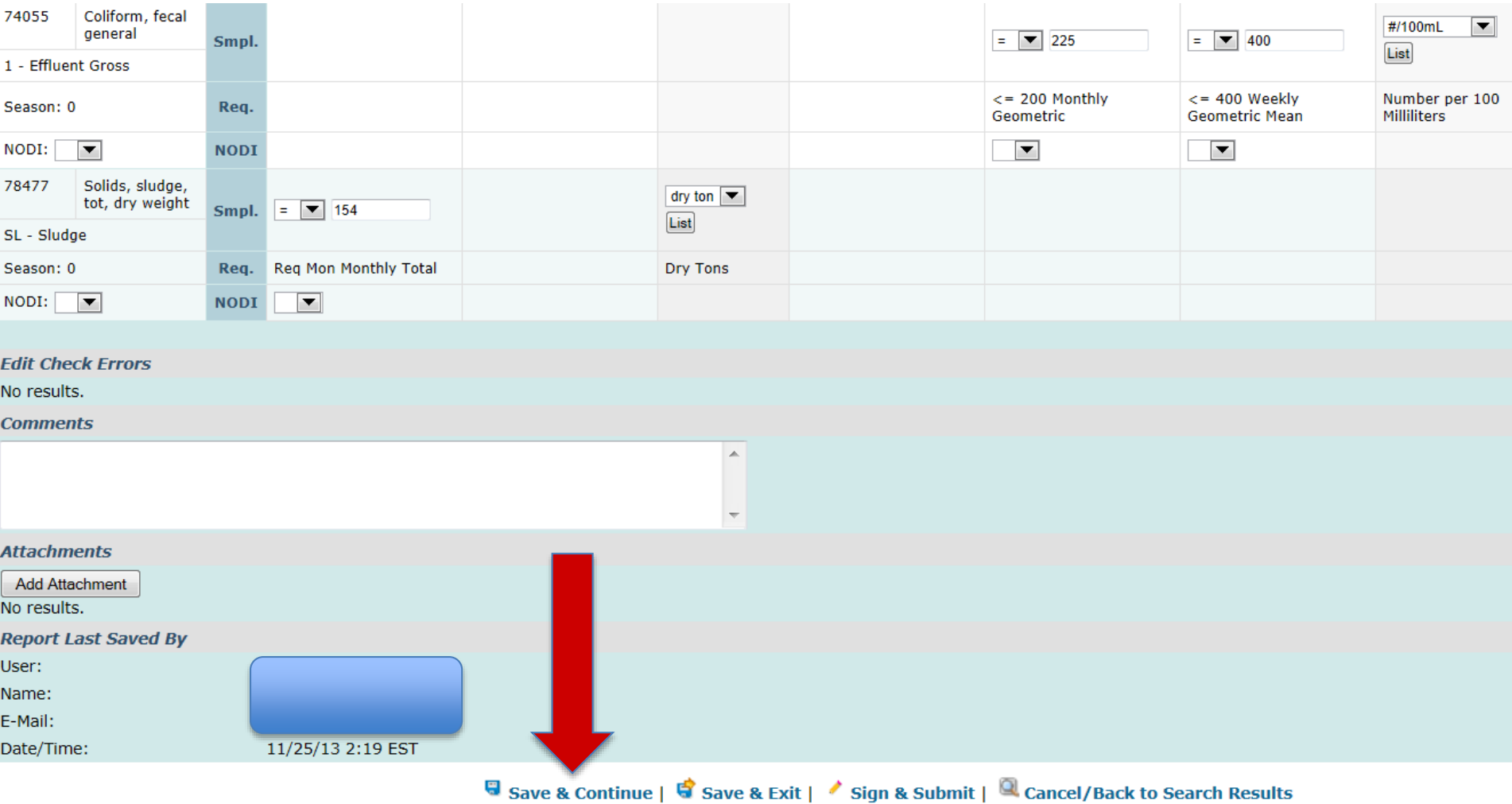

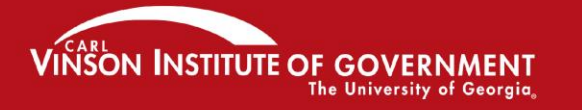

# To err is human...

#### **Report Dates & Status Monitoring Period:** From 04/01/13 to 04/30/13 **NetDMR Validation Errors** Status:

#### If you have errors on your DMR, this will appear at the top of your screen

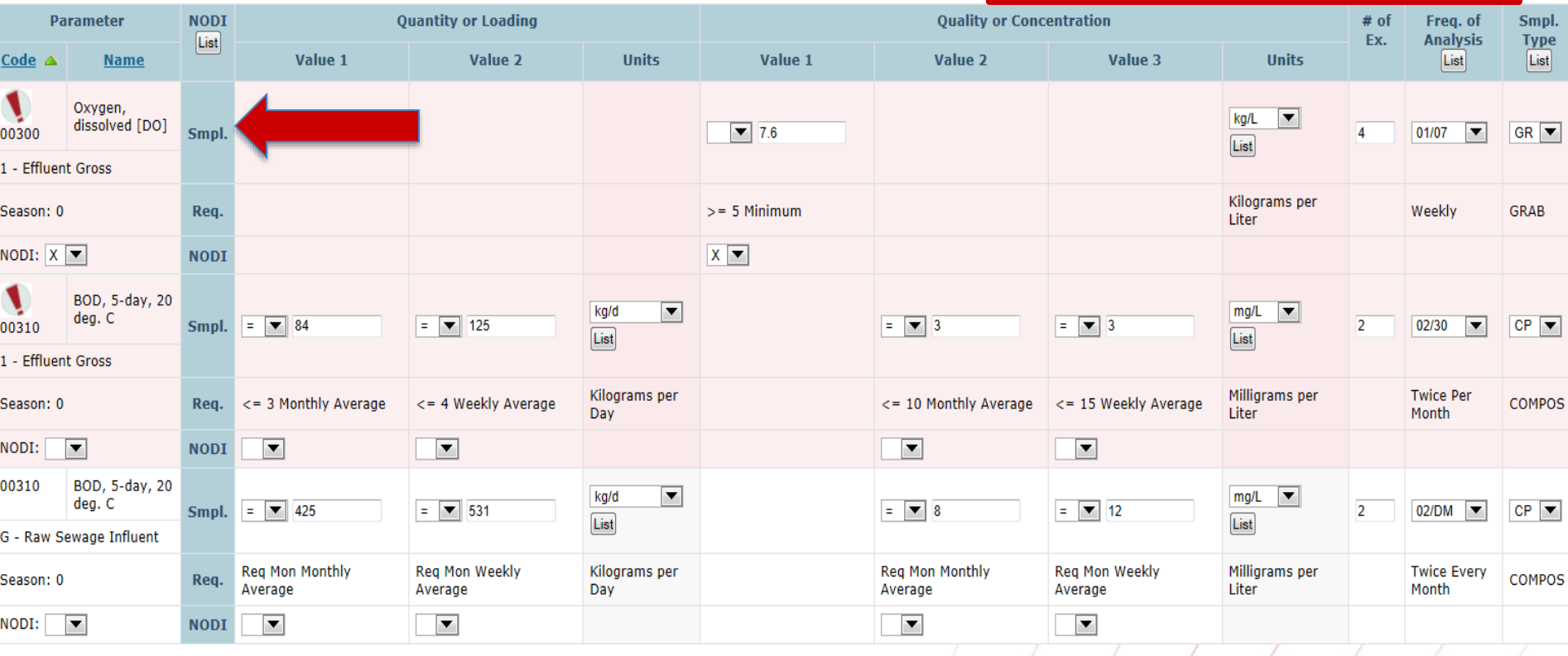

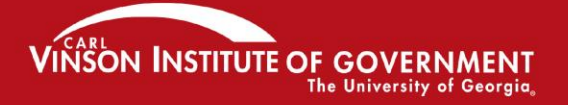

### **"Soft" errors versus "Hard" errors**

**If you have errors on your DMR, this will appear at the bottom of your screen**

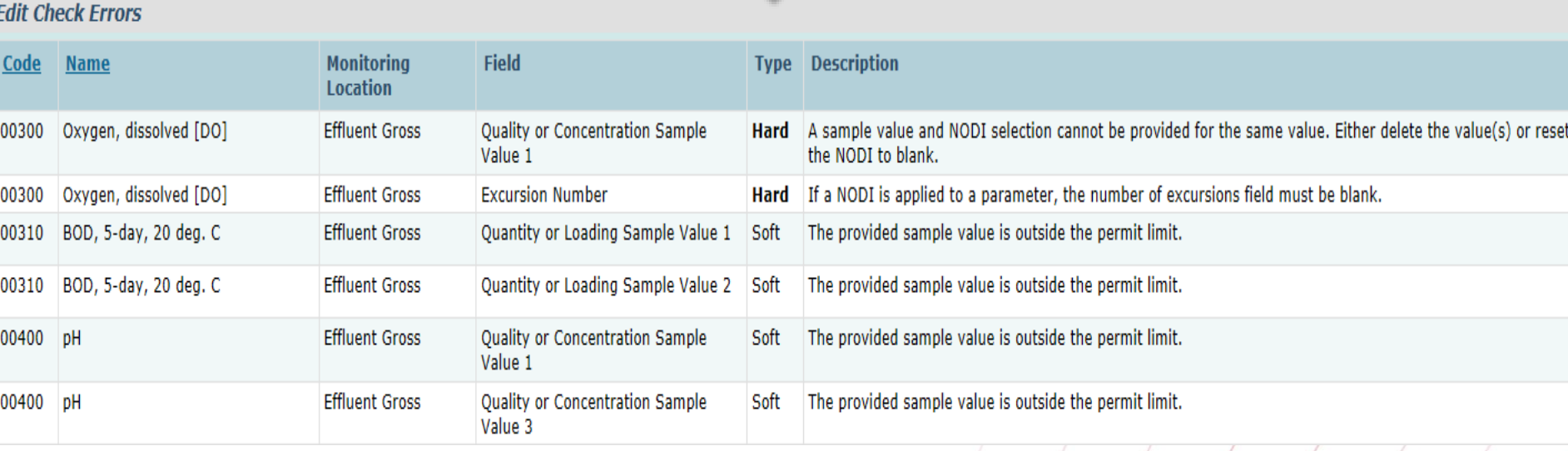

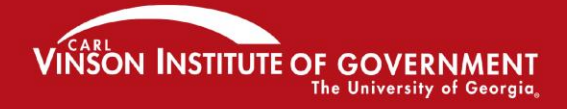

# **"Soft" errors versus "Hard" errors**

- **Hard** errors are a mistake in the way you entered the data like entering data when you also entered NODI
- **Soft** errors are usually parameter values that exceeded the permit limit. You will also get a soft error if you change units from what the system is expecting
- Your DMR cannot be validated and signed until all **Hard** errors are fixed and **Soft** errors are acknowledged

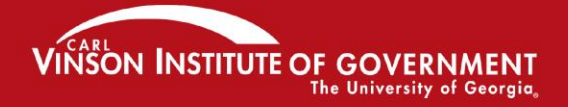

### **"Soft" errors must be acknowledged before you can save your data**

### **"Hard" errors must be fixed before you can save your data and sign the DMR!**

#### **Fdit Check Frrors**

50050

74055

Flow, in conduit or thru treatment plant

SON INSTITUTE OF GOVERN

**The University of Georgia** 

Coliform, fecal general

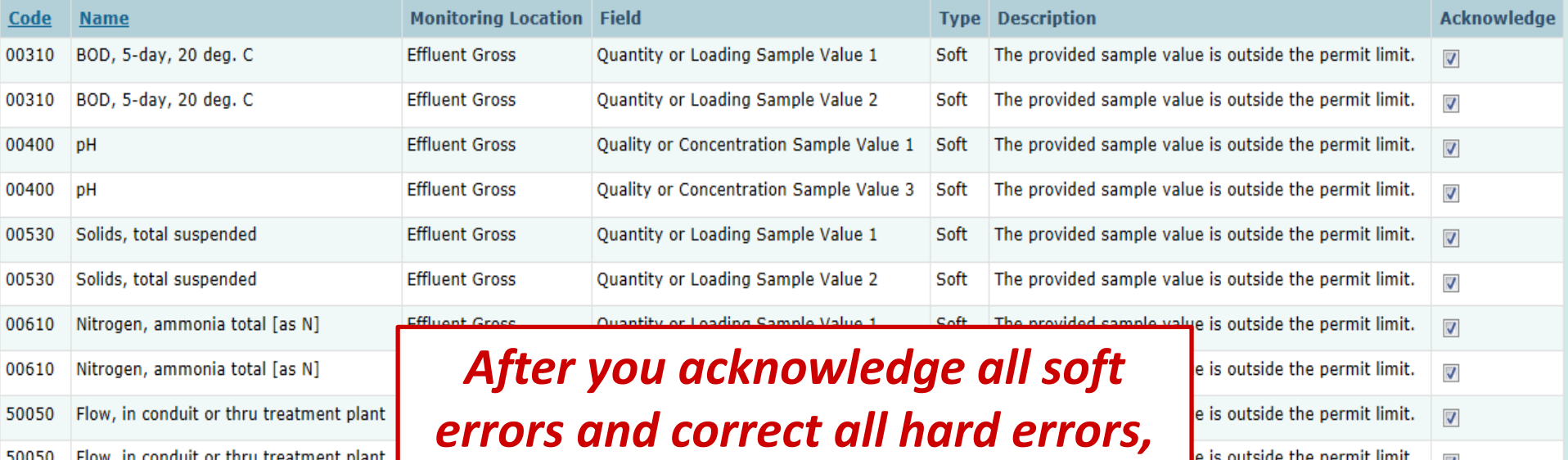

*Save Your Data again!*

PROMOTING EXCELLENCE IN GOVERNMENT

e is outside the permit limit.

e is outside the permit limit.

 $\overline{\mathbf{v}}$ 

 $\overline{\mathbf{v}}$ 

### **Look what happens!**

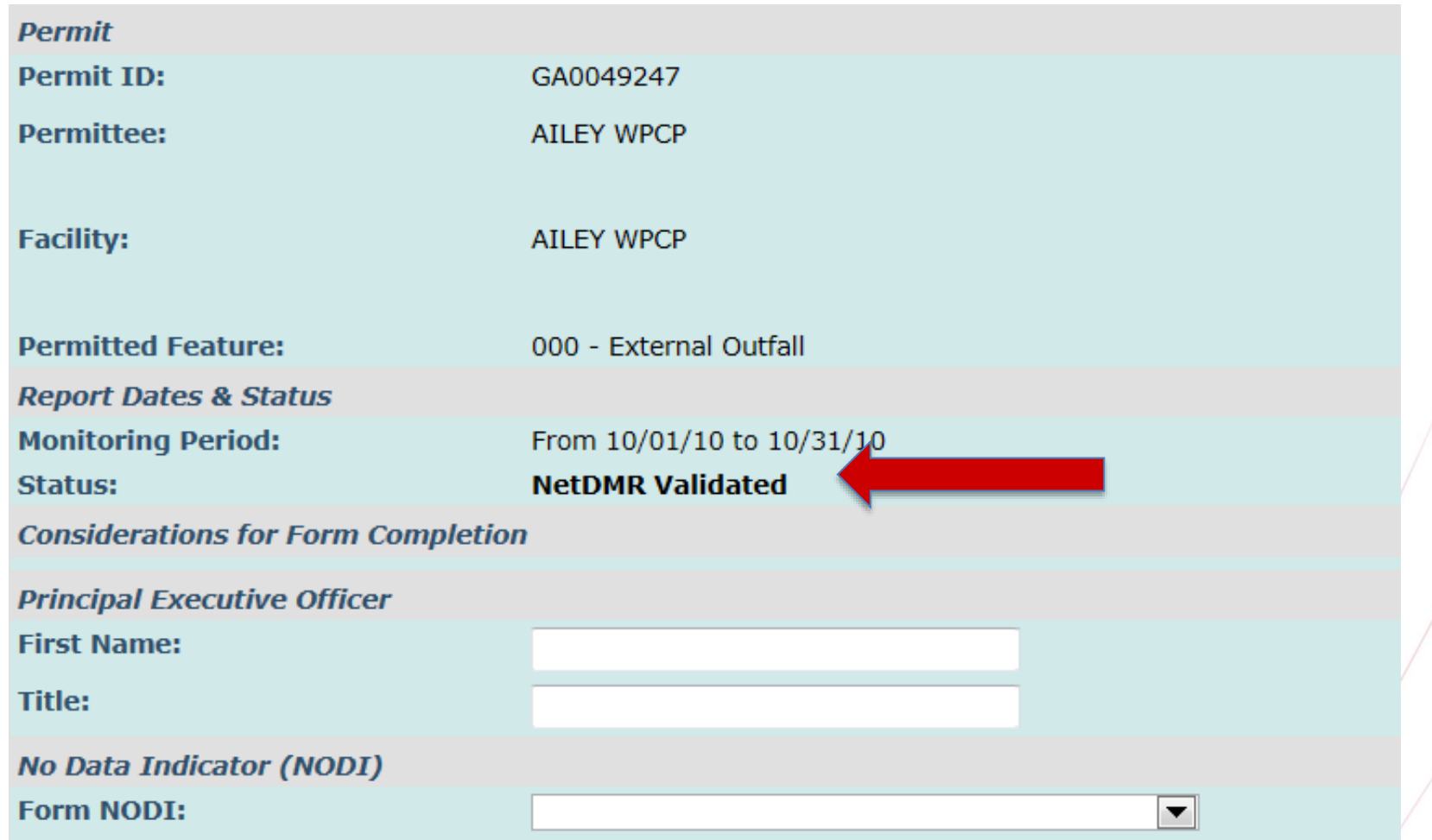

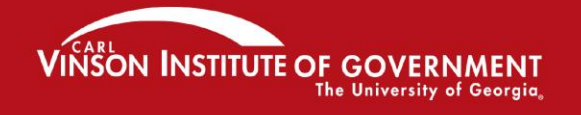

#### **All DMRs & Copies of Record (CORs)**

Use the following fields to search for DMRs and CORs. Leaving a field blank will instruct NetDMR not to filter on that field.

All

 $\odot$ **Permit ID:**  GA0049247 Update

 $\overline{\phantom{a}}$ 

Update

**Eacility:** 

Note: The Update buttons above for Permit ID and Facility will update the Permitted Feature and Discharge selection boxes below.

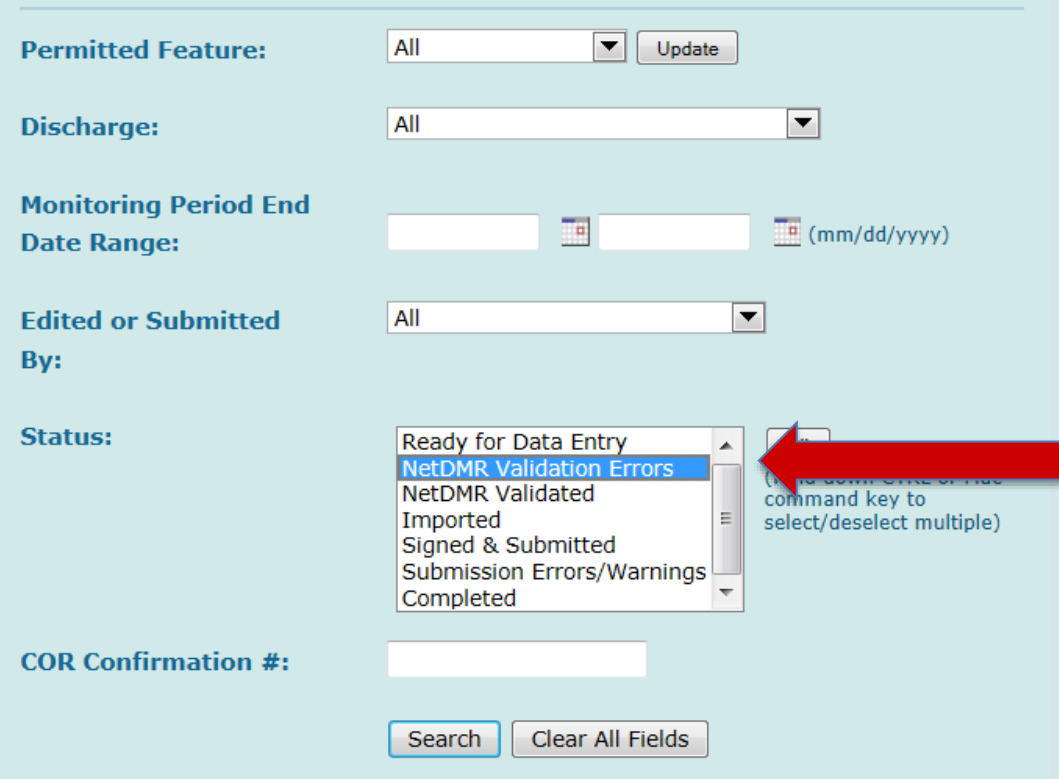

#### **VINSON INSTITUTE OF GOVERNM** The University of Georgia

**Using Status to** 

check for

**DMRs with** 

**Validation** 

**Errors** 

### **If you do a validation check, you may see that there are still some DMRs that need attention**

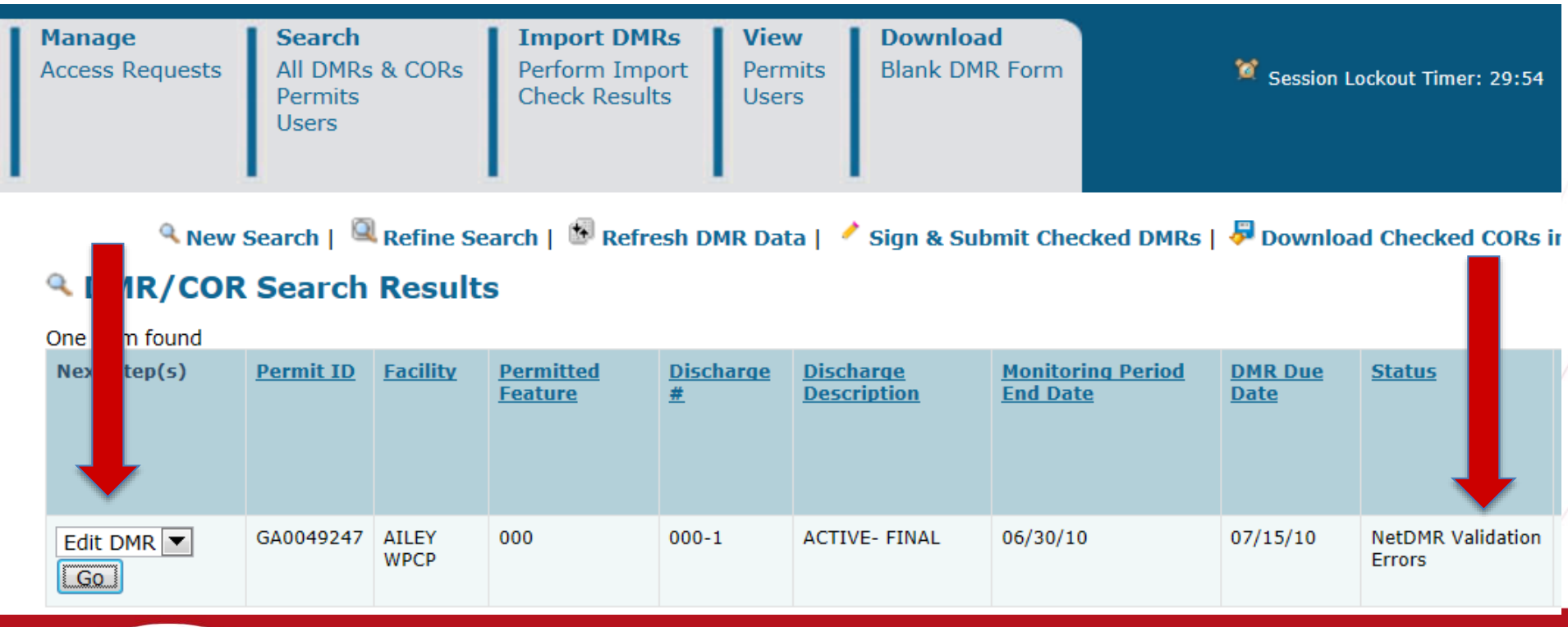

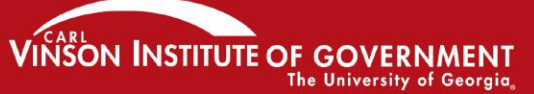

### **You will see the errors on each DMR immediately.**

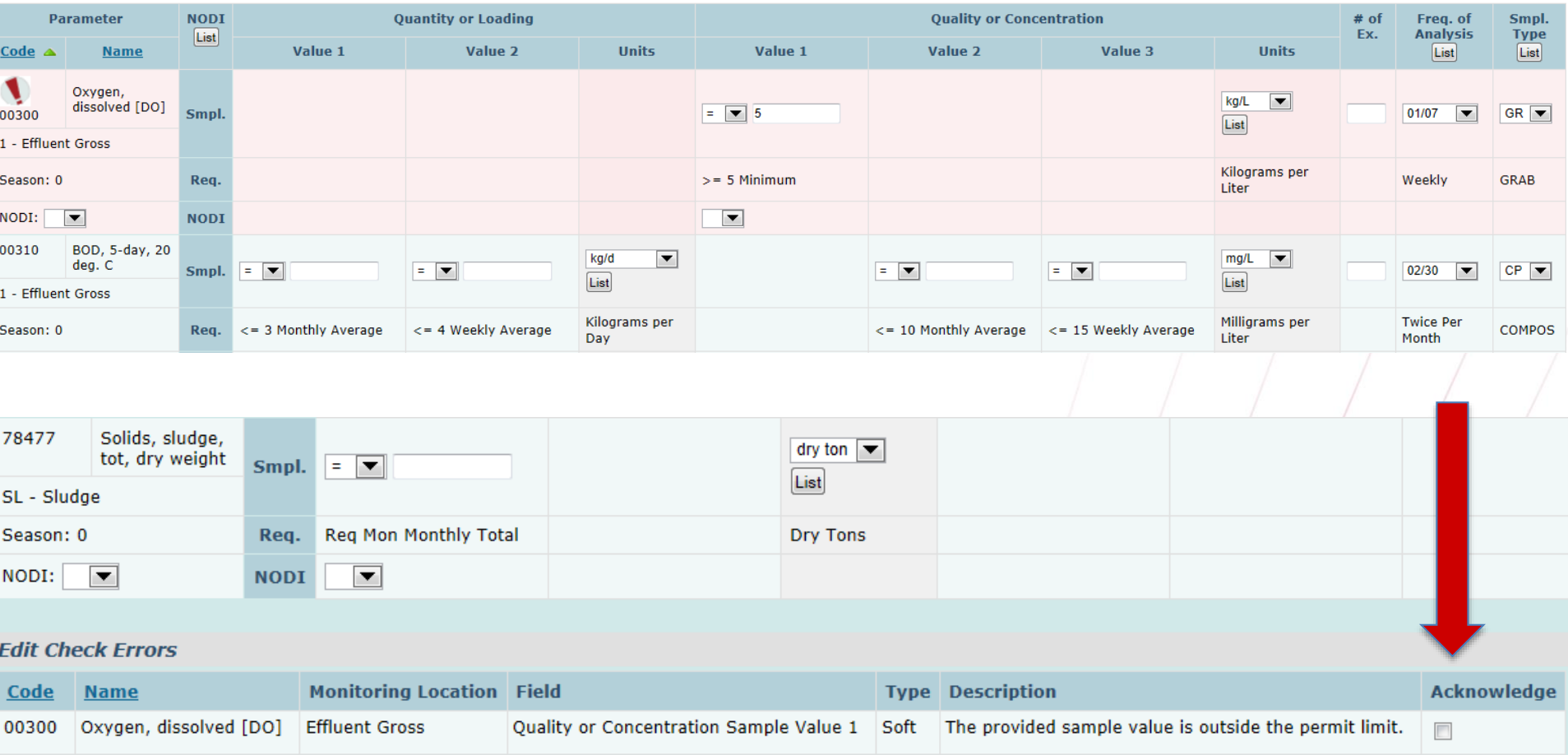

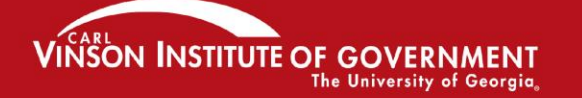

### **Using Status for Signatories to find DMRs ready for submission**

#### **All DMRs & Copies of Record (CORs)**

Use the following fields to search for DMRs and CORs. Leaving a field blank will instruct NetDMR not to filter on that field. All  $\checkmark$ Update  $\odot$ **Permit ID: AII Facility:**  $\checkmark$ Update ◯ Note: The Update buttons above for Permit ID and Facility will update the Permitted Feature and Discharge selection boxes below. **Permitted Feature:** All ◡ Update All v **Discharge: Monitoring Period End**  $\overline{\phantom{a}}$  $\overline{H}$  (mm/dd/yyyy) **Date Range:** All v **Edited or Submitted** By: Status: Ready for Data Entry All NetDMR Validation Errors (Hold down CTRL or Mac **NetDMR Validated** command key to select/deselect Imported multiple) Signed & Submitted Submission Errors/Warnings Completed Scheduled/Unscheduled: All  $\checkmark$ **COR Confirmation #:** Search Clear All Fields

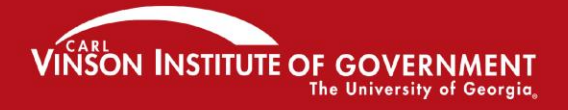

### DMRs Ready to Submit tab

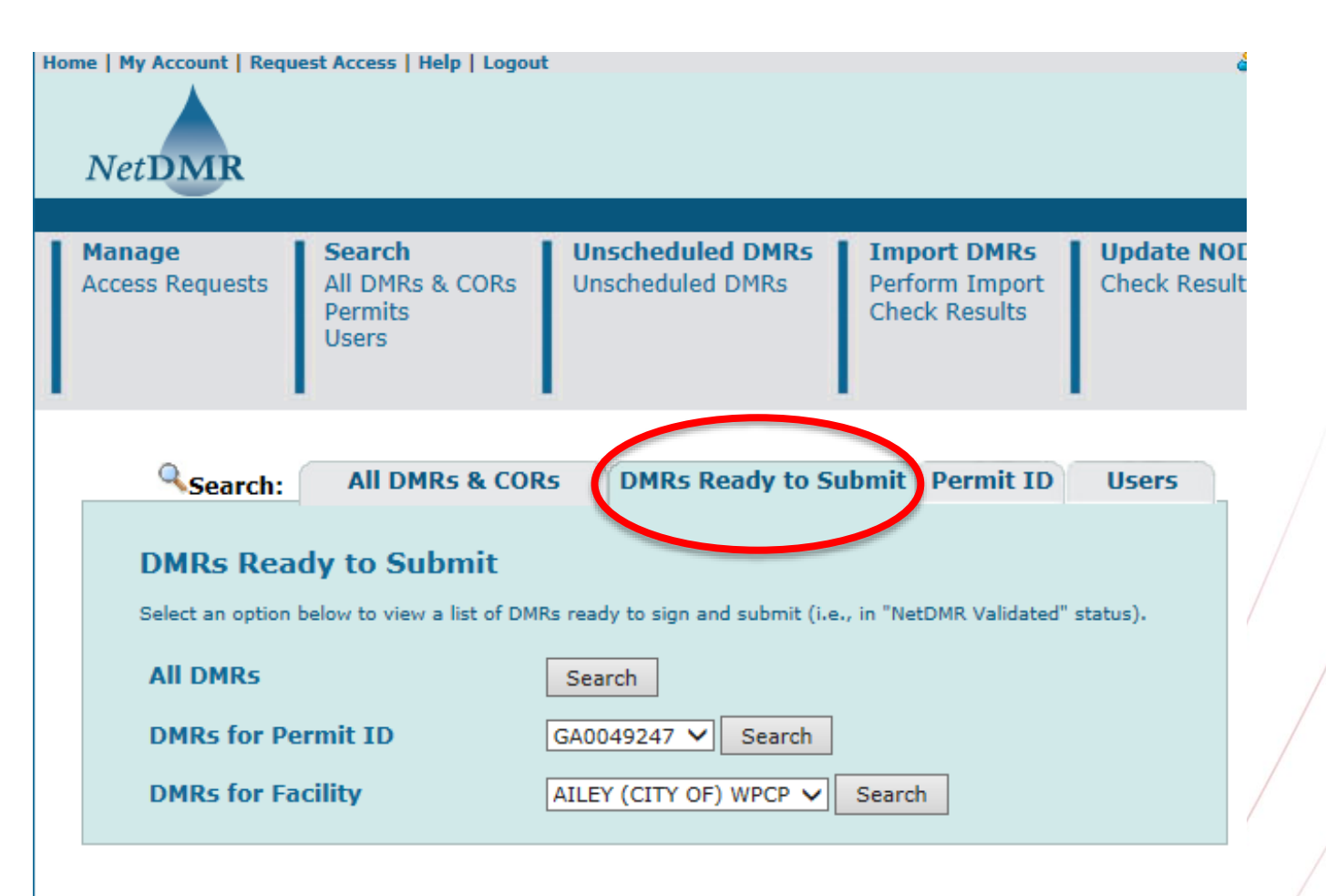

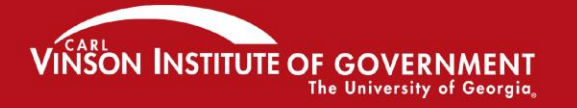

# **Signing validated DMRs**

**You MUST have the Signatory Role!**

Q New Search | Q Refine Search | © Refresh DMR Data | / Sign & Submit Checked DMRs | Download Checked CORs in XML | Download Checked CORs | P Download Checked CORs | T

#### **4 DMR/COR Search Results**

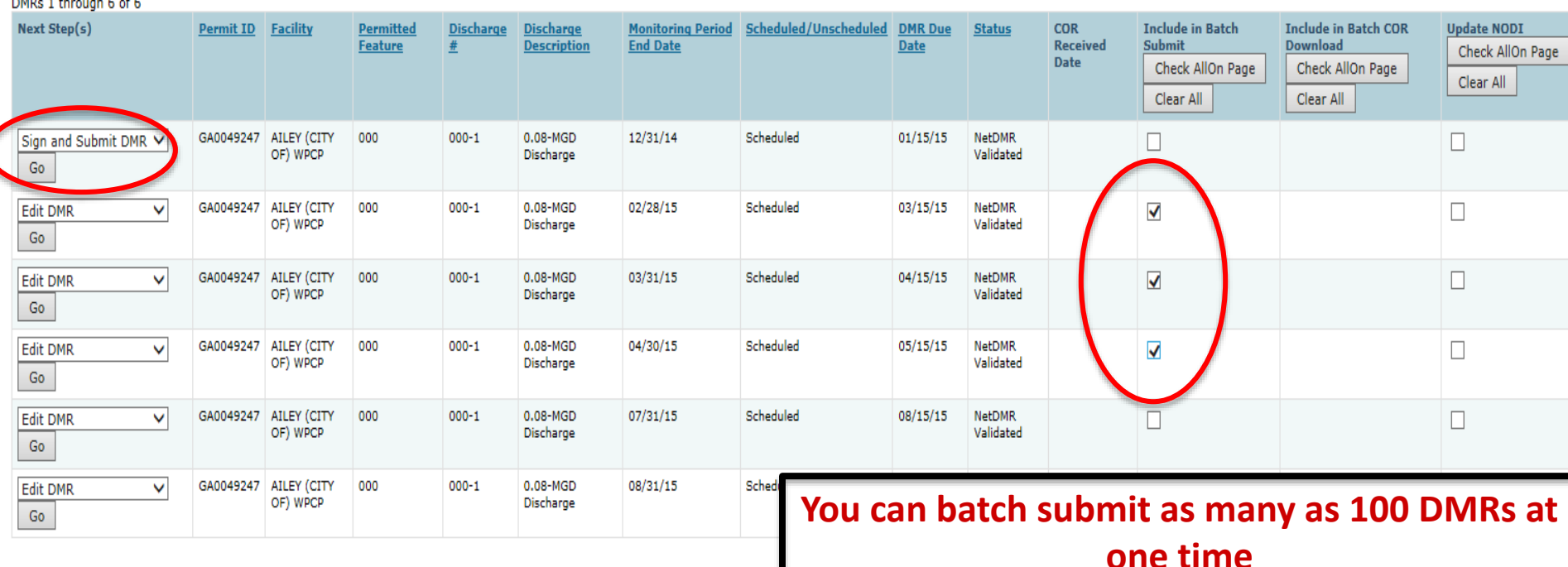

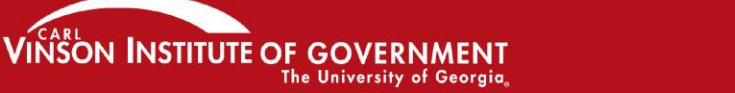

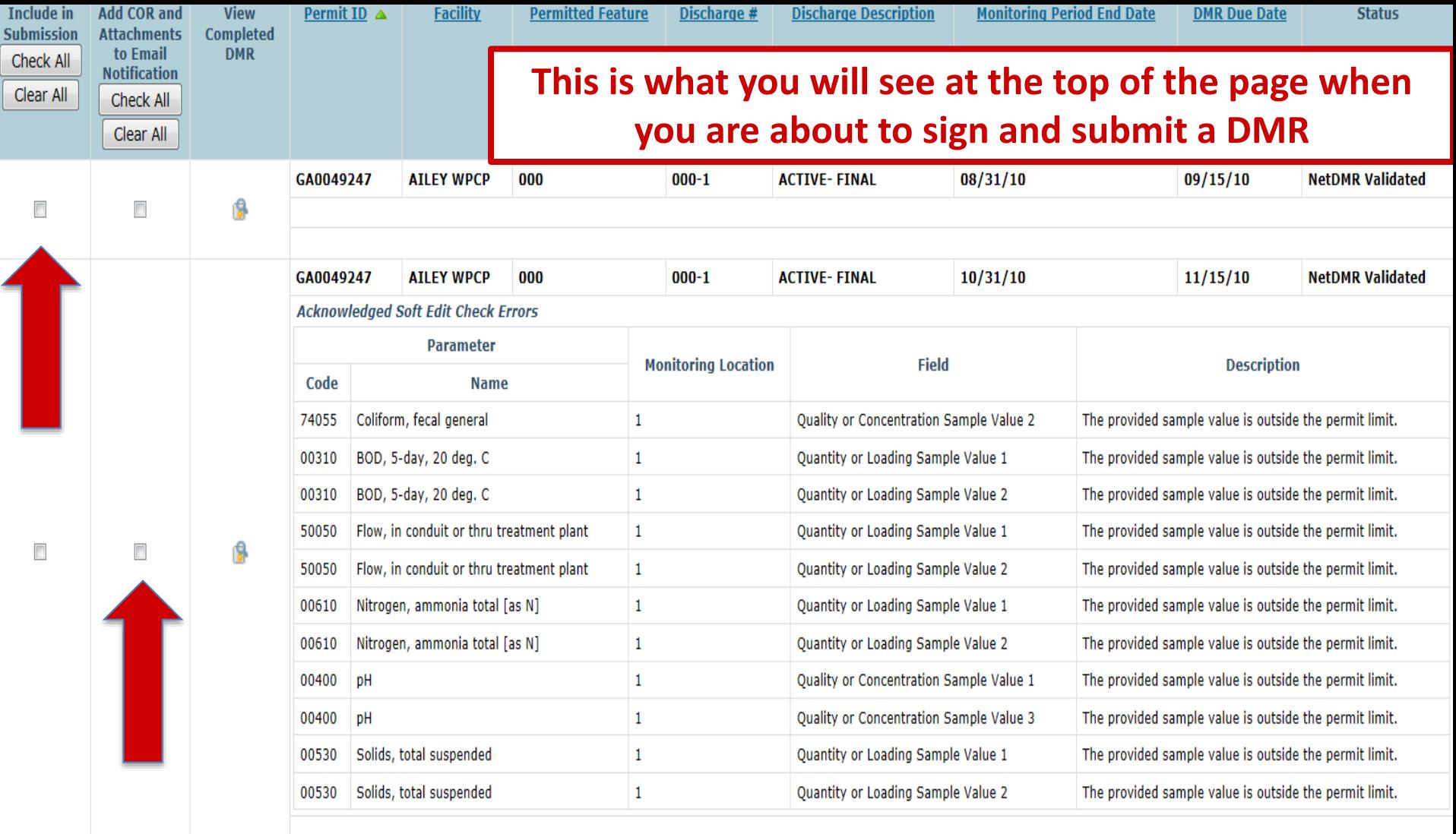

I certify under penalty of law that this submission was prepared under my direction or supervision in accordance with a system designed to assure that qualified personnel properly gather and evaluate the information submitted. Based on my inquiry of the person or persons who manage the system, or those directly responsible for gathering the information, the information submitted is, to the best of my knowledge and belief, true, accurate, and complete. I am aware that there are significant penalties for submitting false information, including the possibility of fine and imprisonment for knowing violations. By entering my password and security question answer and pressing the Submit button, I agree that:

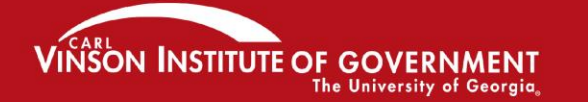

### This is what you will see at the bottom of that same page when you are about to sign and submit a DMR

I certify under penalty of law that this submission was prepared under my direction or supervision in accordance with a system designed to assure that qualified personnel properly gather and evaluate the information submitted. Based on my inquiry of the person or persons who manage the system, or those directly responsible for gathering the information, the information submitted is, to the best of my knowledge and belief, true, accurate, and complete. I am aware that there are significant penalties for submitting false information, including the possibility of fine and imprisonment for knowing violations. By entering my password and security question answer and pressing the Submit button, I agree that:

By entering my password and security question answer and pressing the Submit button, I agree that:

- 1. I am Mindel Beeman.
- 2. I have not violated any term in my Electronic Signature Agreement.

SON INSTITUTE OF GOVE

- 3. I am otherwise without any reason to believe that the confidentiality of my password has been compromised now or at any time prior to this submission.
- 4. I have the authority to submit these data on behalf of the listed facilities.
- 5. This action constitutes an electronic signature equivalent to my written signature.

**The University of Georgia** 

6. I understand that this attestation of fact pertains to the implementation, oversight, and enforcement of a federal environmental program and must be true to the best of my knowledge.

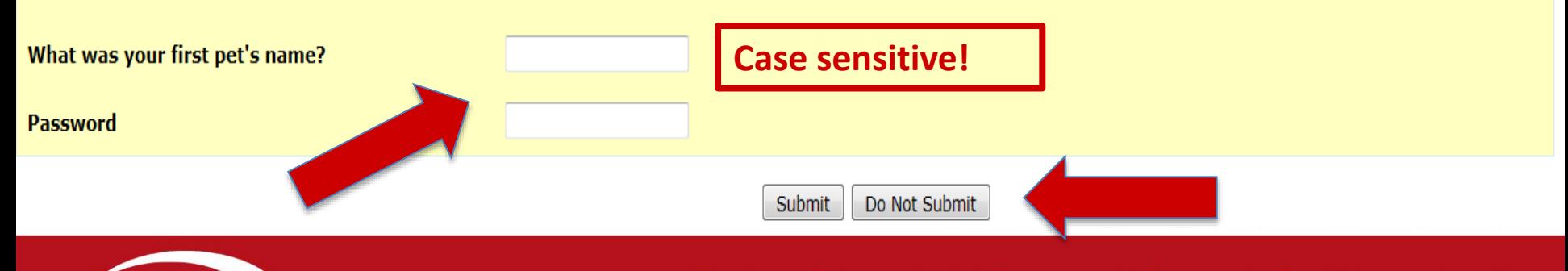

## **Confirmation!**

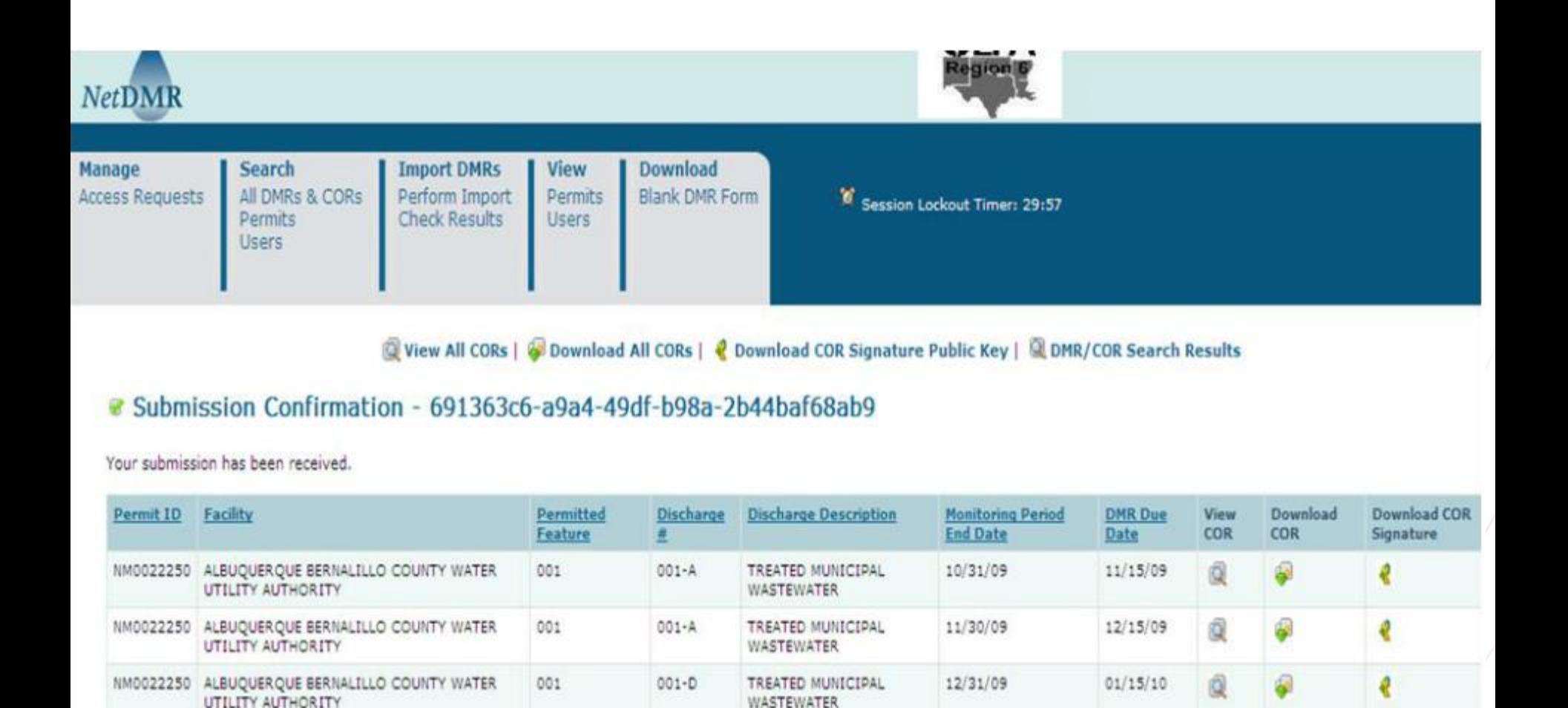

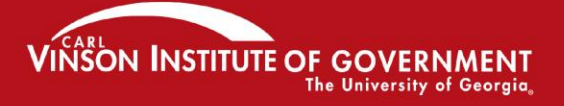

# **Now you can move onto the NetDMR Production Environment: This is where you will edit, sign, and submit real NetDMRs.**

*Notice that the word "test" DOES NOT appear on the web address!* 

[netdmr.epa.gov/netdmr/](http://www.epa.gov/netdmr/)

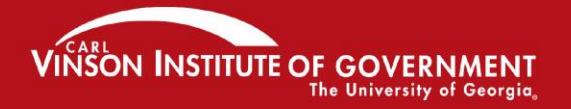

# Additional Information

- EPA help site for NetDMR:
	- <http://www.epa.gov/netdmr>
- EPD NetDMR assistance site:
	- <http://epd.georgia.gov/netdmr>
- Importing DMRs. The site above provides instructions on importing DMRs.
	- Also see Appendix B and C in NetDMR User Guide:
		- [http://epd.georgia.gov/netdmr/documents/netdmr](http://epd.georgia.gov/netdmr/documents/netdmr-permittee-and-data-provider-user-guide)permittee-and-data-provider-user-guide

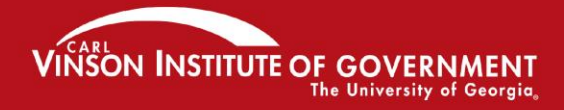

## Customer Service

- NetDMR Customer Support
	- Call Center at 1-877-227-8965 (toll-free)
	- Email to **[NPDESeReporting@epa.gov](mailto:NPDESeReporting@epa.gov)**
- CDX Account information, including passwords, resend your Verification email
	- Call 888-890-1995 (toll-free) or (970) 494-5500 for International callers
	- [helpdesk@epacdx.net](mailto:helpdesk@epacdx.net)
	- Hours of operation is Monday thru Friday, 8 am 6 pm Eastern

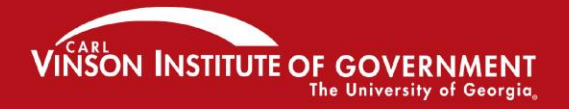